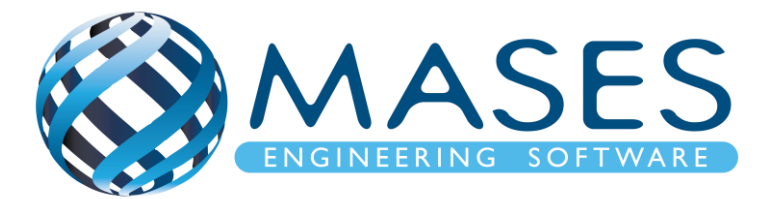

# **Concrete design with SCIA Engineer**

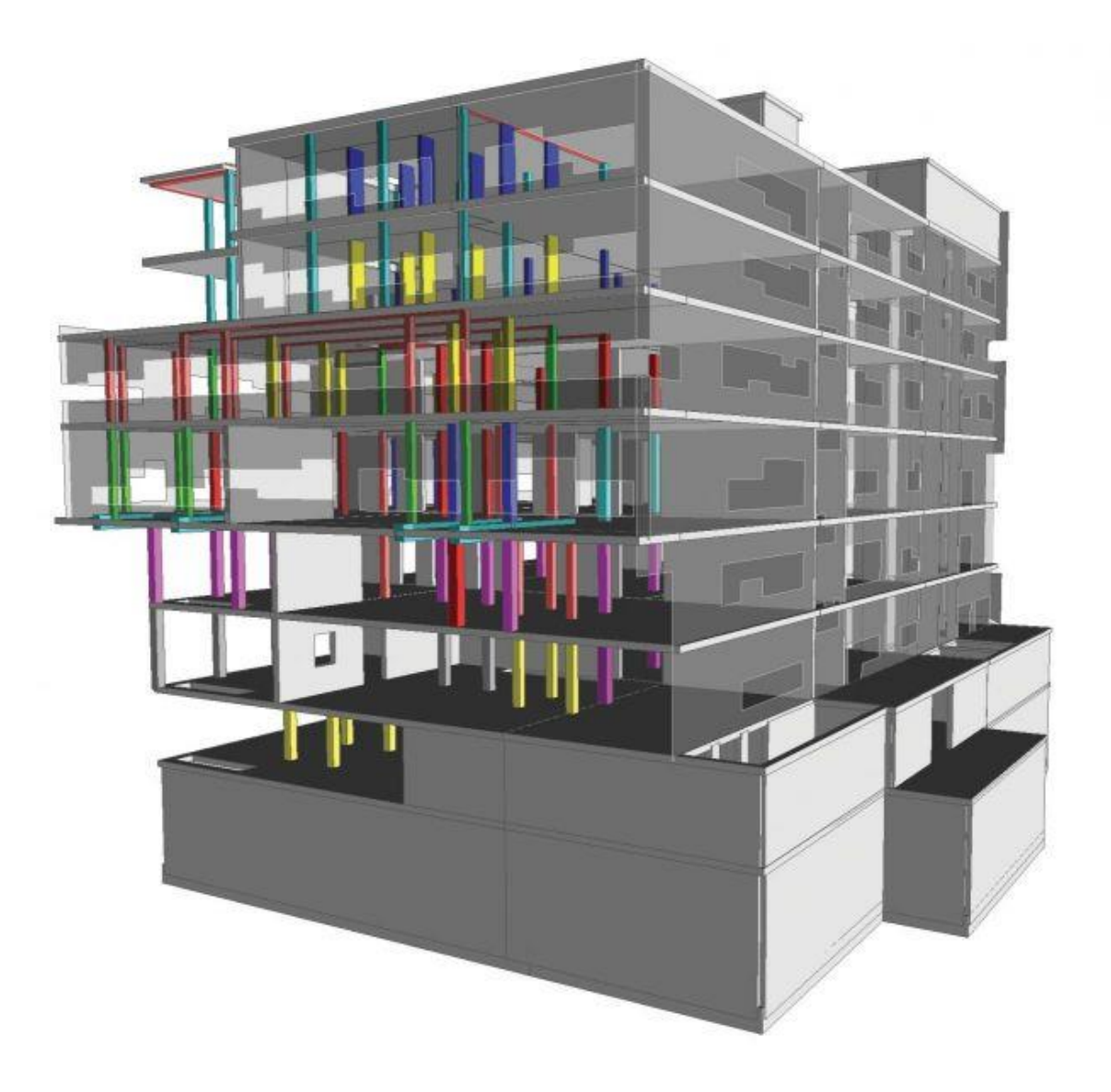

*Official Partner of SCIA in Cyprus*

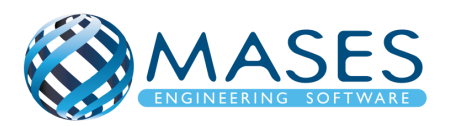

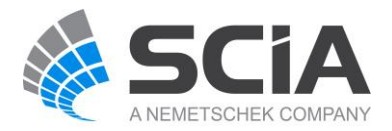

# *<u>ΠΕΡΙΕΧΟΜΕΝΑ</u>*

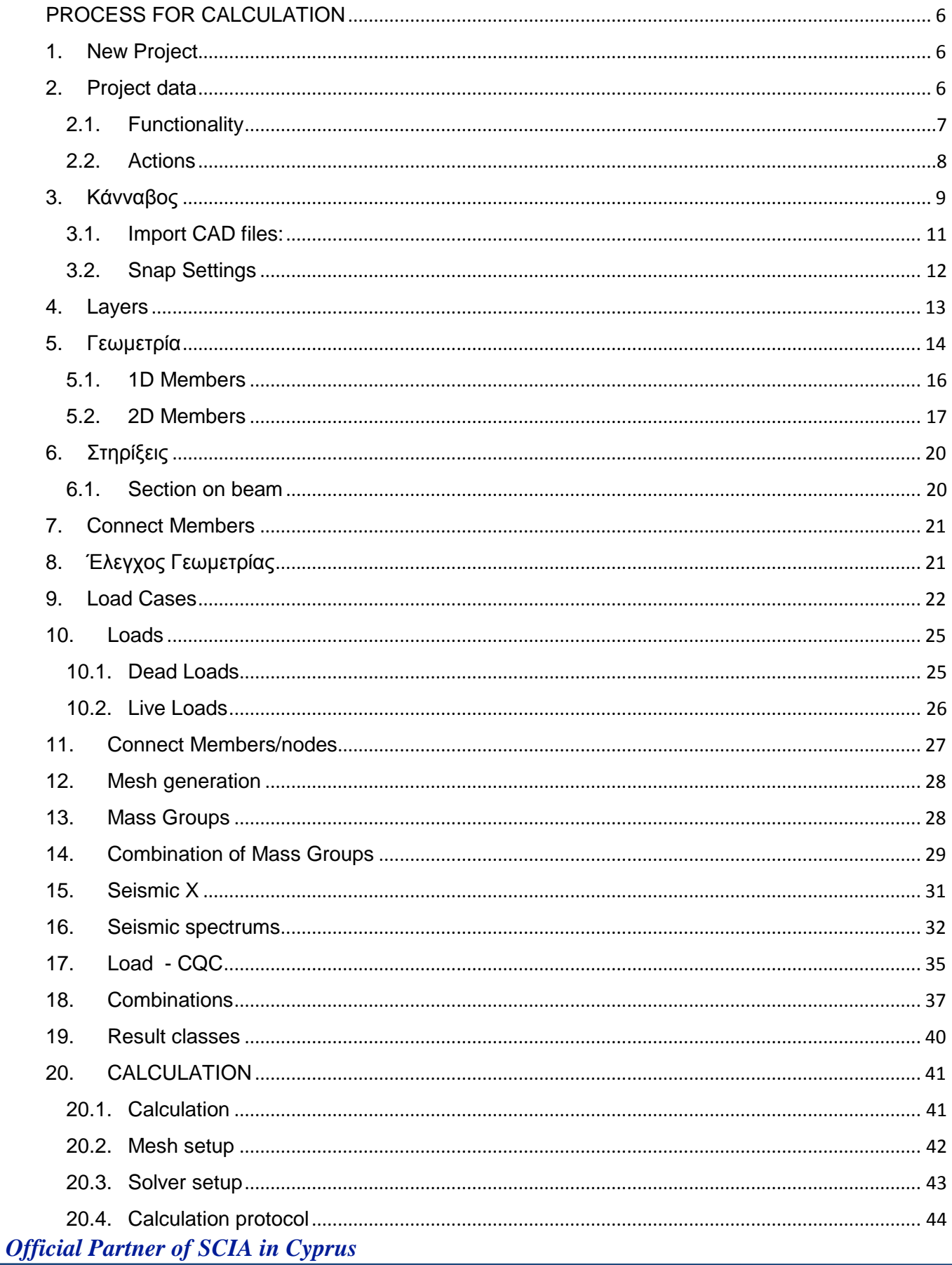

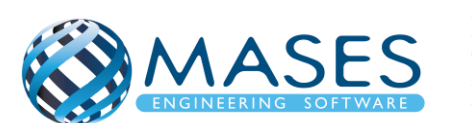

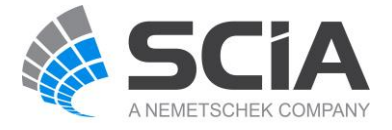

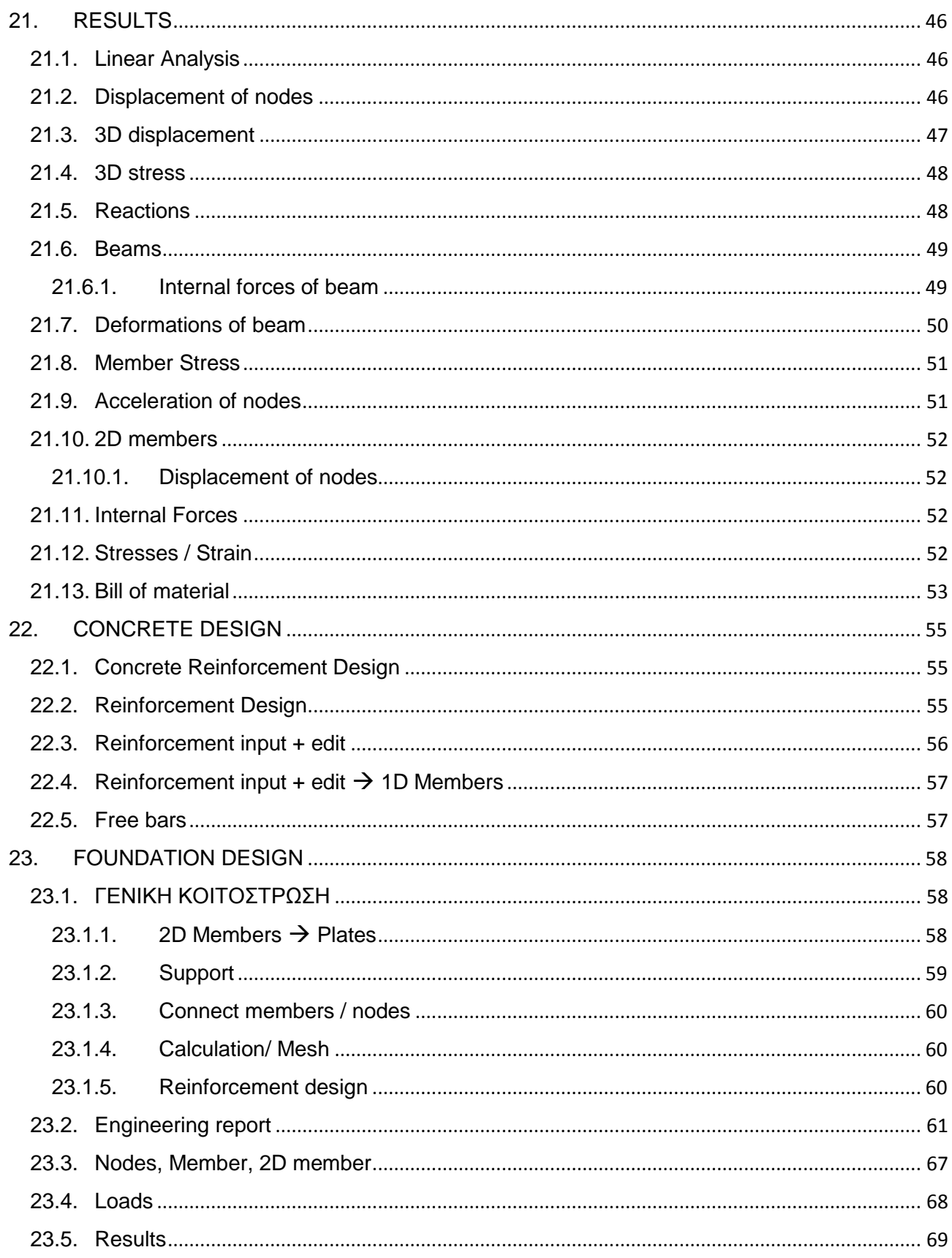

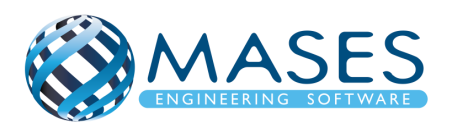

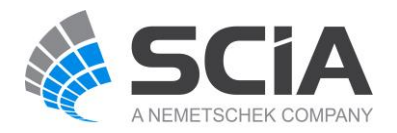

## ΕΙΣΑΓΩΓΗ

Ο λόγος για τον οποίο το οπλισμένο σκυρόδεμα επικράτησε το δημοφιλέστερο δομικό υλικό τόσο στη Κύπρο όσο και στο εξωτερικό είναι ότι συνδυάζει τα παρακάτω πλεονεκτήματα.

- Είναι οικονομικό. Τα υλικά του (αδρανή, νερό, τσιμέντο) είναι φθηνά και προμηθεύονται εύκολα. Επιπλέον, κατά κανόνα δεν απαιτείται συντήρηση.
- Είναι εύπλαστο και εύχρηστο. Το νωπό σκυρόδεμα μπορεί να προσαρμοστεί σε οποιαδήποτε μορφή ξυλοτύπου και να καλύψει σχεδόν όλες τις αρχιτεκτονικές απαιτήσεις.
- Προσφέρεται για μονολιθικές κατασκευές, οι οποίες σαν πολλαπλά στατικά αόριστες έχουν μεγάλα περιθώρια αντοχής και ασφάλειας, ιδιαίτερα σε σεισμικές δράσεις.

Ωστόσο, υπάρχουν και ορισμένα μειονεκτήματα του οπλισμένου σκυροδέματος τα οποία συχνά περιορίζουν τη χρήση του, όπως για παράδειγμα,

- Έχει πολύ μεγάλο ίδιο βάρος, γεγονός που δημιουργεί προβλήματα κυρίως σε κατασκευές με μεγάλα ανοίγματα (π.χ. γέφυρες). Τα ογκώδη δομικά στοιχεία (δοκοί, υποστυλώματα) που απαιτούνται συχνά δυσχεραίνουν το πρόβλημα.
- Το γεγονός ότι παρασκευάζεται επί τόπου αυξάνει τον κίνδυνο να παρουσιαστούν κατασκευαστικά ελαττώματα.
- Σε περιπτώσεις βλαβών οι επισκευές είναι ιδιαίτερα δαπανηρές και δύσκολες στην εφαρμογή.
- Οι θερμομονωτικές του ιδιότητες είναι περιορισμένες

Ο σχεδιασμός και ο έλεγχος των στοιχείων από σκυρόδεμα απαιτεί από τον χρήστη να καθορίσει αρκετά μεγάλο αριθμό διαφόρων παραμέτρων. Το SCIA Engineer προκαθορίζει όλες αυτές τις παραμέτρους στις προεπιλεγμένες τιμές. Αυτές οι προκαθορισμένες τιμές μπορούν να χρησιμοποιηθούν για να ληφθούν εύλογα αποτελέσματα. Ωστόσο, τις περισσότερες φορές, ο χρήστης θέλει να ορίσει συγκεκριμένες διαφορετικές παραμέτρους σε διαφορετικά μέλη. Για την εκτέλεση αυτής της εργασίας μπορούν να χρησιμοποιηθούν τα στοιχεία των μελών.

Ο σχεδιασμός αφορά κυρίως της όπλιση των στοιχείων (πλάκας, υποστηλώματα, δοκοί) αλλά και το μέγεθος και την απόσταση των οπλισμών (ραβδών) και των συνδετήρων, για κάθε στοιχείων που αναλύεται. Τα αποτελέσματα αυτά, είναι διαθέσιμα γραφικά αλλά και σε output tables και detailed reports. Τέλος, οι παράμετροι για το σχεδιασμό μπορούν να τροποποιηθούν για ολόκληρο το έργο ή μεμονωμένες στοιχείων στο πλαίσιο του σκυροδέματος.

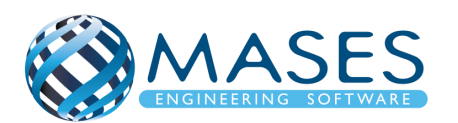

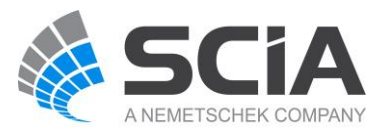

Το θεωρητικό υπόβαθρο που χρησιμοποιείται για το σχεδιασμό στοιχείων από σκυρόδεμα σε κάμψη και διάτμηση, λαμβάνεται από τις εσωτερικές δυνάμεις σε κάθε πεπερασμένο στοιχείο για τον προσδιορισμό των απαιτήσεων σχεδιασμού.

- Design defaults [beams / columns](https://help.scia.net/18.1/en/index.htm#rb/concrete/design_defaults_ec2.htm)
- **[General Setup](https://help.scia.net/18.1/en/index.htm#rl/aci_318-14/general_setup.htm%3FTocPath%3DDesign%2520of%2520concrete%2520members%2520(ver.%252015%2520and%2520newer)%7CConcrete%2520Slab%2520Design%2520ACI%2520318-14%7C_____1)**
- **[Design of beams](https://help.scia.net/18.1/en/index.htm#rb/concrete/design_of_beams.htm?Highlight=concrete%20Design%20beams)**

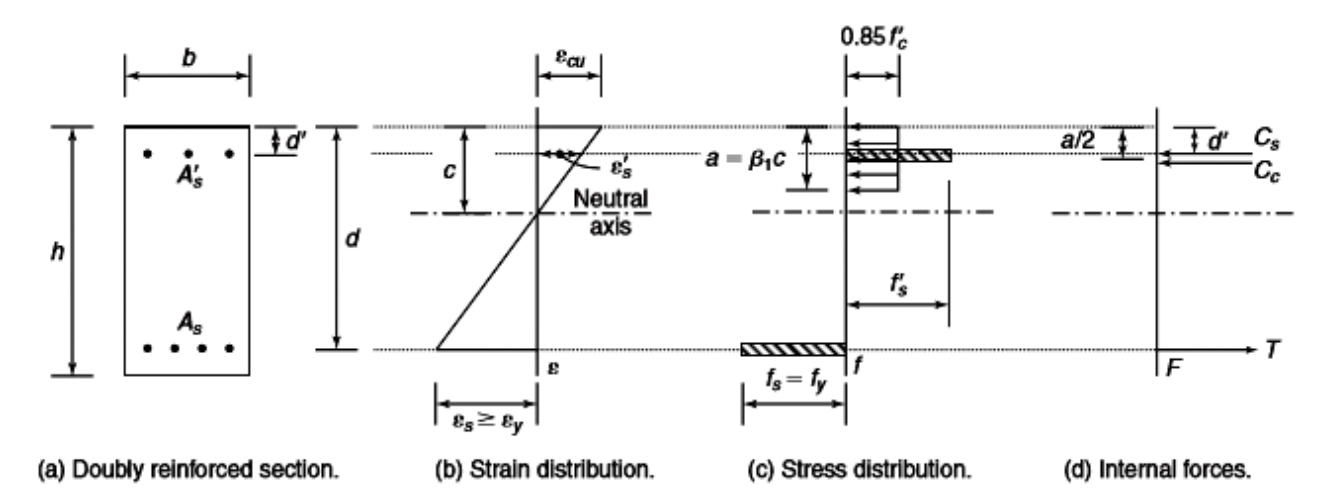

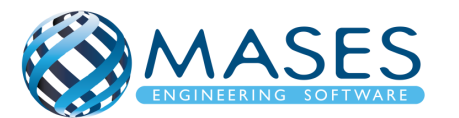

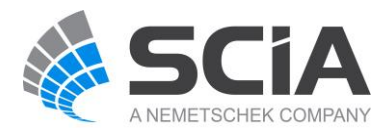

#### PROCESS FOR CALCULATION

- <span id="page-5-1"></span><span id="page-5-0"></span>1. New Project File → New or Blank Project
- <span id="page-5-2"></span>2. Project data Project data → Basic data → Material (Concrete)

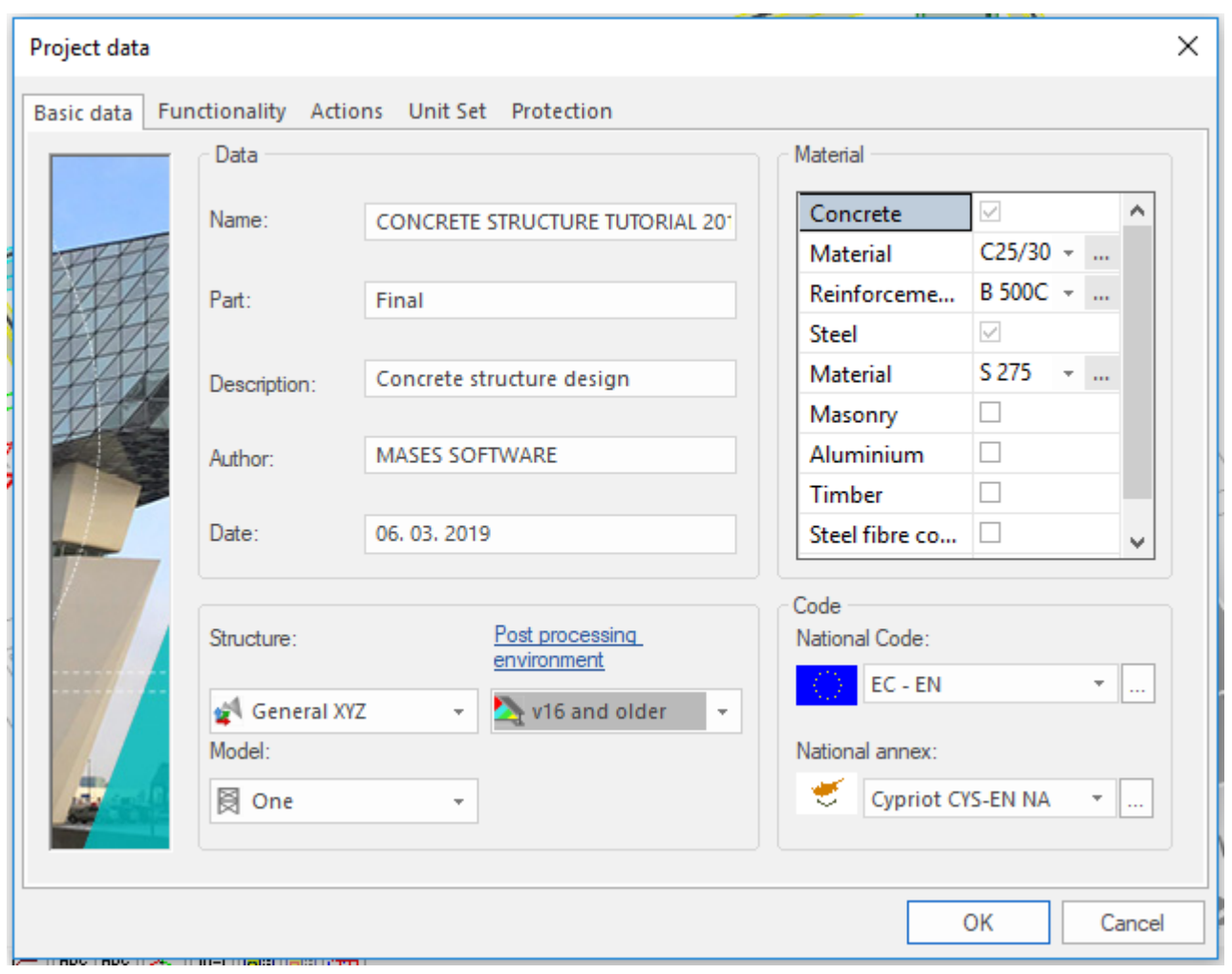

#### *Official Partner of SCIA in Cyprus*

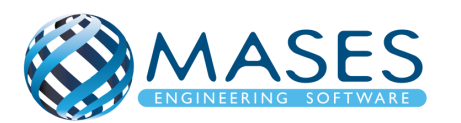

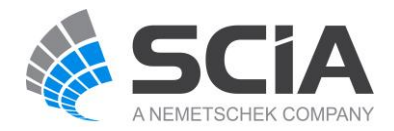

#### <span id="page-6-0"></span>2.1.Functionality

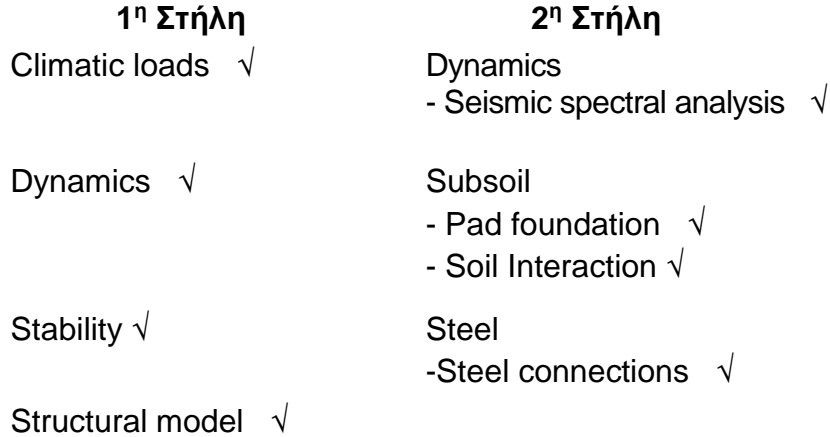

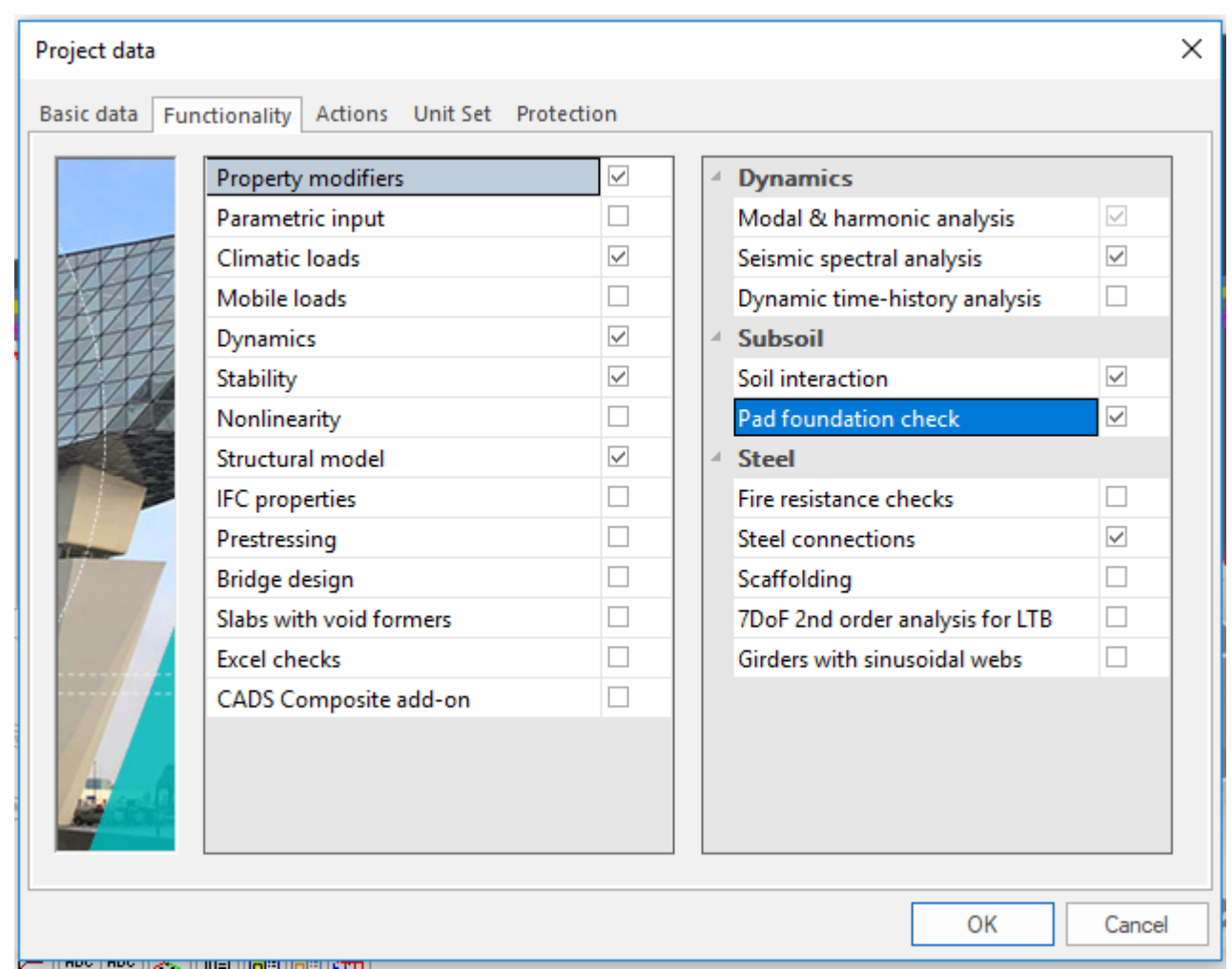

# *Official Partner of SCIA in Cyprus*

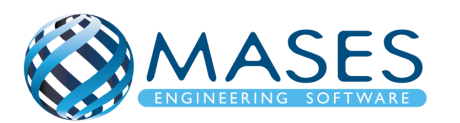

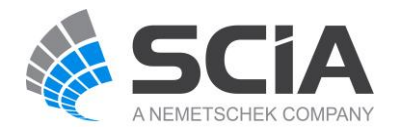

2.2.Actions

<span id="page-7-0"></span>Loads →Wind load (according to code – για Κύπρο CY 24 m/sec – 40 m/sec – usually 30 m/sec)

- $\rightarrow$  Snow load (according to code)
- $\rightarrow$  Model factor 1.30
- $\rightarrow$  Seismic Combinations  $\rightarrow$  Factor for concomitant components 0.3
- $\rightarrow$  OK!

Σε περίπτωση που δεν είστε βέβαιοι πώς να δημιουργήσετε τους συνδυασμούς στους ''Code Combinations'' επιλέξτε ''Automatic''.

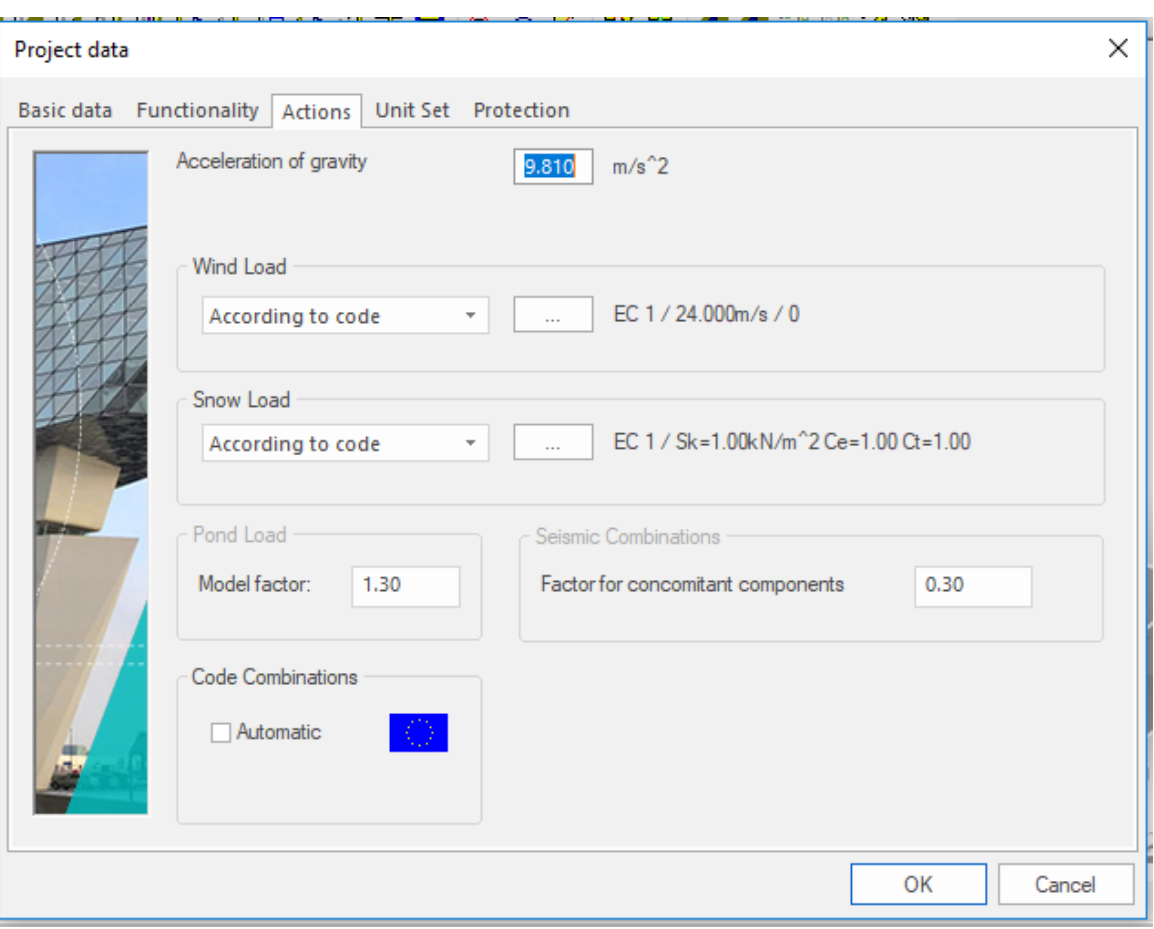

*Official Partner of SCIA in Cyprus*

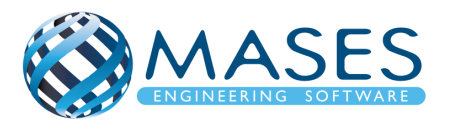

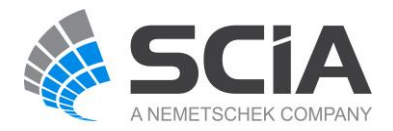

<span id="page-8-0"></span>3. Κάνναβος

Main  $\rightarrow$  Line grid and storeys  $\rightarrow$  3D line grid  $\rightarrow$  Span Dr (X), Span Dr (Y) Dr (Z)  $\rightarrow$  OK

Στο παράθυρο εντολών (command window) γράψτε το '' 0 '' για να τοποθετήσετε το μοντέλο στους άξονες 0,0,0 UCS → Enter

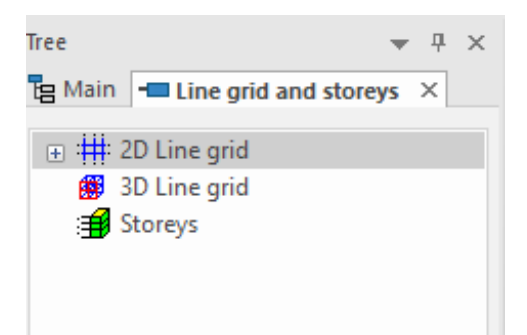

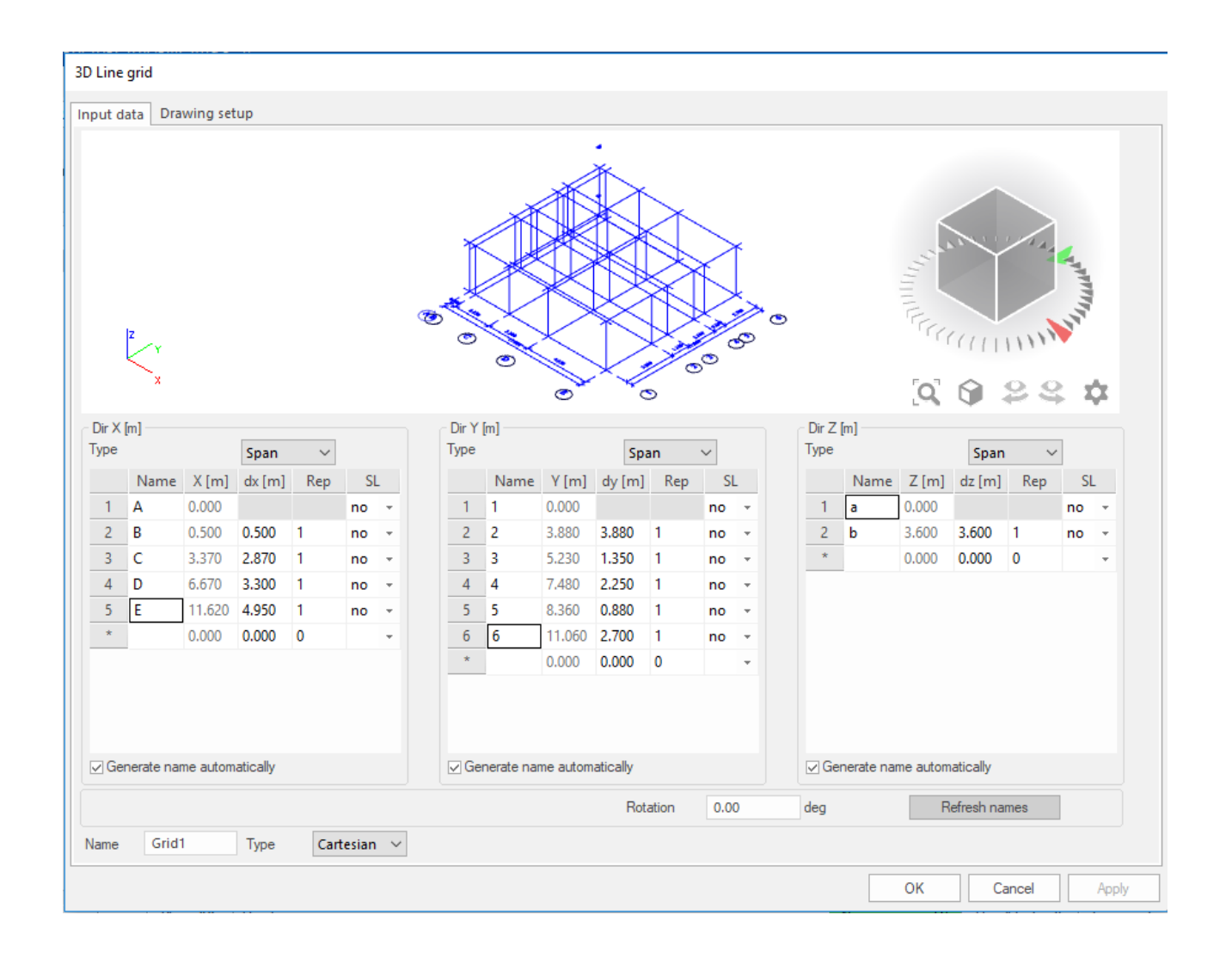

#### *Official Partner of SCIA in Cyprus*

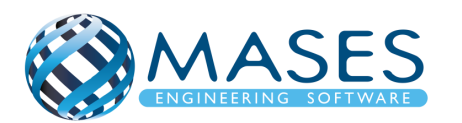

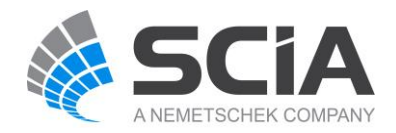

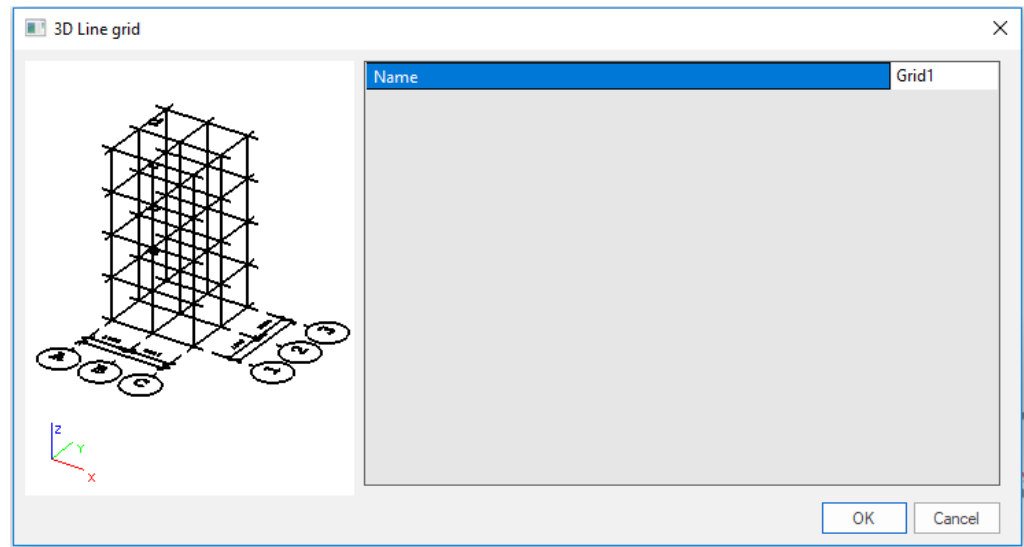

- ➔ Τοποθέτηση καννάβου στο X,Y,Z
- ➔ Για να κρυφτεί προσωρινά ο κάνναβος :

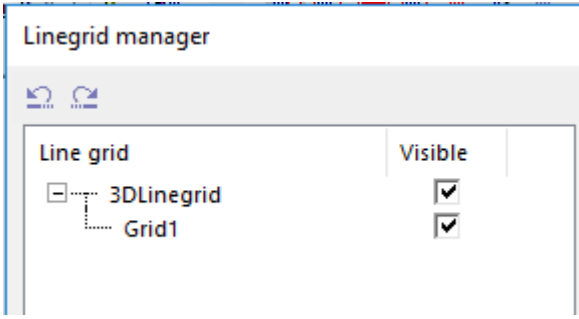

Βοηθήματα για το View Parameters, Units και Member Properties μπορείτε να ακολουθήσετε το πιο κάτω σύνδεσμο.

• [https://www.youtube.com/watch?v=rUfvER8TQrM&index=10&list=PL0OvQw2kgGq6Rg](https://www.youtube.com/watch?v=rUfvER8TQrM&index=10&list=PL0OvQw2kgGq6RgBwrQj7cx0kCskBg5FCW) [BwrQj7cx0kCskBg5FCW](https://www.youtube.com/watch?v=rUfvER8TQrM&index=10&list=PL0OvQw2kgGq6RgBwrQj7cx0kCskBg5FCW)

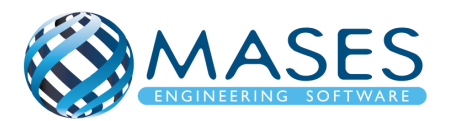

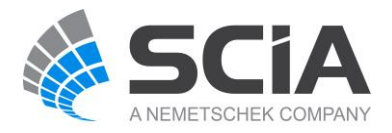

#### <span id="page-10-0"></span>3.1.Import CAD files:

Main → Structure → Modelling / Drawings → Import DWG, DXF, VRML97.

Or

## File  $\rightarrow$  Import  $\rightarrow$  IFC 2x3

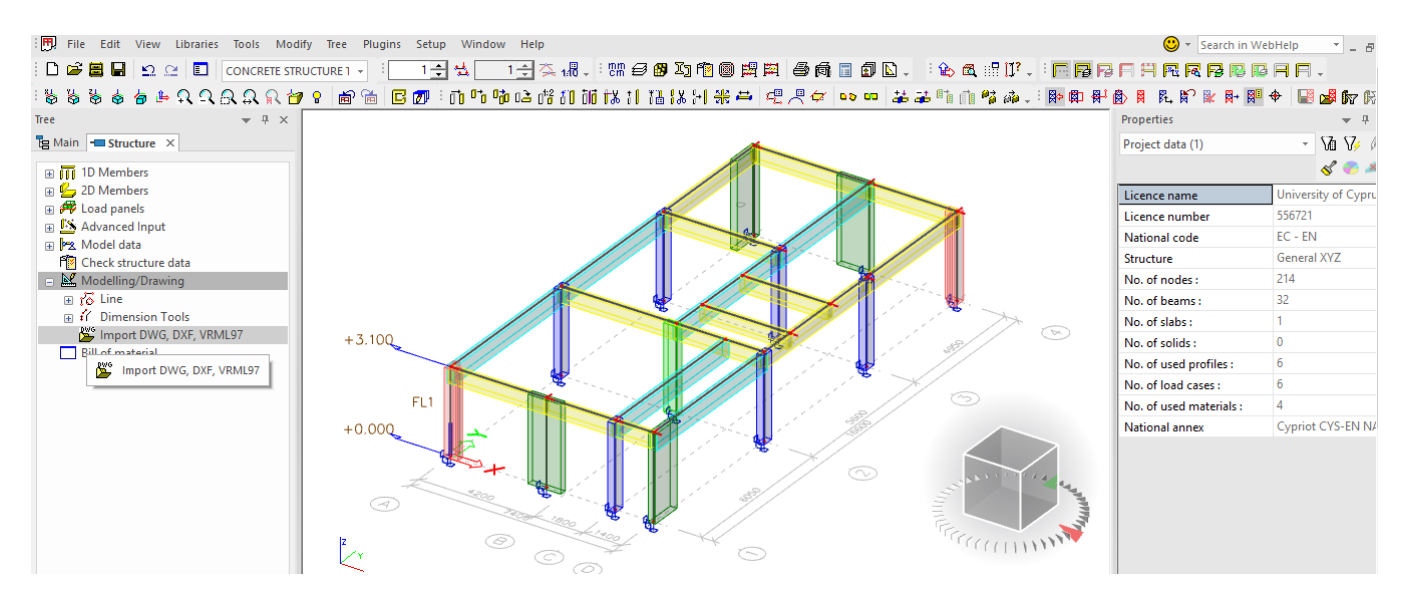

#### Import CAD Files

• [https://www.youtube.com/watch?v=Znp1-](https://www.youtube.com/watch?v=Znp1-OV7cOo&index=11&list=PL0OvQw2kgGq6RgBwrQj7cx0kCskBg5FCW) [OV7cOo&index=11&list=PL0OvQw2kgGq6RgBwrQj7cx0kCskBg5FCW](https://www.youtube.com/watch?v=Znp1-OV7cOo&index=11&list=PL0OvQw2kgGq6RgBwrQj7cx0kCskBg5FCW)

#### Import IFC

• [https://www.youtube.com/watch?v=Wwa3TlAf9K4&index=12&list=PL0OvQw2kgGq6Rg](https://www.youtube.com/watch?v=Wwa3TlAf9K4&index=12&list=PL0OvQw2kgGq6RgBwrQj7cx0kCskBg5FCW) [BwrQj7cx0kCskBg5FCW](https://www.youtube.com/watch?v=Wwa3TlAf9K4&index=12&list=PL0OvQw2kgGq6RgBwrQj7cx0kCskBg5FCW)

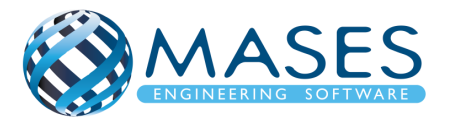

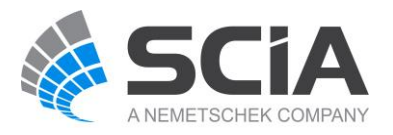

#### <span id="page-11-0"></span>3.2.Snap Settings

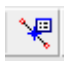

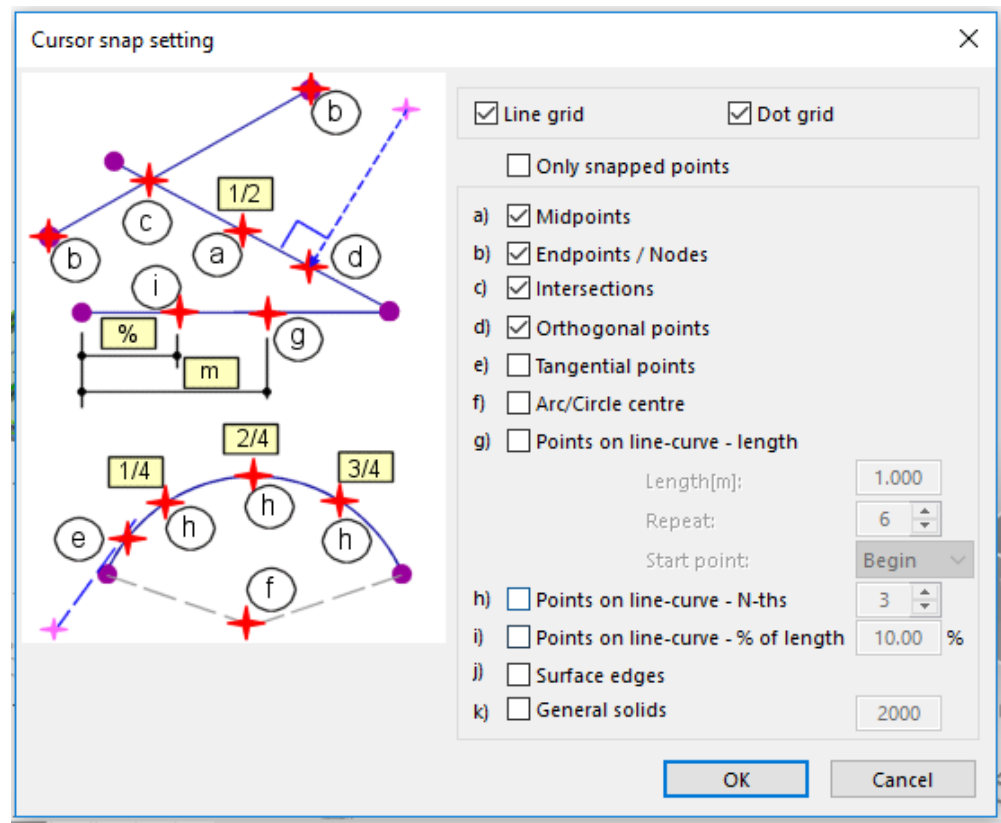

#### Cursor Snap Settings

• [https://www.youtube.com/watch?v=WbH\\_KtSsD14&index=9&list=PL0OvQw2kgGq6Rg](https://www.youtube.com/watch?v=WbH_KtSsD14&index=9&list=PL0OvQw2kgGq6RgBwrQj7cx0kCskBg5FCW) [BwrQj7cx0kCskBg5FCW](https://www.youtube.com/watch?v=WbH_KtSsD14&index=9&list=PL0OvQw2kgGq6RgBwrQj7cx0kCskBg5FCW)

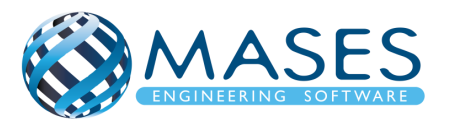

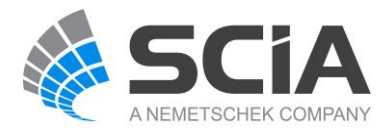

#### <span id="page-12-0"></span>4. Layers

➔ Για όλες τις διατομές και πλάκες ανά όροφο.

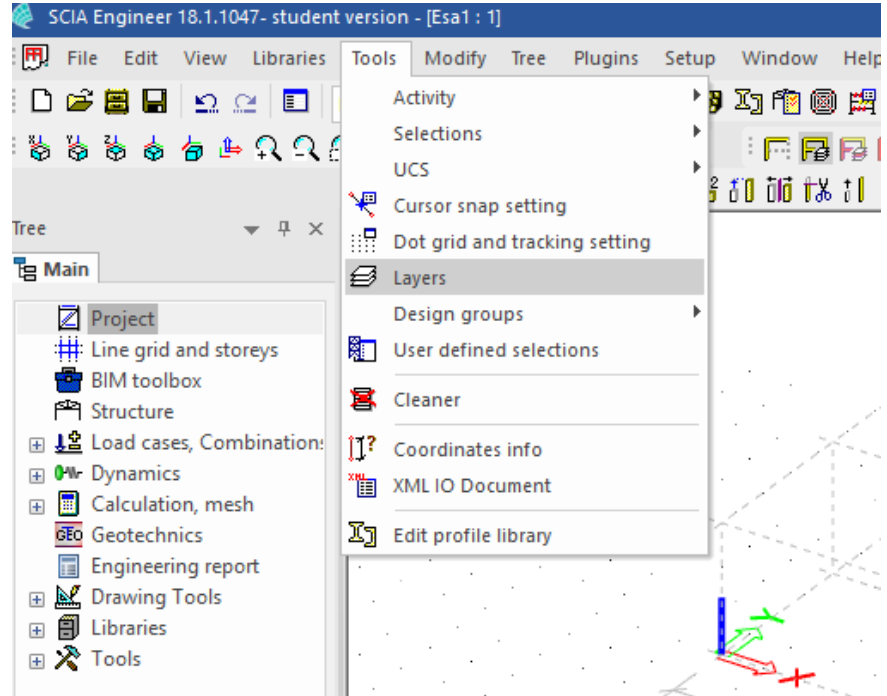

Ta ''Layers'' προσφέρονται για να μπορείτε να έχετε καλύτερο έλεγχο της κατασκευής.

Επίσης, χρησιμεύει στην αυτόματη διαστασιολόγηση (Autodesign) γιατί μπορεί εύκολα να φιλτράρει τα μέλη μέσω των ''Layers''.

Η επιλογή ''Structural model only'' σημαίνει ότι, τα μέλη που βρίσκονται σε αυτό/α τα ''Layer'' που έχει αυτή την επιλογή, το SCIA Engineer δεν θα κάνει την ανάλυση του/των συγκεκριμένων μελών.

Μόλις όμως ο χρήστης προχωρήσει σε ανάλυση το πρόγραμμα θα ειδοποιήσει εάν έχει κάνει αυτή την επιλογή.

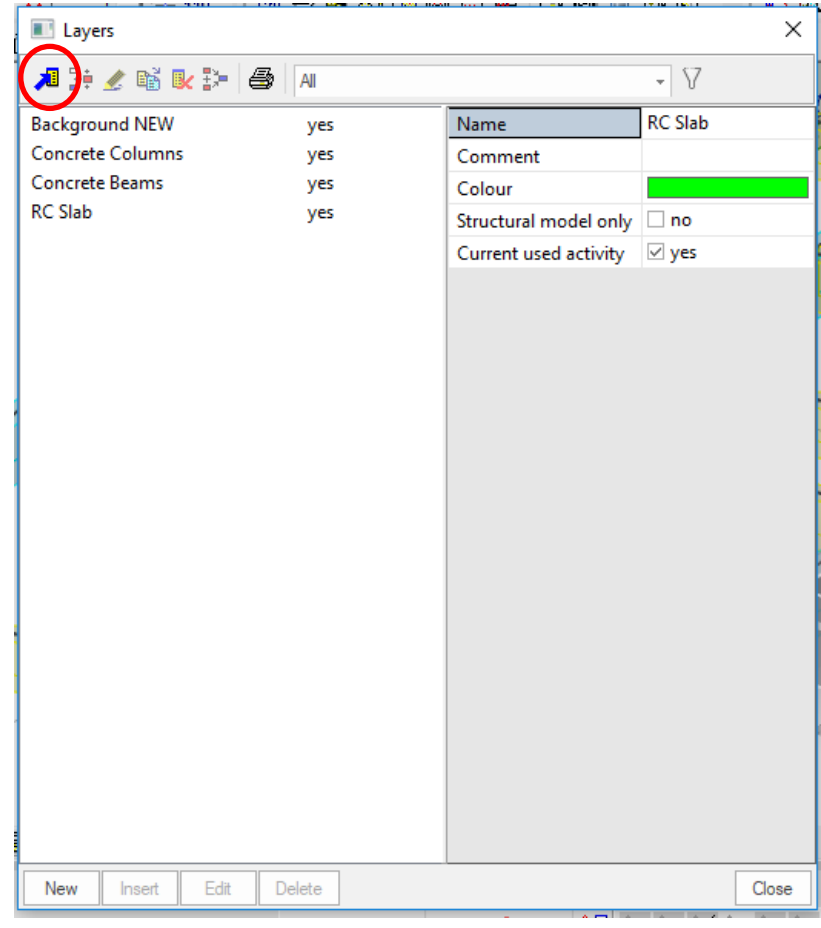

#### *Official Partner of SCIA in Cyprus*

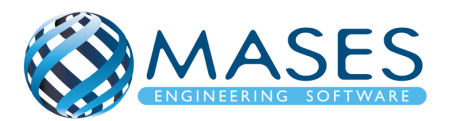

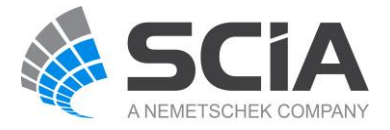

#### <span id="page-13-0"></span>5. Γεωμετρία

Main  $\rightarrow$  Libraries  $\rightarrow$  Cross - sections

Cross section → Πρόσθεση όλες των διατομών που θα χρησιμοποιηθούν στο σχεδιασμό του μοντέλου.

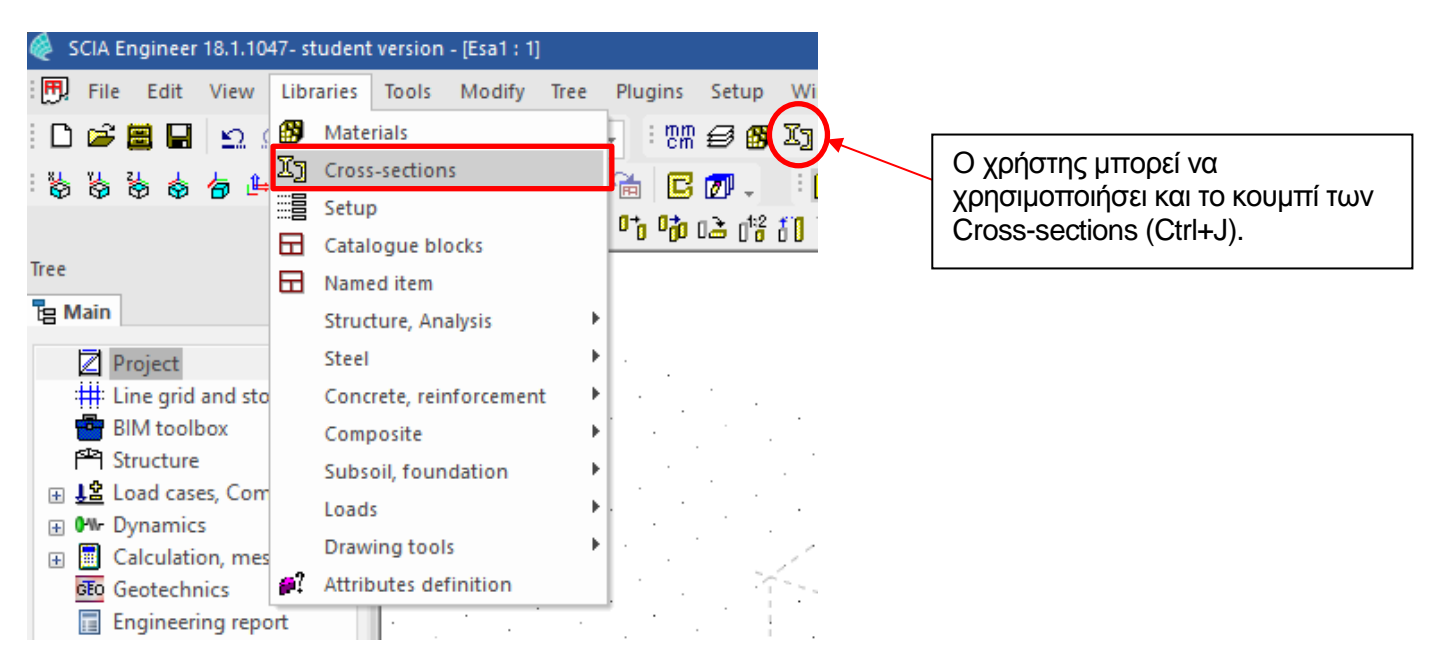

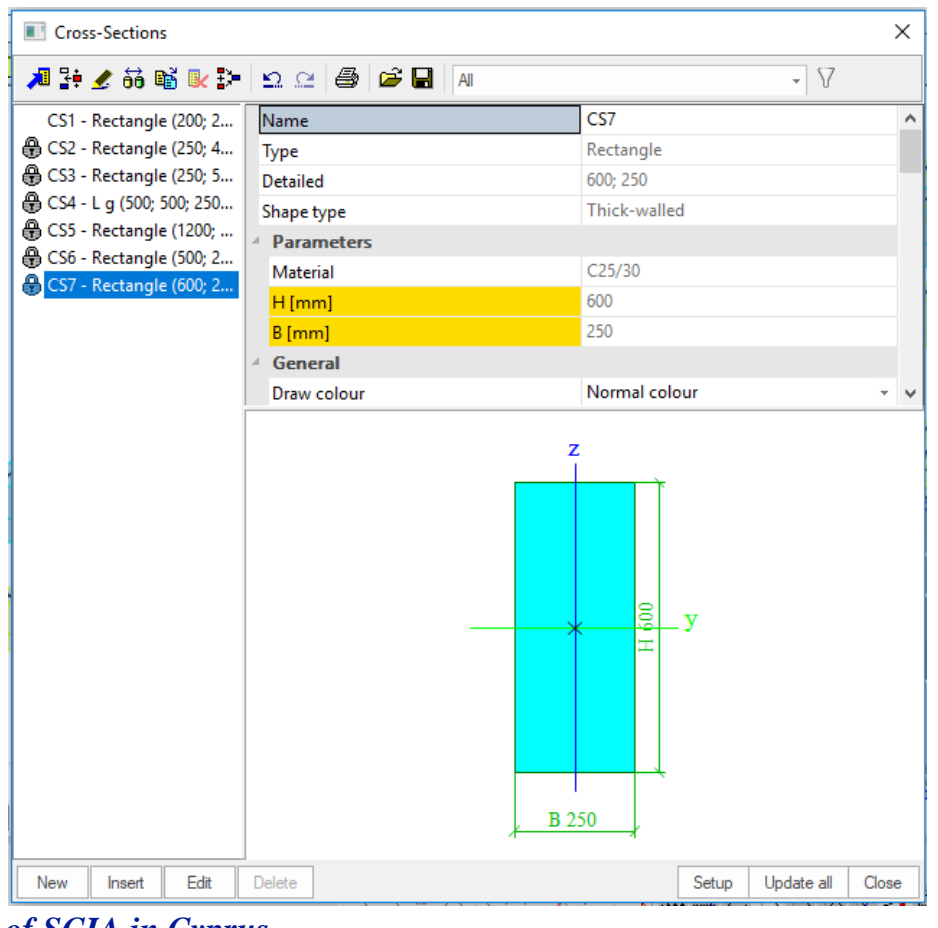

*Official Partner of SCIA in Cyprus*

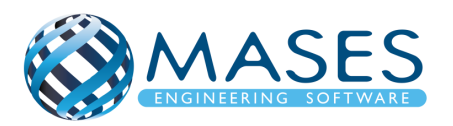

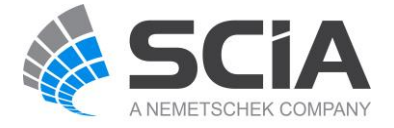

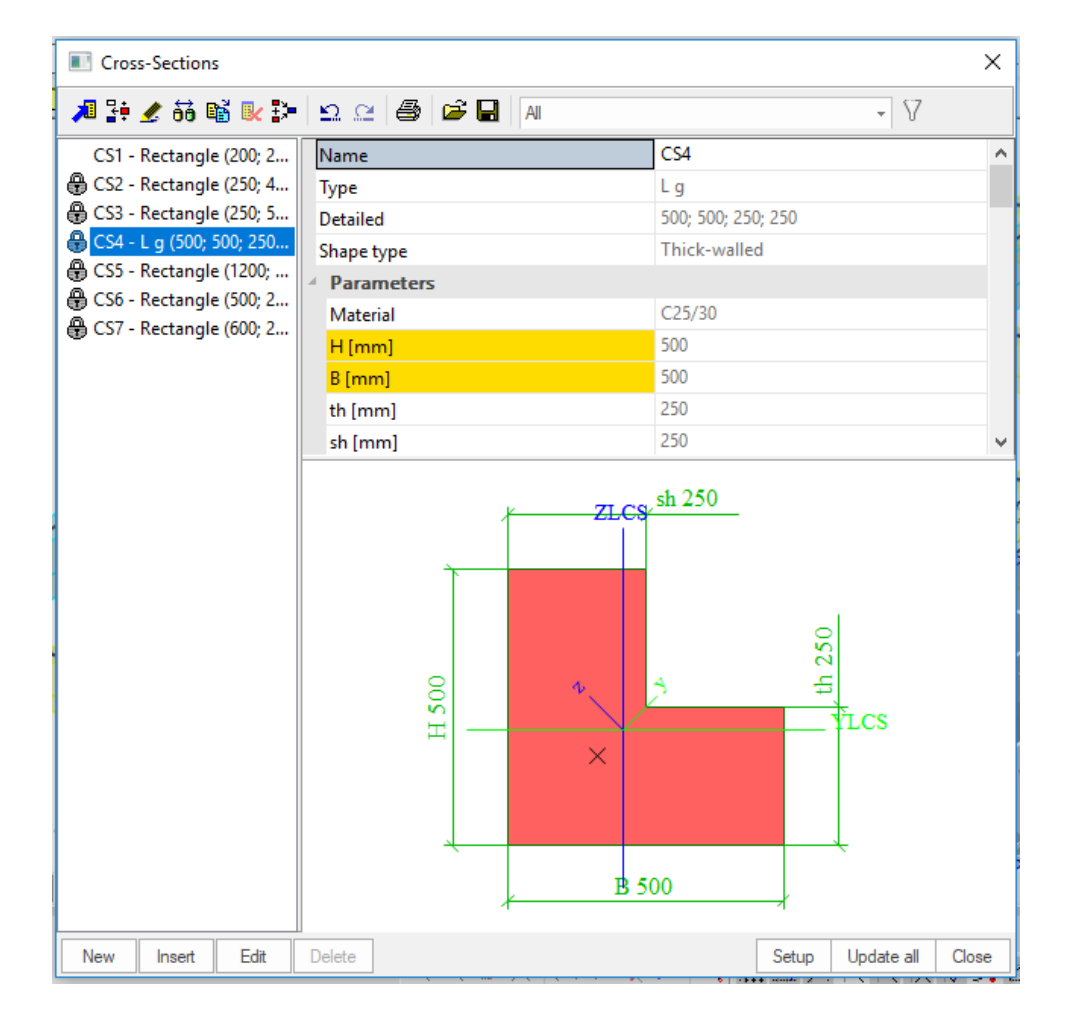

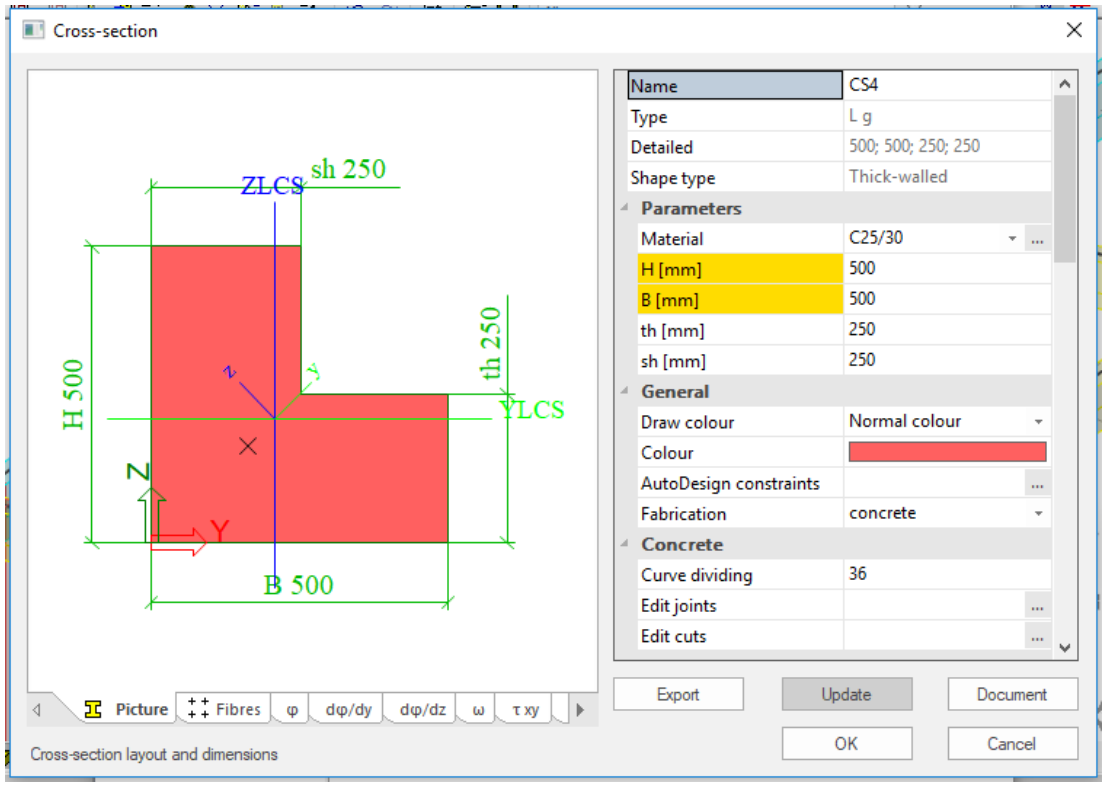

#### *Official Partner of SCIA in Cyprus*

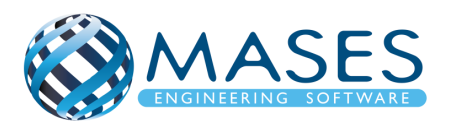

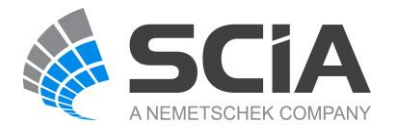

#### <span id="page-15-0"></span>5.1.1D Members

Main  $\rightarrow$  Structure  $\rightarrow$  1D member  $\rightarrow$  Beam

Main  $\rightarrow$  Structure  $\rightarrow$  Model data  $\rightarrow$  Property Modifiers 1D (0.5) For 1D members below ground ( $0 <$ ) change "Mass factor" to  $0<sup>*</sup>$ .

\* ''Mass factor'' has to be zero (0) because foundations and basements have no movement because according to codes they are non-sway members.

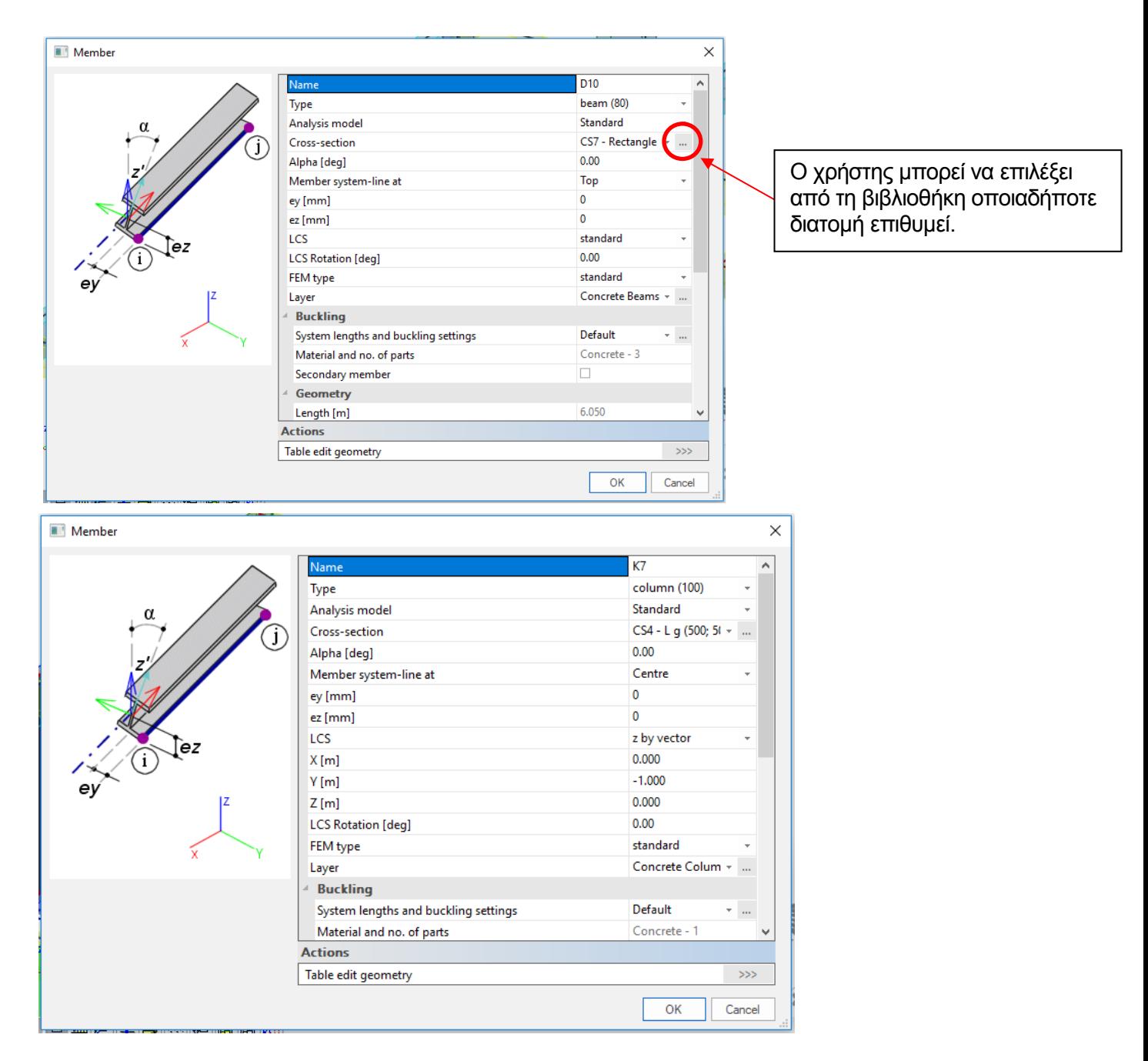

# *Official Partner of SCIA in Cyprus*

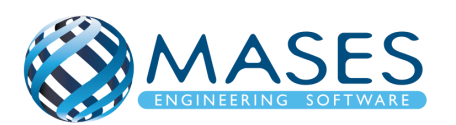

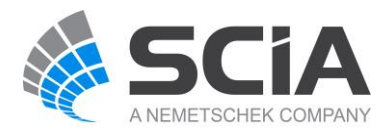

#### <span id="page-16-0"></span>5.2.2D Members

Main  $\rightarrow$  Structure  $\rightarrow$  2D member  $\rightarrow$  Plates  $\rightarrow$  Plate

Main  $\rightarrow$  Structure  $\rightarrow$  Model data  $\rightarrow$  Property Modifiers 2D (0.5) For 2D members below ground (0<) change ''Mass factor'' to 0\*.

\* ''Mass factor'' has to be zero (0) because foundations and basements have no movement because according to codes they are non-sway members.

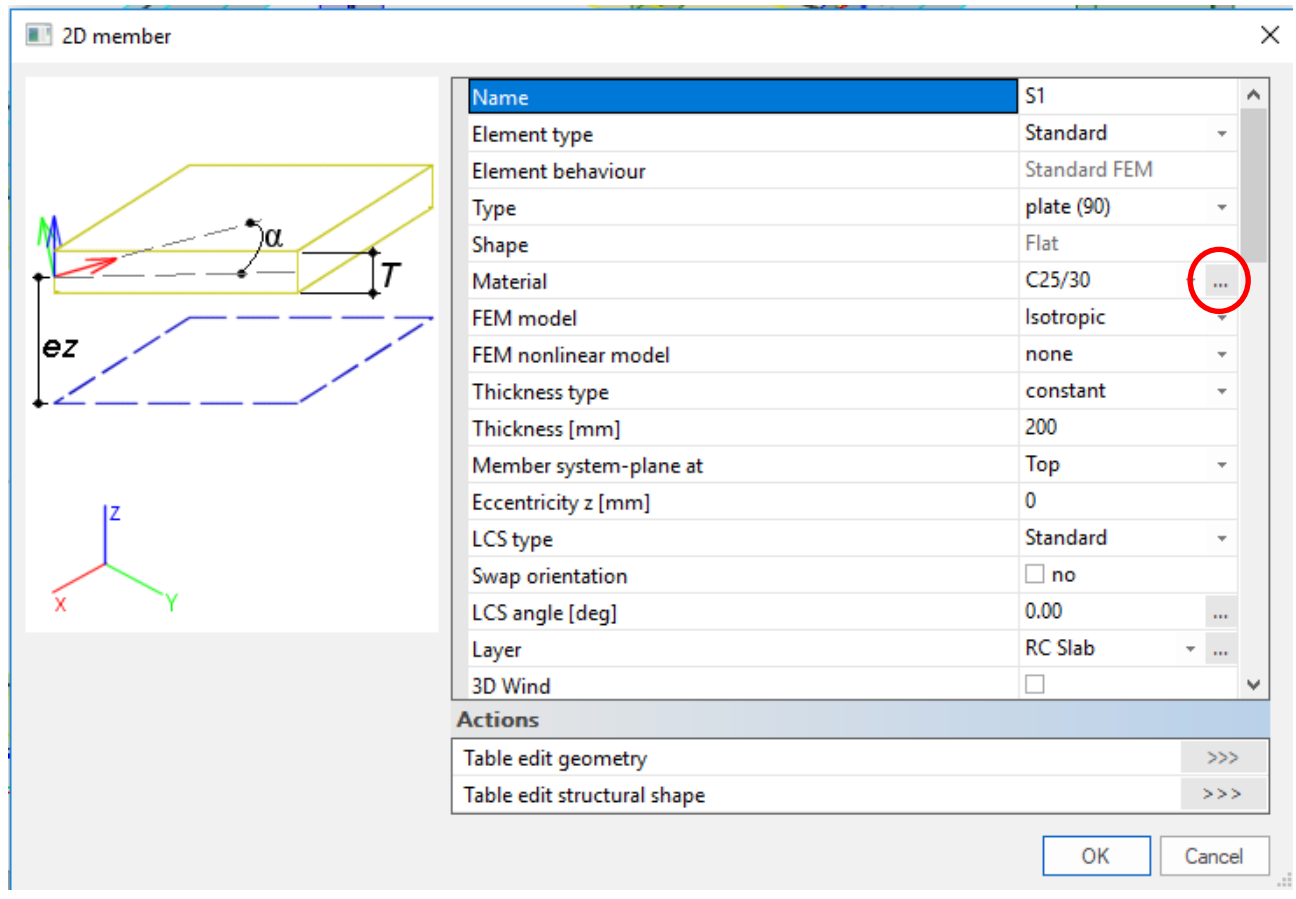

#### *Official Partner of SCIA in Cyprus*

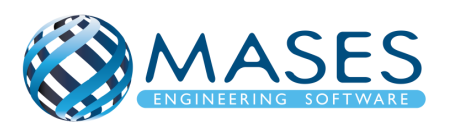

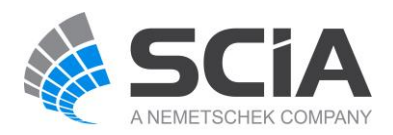

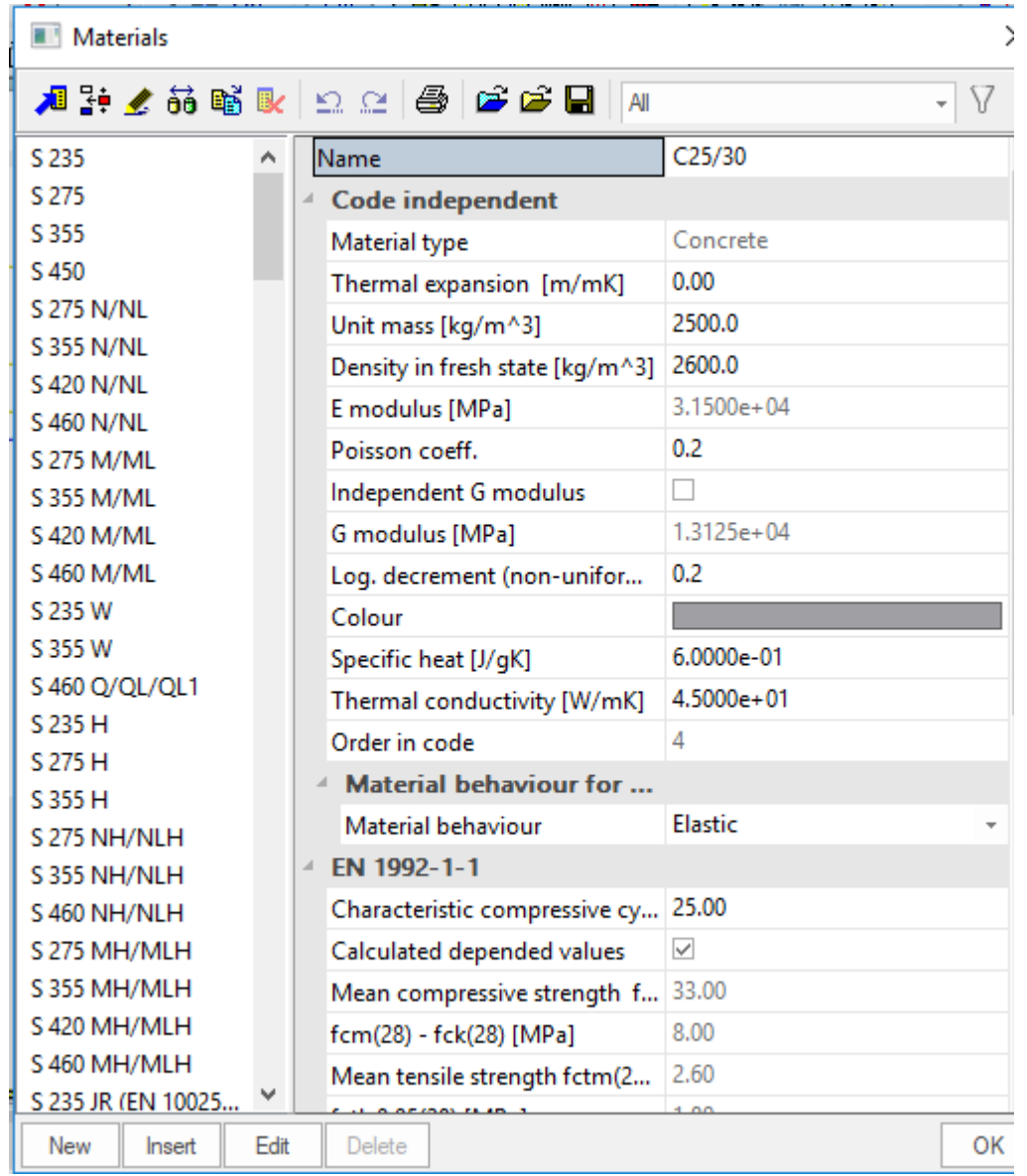

Για περισσότερες πληροφορίες όσον αφορά τον σχεδιασμό των διατομών μπορείτε να επισκεφτείτε το πιο κάτω σύνδεσμο.

• [Concrete cross-sections](https://help.scia.net/18.1/en/#rb/crosssections/introduction_to_concrete_cross_sections.htm?Highlight=concrete%20section)

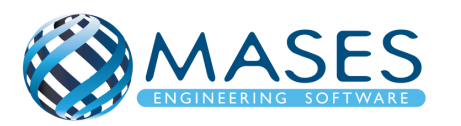

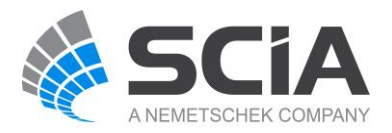

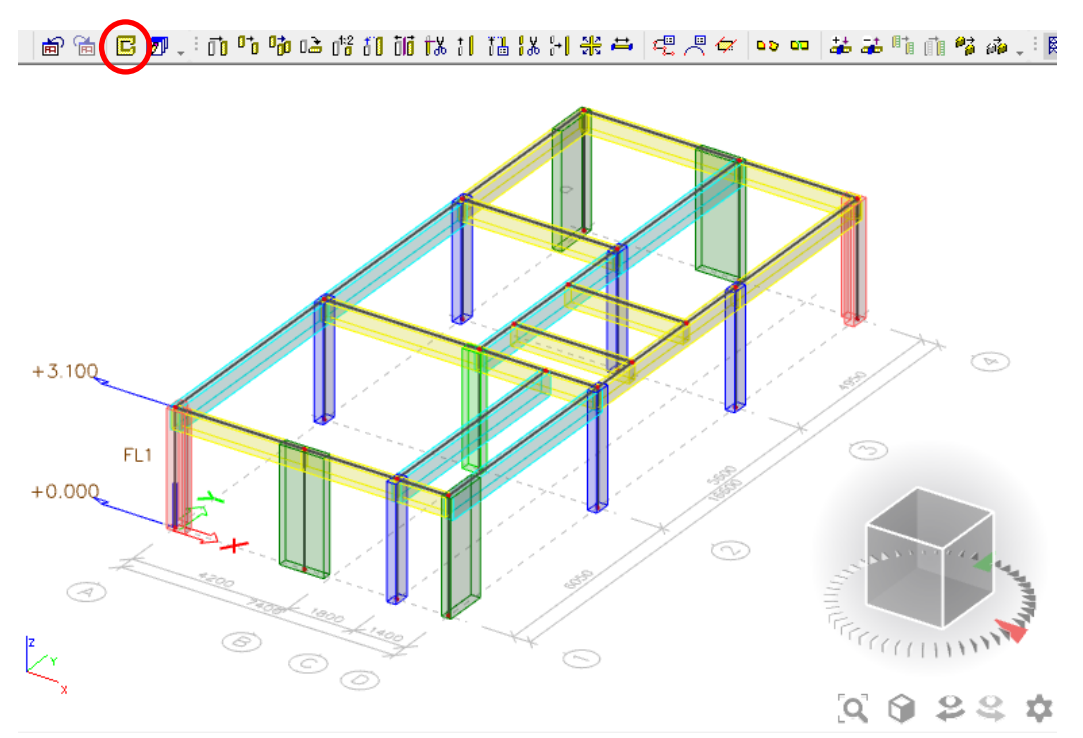

Input of 1D members

• [https://www.youtube.com/watch?v=39k0M9176ic&index=5&list=PL0OvQw2kgGq6RgB](https://www.youtube.com/watch?v=39k0M9176ic&index=5&list=PL0OvQw2kgGq6RgBwrQj7cx0kCskBg5FCW) [wrQj7cx0kCskBg5FCW](https://www.youtube.com/watch?v=39k0M9176ic&index=5&list=PL0OvQw2kgGq6RgBwrQj7cx0kCskBg5FCW)

Για να σπάσει μια δοκός θα πρέπει ο χρήστης να επιλέξει τη δοκό και με την εντολή "Break in defined points" να επιλέξει τους κόμβους στο σημείο που επιθυμεί να σπάσει και μετά Esc $\int_{0}^{1} d\theta$ 

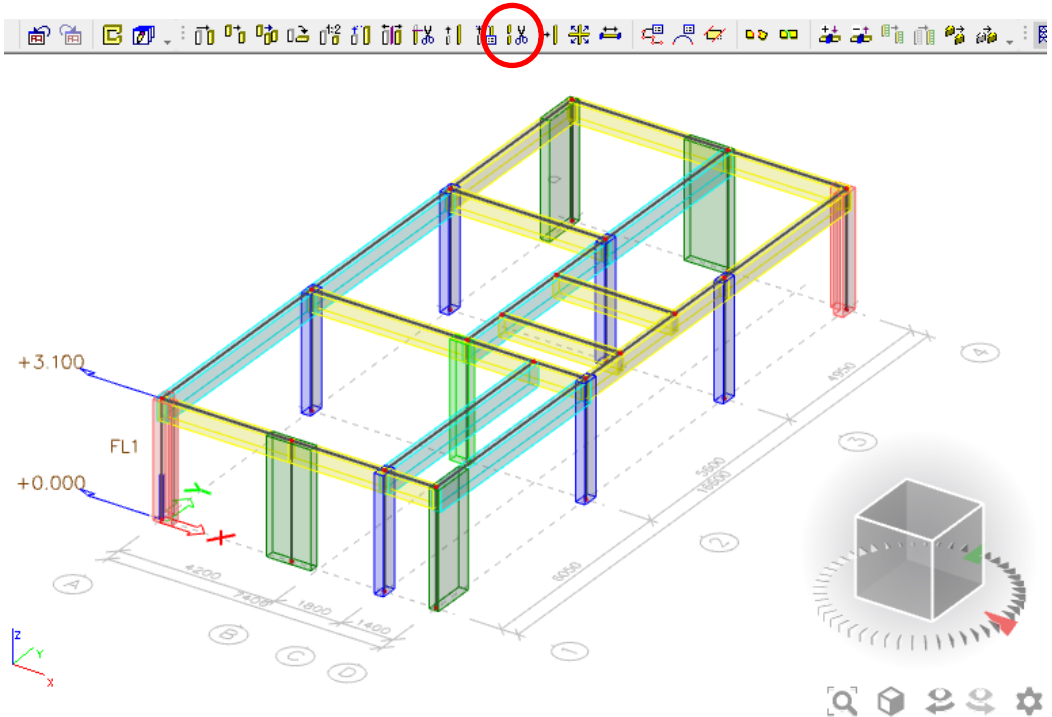

*Official Partner of SCIA in Cyprus*

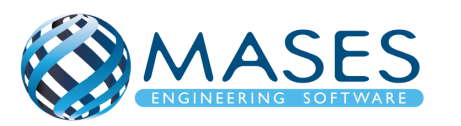

Franklin Roosevelt 193, 3045, Limassol, Cyprus Tel: +357 25251718, Mob: +357 97614727 Email: [info@masesoft.com](mailto:info@masesoft.com)

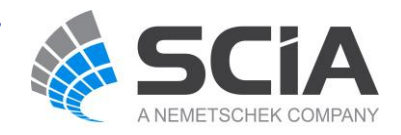

Για να φαίνεται το κτήριο όπως θα είναι στη πραγματικότητα (Structural model) πατώ:

- <span id="page-19-0"></span>6. Στηρίξεις
	- ➔ Για θεμελίωση άκρων των κολώνων / δοκών επιλέγεται πάκτωση
	- $\rightarrow$  Για τους κόμβους: Structure  $\rightarrow$  Model data  $\rightarrow$  Support  $\rightarrow$  In node

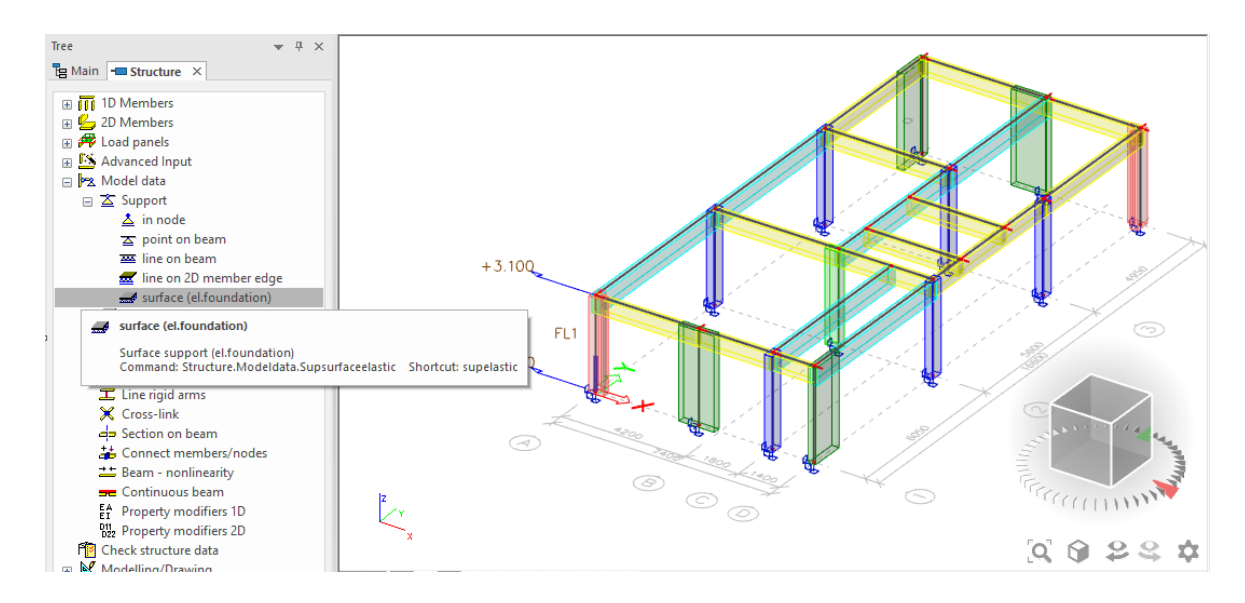

Main  $\rightarrow$  Structure  $\rightarrow$  Model data  $\rightarrow$  [Hinge on beam](http://help.scia.net/17.0/en/index.htm#rb/modeldata/defining_a_new_hinge.htm) (i.e change fix or/and fiz to free)

Αυτό γίνεται συνήθως όταν υπάρχουν κάποιες δευτερεύουσες δοκοί οι οποίες κατά την γνώμη του Πολιτικού Μηχανικού δεν μεταφέρουν π.χ. ροπές, κάμψης κτλ.

Input of Supports

- [https://www.youtube.com/watch?v=EG8XWmtsp8g&index=8&list=PL0OvQw2kgGq6Rg](https://www.youtube.com/watch?v=EG8XWmtsp8g&index=8&list=PL0OvQw2kgGq6RgBwrQj7cx0kCskBg5FCW) [BwrQj7cx0kCskBg5FCW](https://www.youtube.com/watch?v=EG8XWmtsp8g&index=8&list=PL0OvQw2kgGq6RgBwrQj7cx0kCskBg5FCW)
	- 6.1.Section on beam

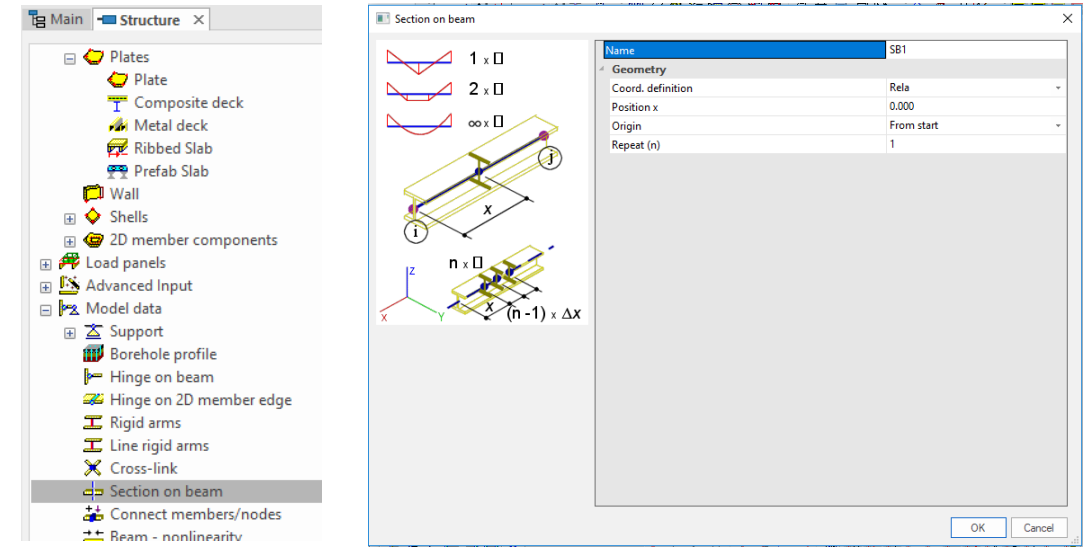

#### <span id="page-19-1"></span>Main  $\rightarrow$  Structure  $\rightarrow$  Model data  $\rightarrow$  Section on beam

# *Official Partner of SCIA in Cyprus*

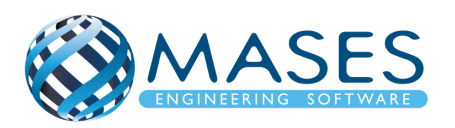

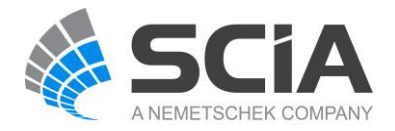

#### <span id="page-20-0"></span>7. Connect Members

Main → Calculation, mesh → Connect members/ nodes

# <span id="page-20-1"></span>8. Έλεγχος Γεωμετρίας

#### Structure → Check structure data → Check → Continue → OK

Αυτό γίνεται πάντα μετά από την σύνδεση των μελών (Connect members/nodes) για να δούμε τυχόν διπλές ονομασίες, ασύνδετα μέλη και γενικά προβλήματα του στατικού μας φορέα.

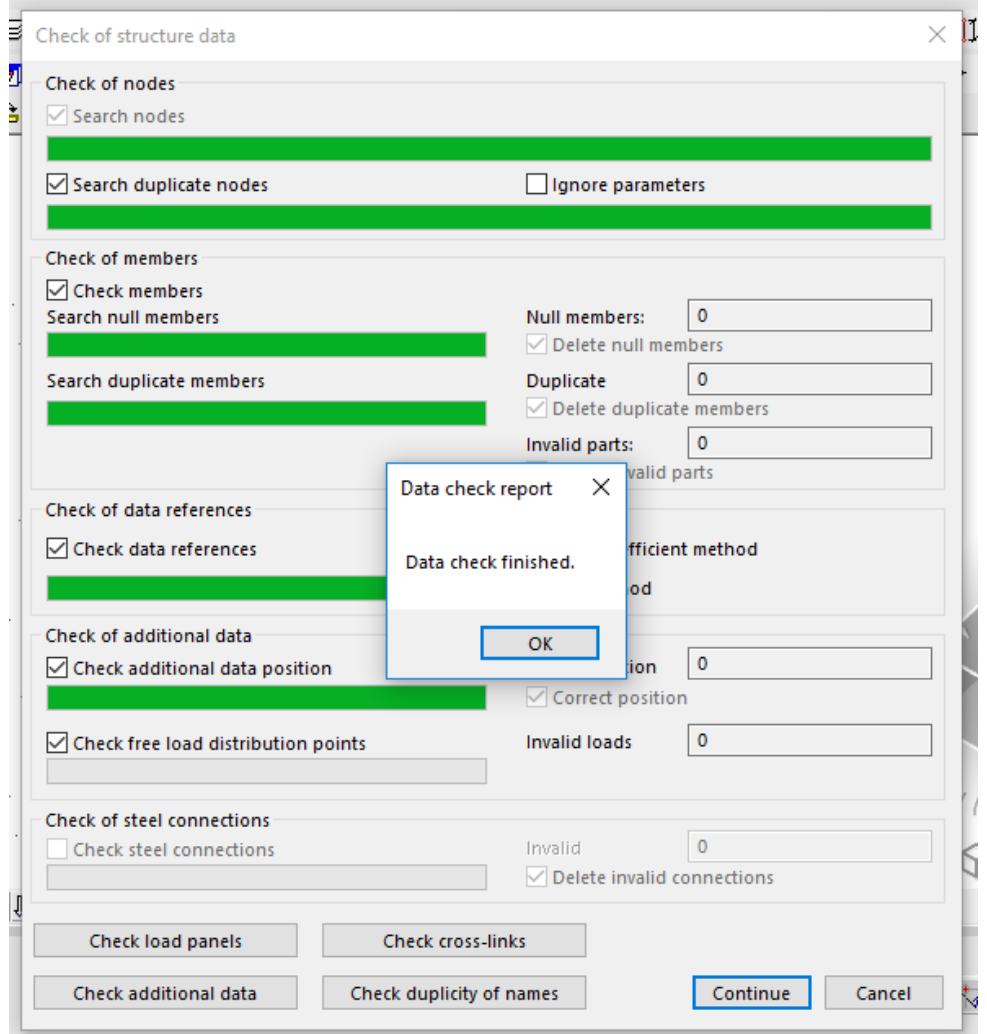

#### *Official Partner of SCIA in Cyprus*

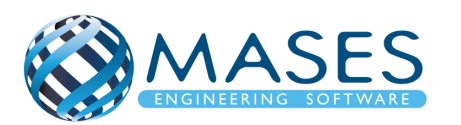

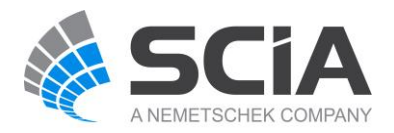

#### <span id="page-21-0"></span>9. Load Cases

#### Main → Load Cases

(Selfweight, Dead, Dead Partitions, Dead Roof, Live, Live Roof, 3D wind)

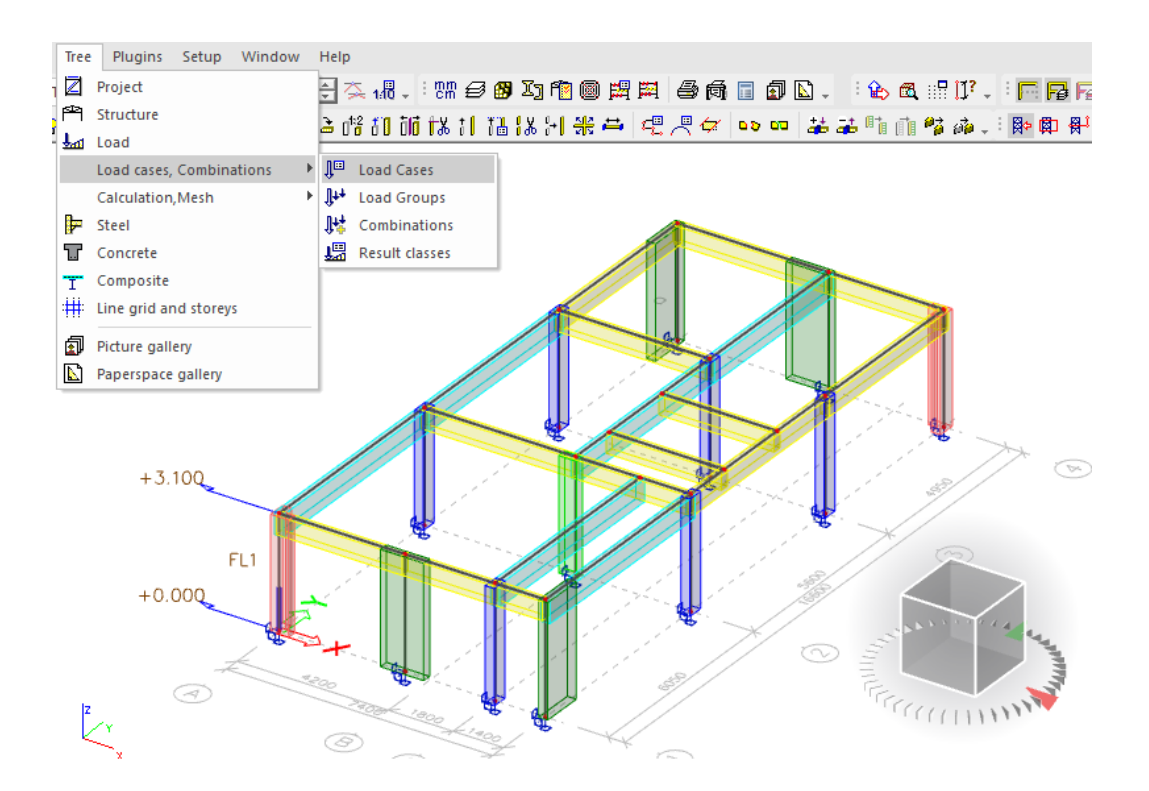

*Official Partner of SCIA in Cyprus*

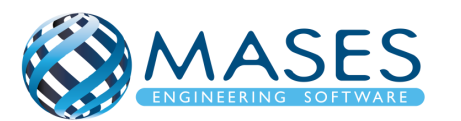

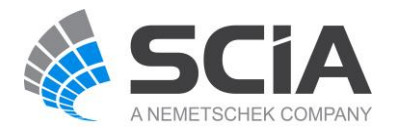

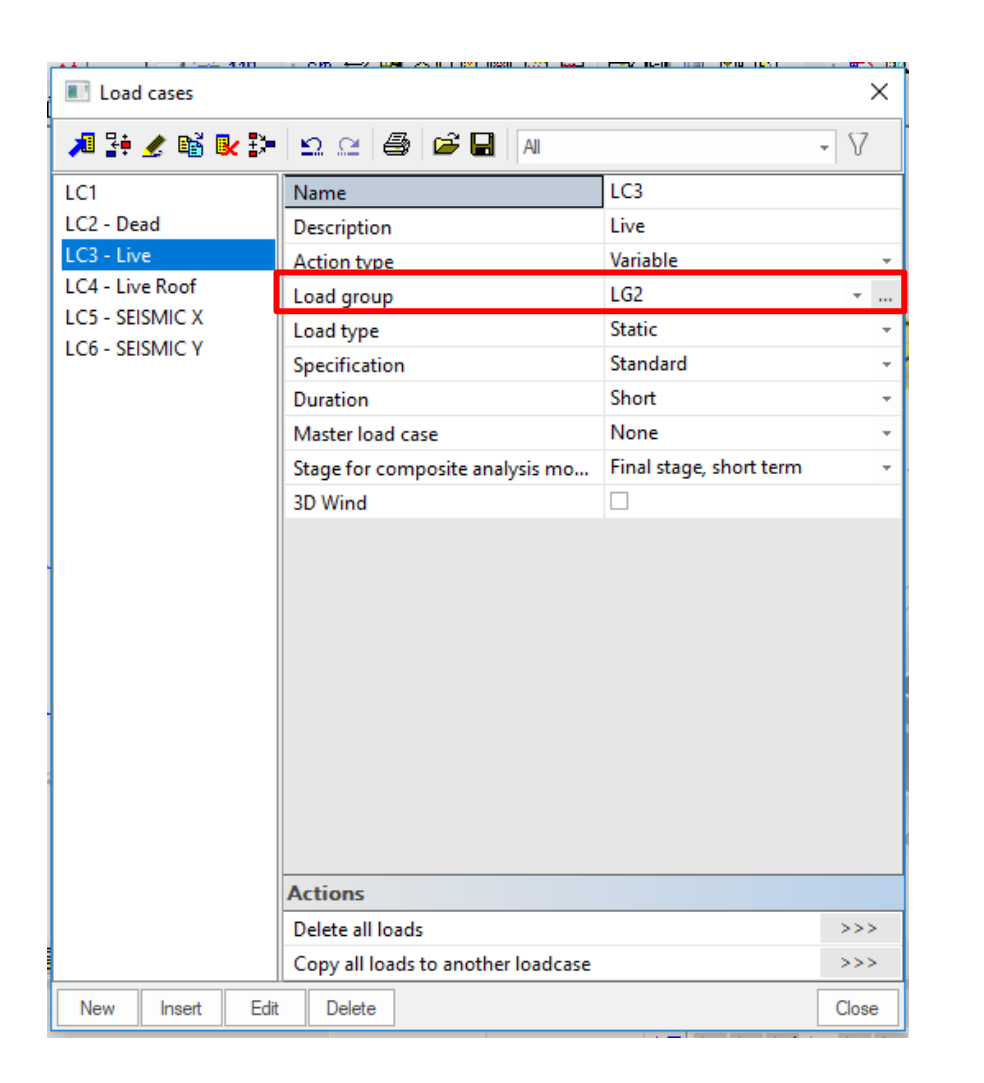

τα ''Self weight'' και για τα ''Dead loads'' δημιουργούνται αυτόματα. Για τα ''Live loads'' πρέπει ο χρήστης να επιλέξει πατώντας τις τελείες για να δημιουργήσει ένα νέο ''Load group'' με την κατηγορία που επιθυμεί π.χ. **Cat A: Domestic** δηλαδή κατοικίες. Eurocode 0, Annex A1, table A1.1.

Τα ''Load group'' για

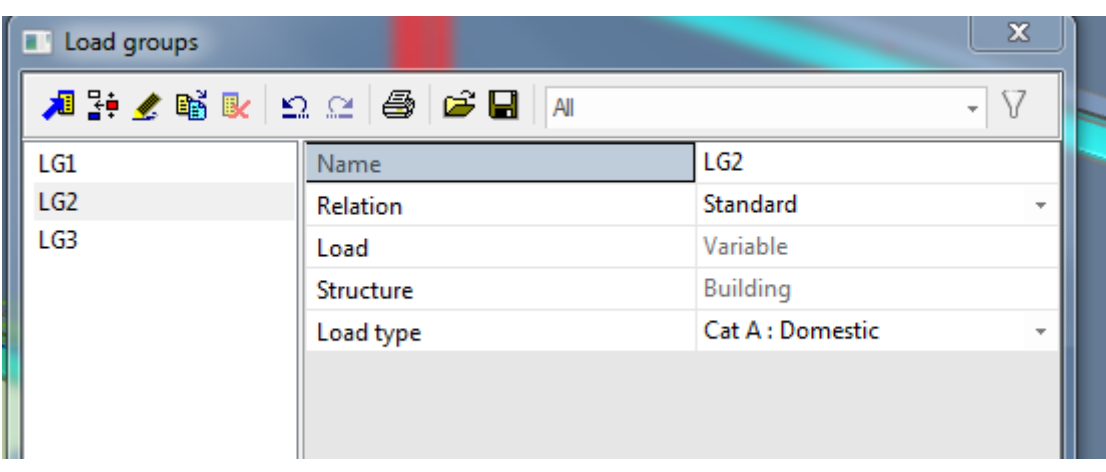

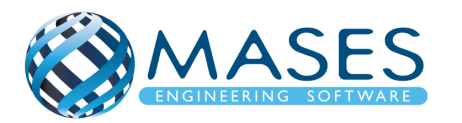

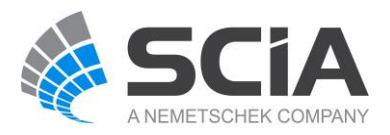

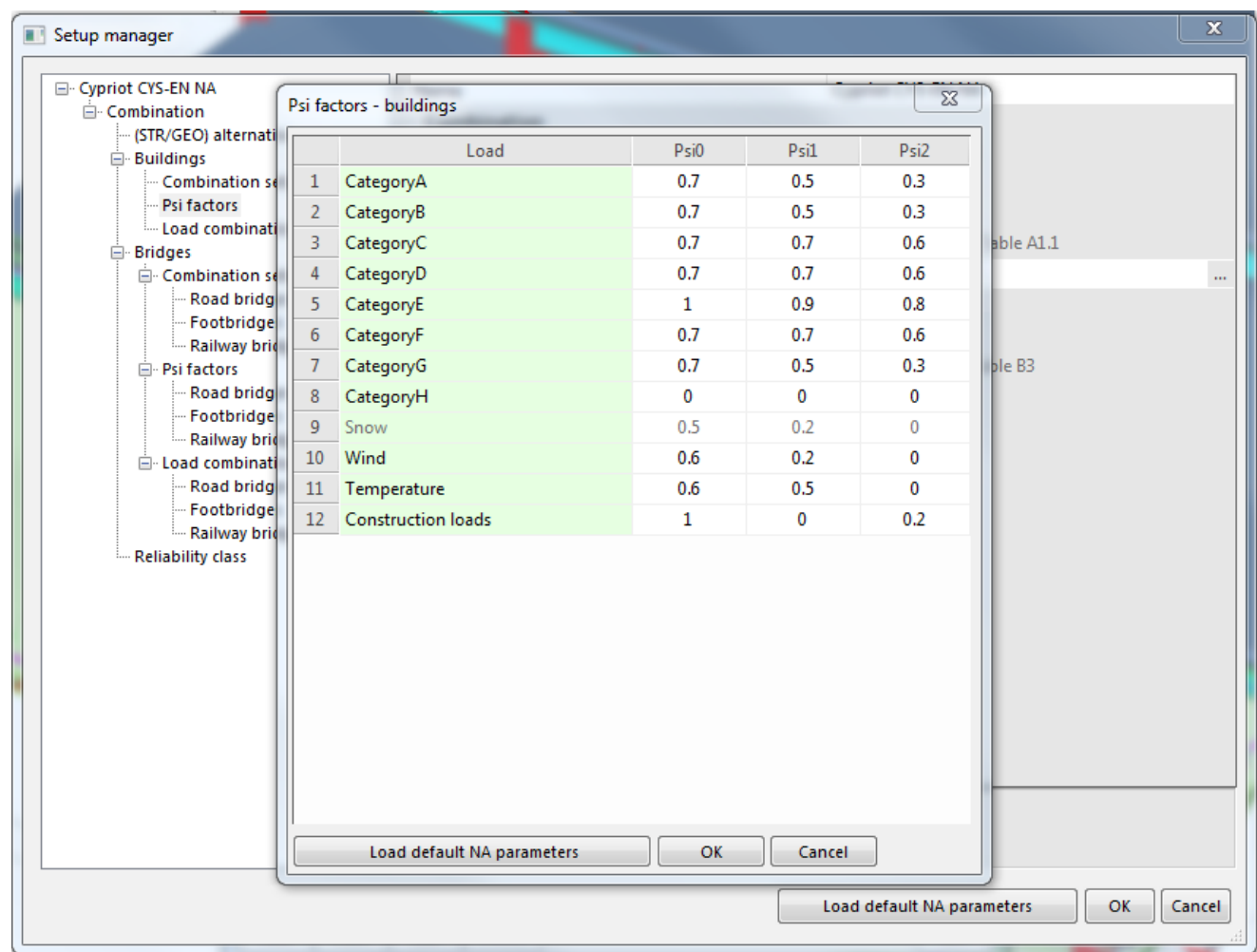

Δεν έχουν οριστεί ακόμη τα σεισμικά ''Load cases'', γιατί η κατασκευή δεν έχει φορτίσει με τα μόνιμα φορτία (Dead loads) και τα κινητά φορτία (Live loads) τα οποία θα δώσουν τις σεισμικές μάζες (Mass Groups / Combination of mass groups) και άρα τα σεισμικά ''Load cases''.

Creation of Load Groups and Cases

• [https://www.youtube.com/watch?v=CdtFbUKsMPA&index=13&list=PL0OvQw2kgGq6R](https://www.youtube.com/watch?v=CdtFbUKsMPA&index=13&list=PL0OvQw2kgGq6RgBwrQj7cx0kCskBg5FCW) [gBwrQj7cx0kCskBg5FCW](https://www.youtube.com/watch?v=CdtFbUKsMPA&index=13&list=PL0OvQw2kgGq6RgBwrQj7cx0kCskBg5FCW)

Creation of Load Combinations

• [https://www.youtube.com/watch?v=p6CH4Mini-](https://www.youtube.com/watch?v=p6CH4Mini-A&list=PL0OvQw2kgGq6RgBwrQj7cx0kCskBg5FCW&index=14)[A&list=PL0OvQw2kgGq6RgBwrQj7cx0kCskBg5FCW&index=14](https://www.youtube.com/watch?v=p6CH4Mini-A&list=PL0OvQw2kgGq6RgBwrQj7cx0kCskBg5FCW&index=14)

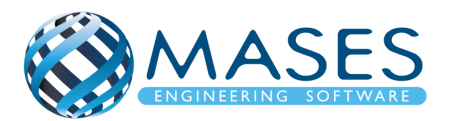

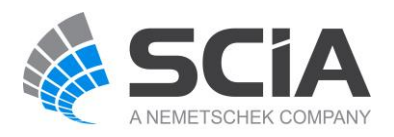

<span id="page-24-1"></span><span id="page-24-0"></span>10.Loads 10.1. Dead Loads

Loads  $\rightarrow$  Dead  $\rightarrow$  Surface load  $\rightarrow$  On 2D member Οι φορτίσεις εισάγονται αναλόγως της κατασκευής.

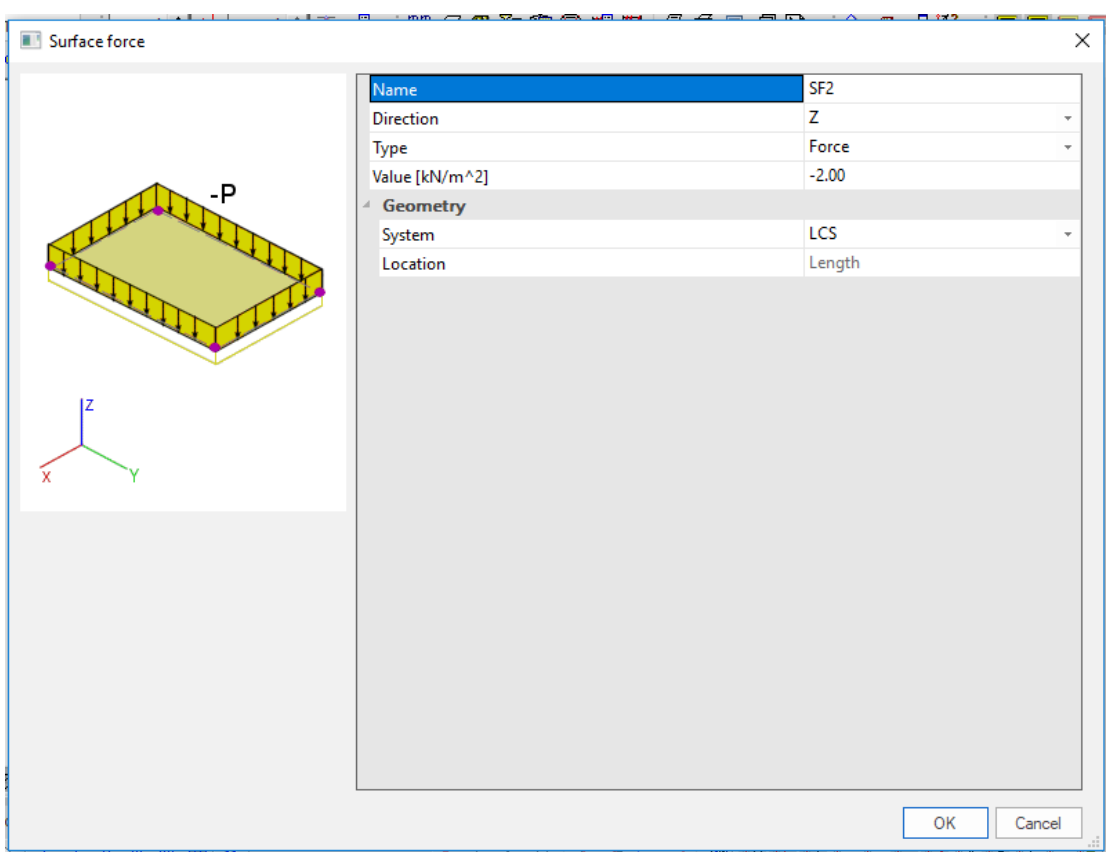

*Official Partner of SCIA in Cyprus*

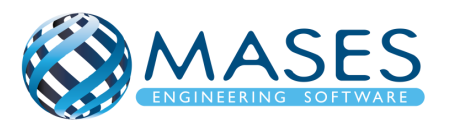

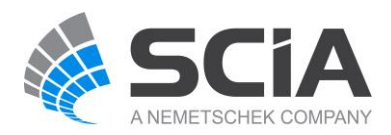

# <span id="page-25-0"></span>10.2. Live Loads

#### Loads → Live → Surface load → On 2D member

Τα κινητά φορτία εισάγονται σύμφωνα με το παράρτημα της κάθε χώρας! ΑΝ επιθυμείτε μπορείτε να τα αυξήσετε.

# Στην Κύπρο:

Πλάκες (βατές): 2 kN/m², Πλάκες (Μη βατές): 0.4 kN/m²

Κλιμακοστάσια: 3 kN/m<sup>2</sup>

Πρόβολοι: 4 kN/m<sup>2</sup>

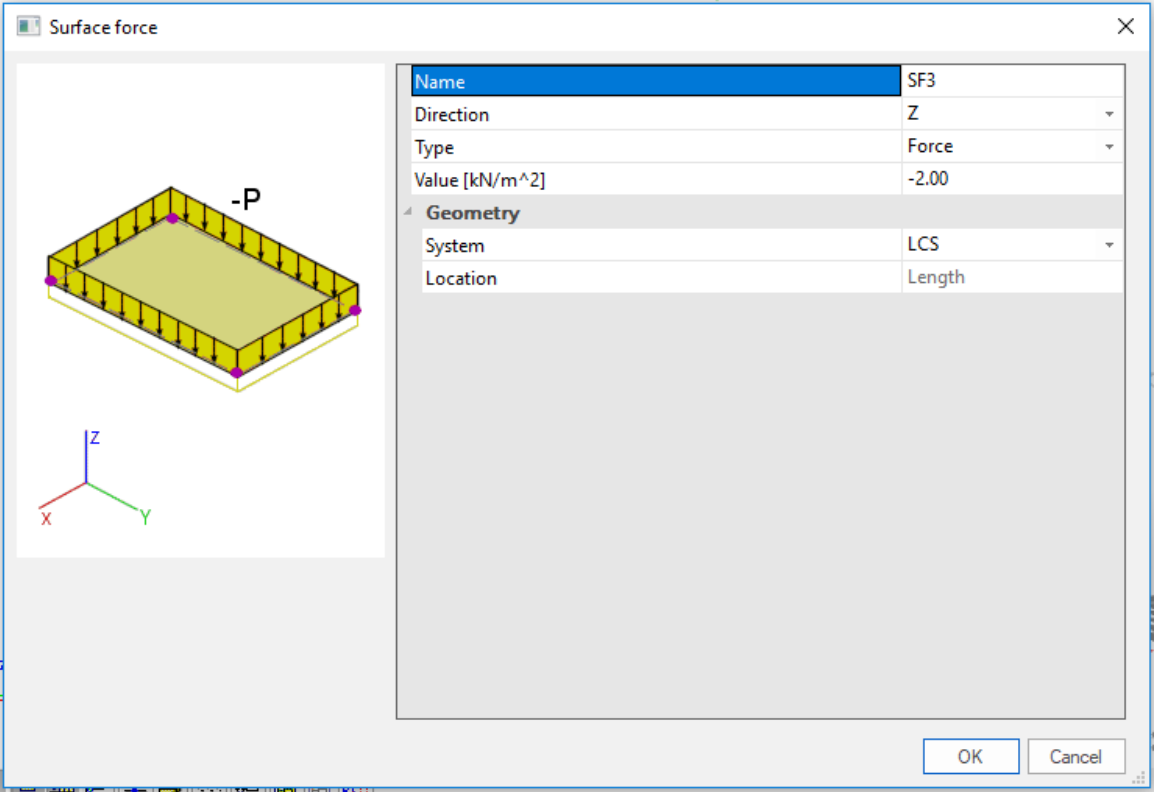

#### 3D Wind Load Generator

[https://www.youtube.com/watch?v=6JLwonXonWw&list=PL0OvQw2kgGq6RgBwrQj7cx0k](https://www.youtube.com/watch?v=6JLwonXonWw&list=PL0OvQw2kgGq6RgBwrQj7cx0kCskBg5FCW&index=16) [CskBg5FCW&index=16](https://www.youtube.com/watch?v=6JLwonXonWw&list=PL0OvQw2kgGq6RgBwrQj7cx0kCskBg5FCW&index=16)

#### Input of Free Surface Loads

[https://www.youtube.com/watch?v=7qkUG7B-](https://www.youtube.com/watch?v=7qkUG7B-Jdc&index=17&list=PL0OvQw2kgGq6RgBwrQj7cx0kCskBg5FCW)[Jdc&index=17&list=PL0OvQw2kgGq6RgBwrQj7cx0kCskBg5FCW](https://www.youtube.com/watch?v=7qkUG7B-Jdc&index=17&list=PL0OvQw2kgGq6RgBwrQj7cx0kCskBg5FCW)

#### Creation of Basic Loads

[https://www.youtube.com/watch?v=iSaQG7Lgl1w&index=15&list=PL0OvQw2kgGq6RgBwrQj7](https://www.youtube.com/watch?v=iSaQG7Lgl1w&index=15&list=PL0OvQw2kgGq6RgBwrQj7cx0kCskBg5FCW) [cx0kCskBg5FCW](https://www.youtube.com/watch?v=iSaQG7Lgl1w&index=15&list=PL0OvQw2kgGq6RgBwrQj7cx0kCskBg5FCW)

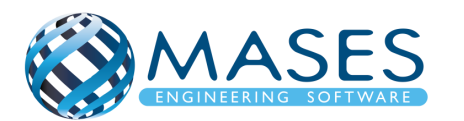

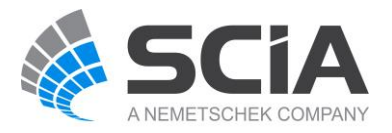

#### <span id="page-26-0"></span>11.Connect Members/nodes

```
Structure → Model data → Connect members / nodes → Check \checkmark → Yes
```
Πριν να γίνει η ένωση των κόμβων πρέπει να σιγουρευτείτε για τη γεωμετρία. Αν προκύψει οποιαδήποτε αλλαγή θα πρέπει να ξαναγίνει η σύνδεση των κόμβων. Επίσης, αν ο χρήστης πρόκειται να μετακινήσει κάποιο κόμβο ή μέλος πρέπει να τα αποσυνδέσει (Disconnect members/nodes) γιατί θα μετακινηθούν και τα υπόλοιπα μέλη που είναι συνδεδεμένα μεταξύ τους.

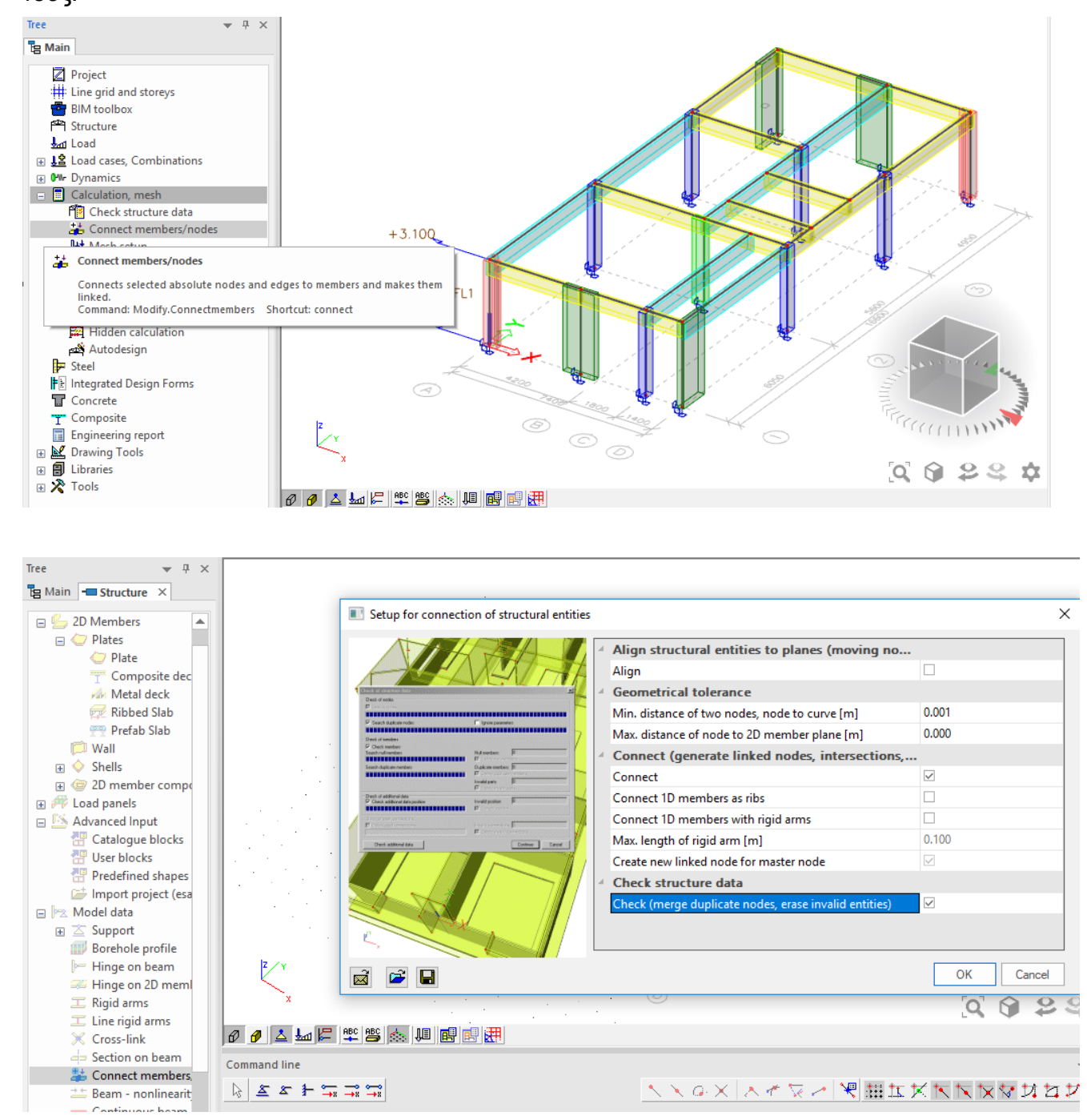

# *Official Partner of SCIA in Cyprus*

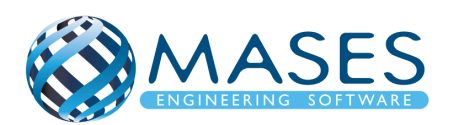

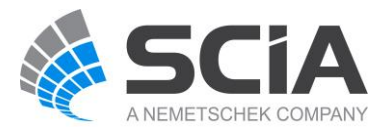

#### <span id="page-27-0"></span>12.Mesh generation

Πρέπει να γίνει αμέσως μετά που θα φορτιστεί η κατασκευή, για να μεταφερθούν τα φορτία σωστά και να μπορέσουν μετά να δημιουργηθούν οι σεισμικές μάζες.

Intro to Mesh Setup & Generation

• [https://www.youtube.com/watch?v=CBs068SBH1Y&list=PL0OvQw2kgGq6RgBwrQj7cx](https://www.youtube.com/watch?v=CBs068SBH1Y&list=PL0OvQw2kgGq6RgBwrQj7cx0kCskBg5FCW&index=20) [0kCskBg5FCW&index=20](https://www.youtube.com/watch?v=CBs068SBH1Y&list=PL0OvQw2kgGq6RgBwrQj7cx0kCskBg5FCW&index=20)

#### <span id="page-27-1"></span>13.Mass Groups

Main → Dynamics → Mass groups (Selfweight, Dead, Live, etc.)

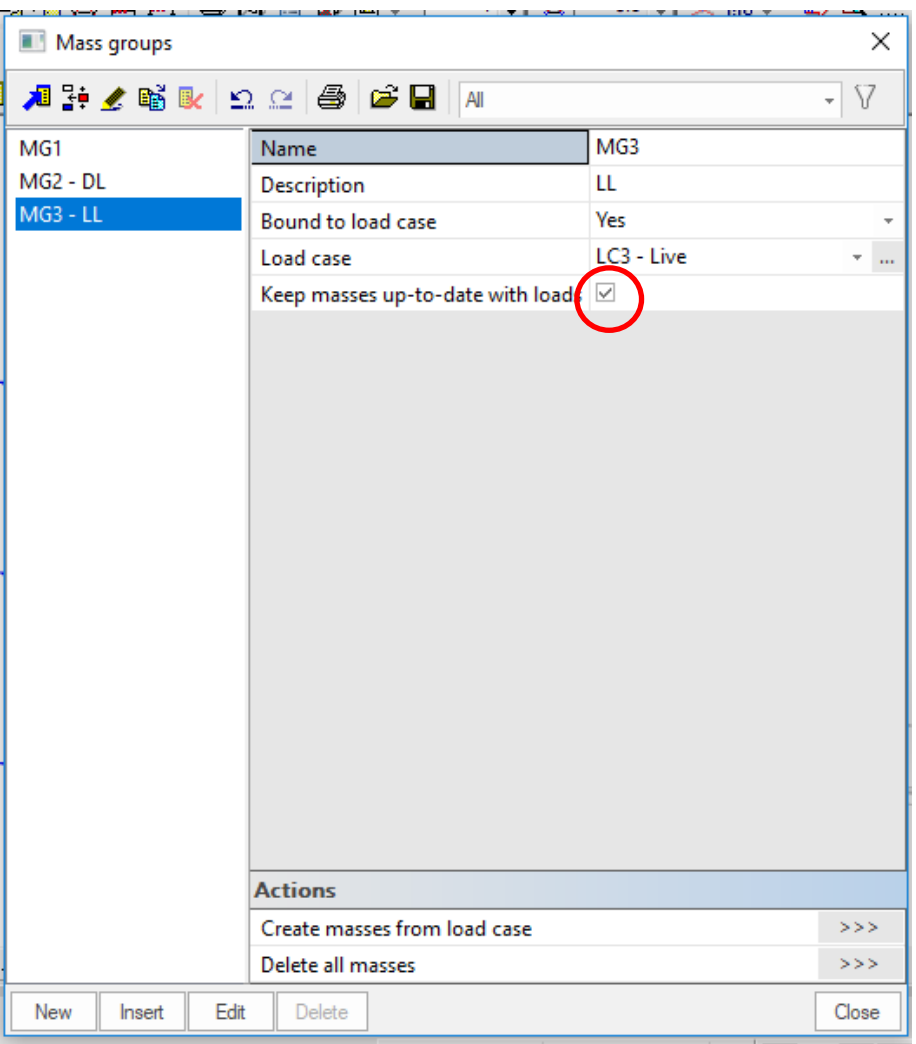

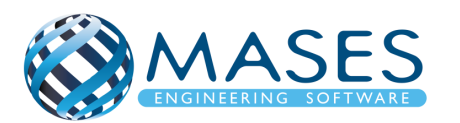

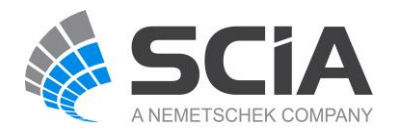

<span id="page-28-0"></span>14.Combination of Mass Groups

Main → Dynamics → Combination of mass groups → Add All → OK

- $\rightarrow$  MG3 = Live Load  $\rightarrow$  Coeff. = 0.3 (70% απομείωση)
- ➔ Για ''Dead'' και ''Live'' φορτία **κάτω από την επιφάνεια** (συμπεριλαμβανομένου το ισόγειο) ΔΕΝ προστίθενται στο '''Combination of mass groups'' επειδή οι μάζες κάτω από την επιφάνεια του εδάφους **ΔΕΝ υπολογίζονται.**
- $\rightarrow$  Στα "Live" φορτία για σεισμικό συνδυασμό πάνω από το έδαφος → Used Coeff. = 0.3
- $\rightarrow$  Code: Ψ<sub>Ei</sub> = φ x ψ<sub>2i</sub> = 0.3 (Residential φ = 1, ψ<sub>2</sub> = 0.3) Table A1.1 + A1.2(B) (CYS)

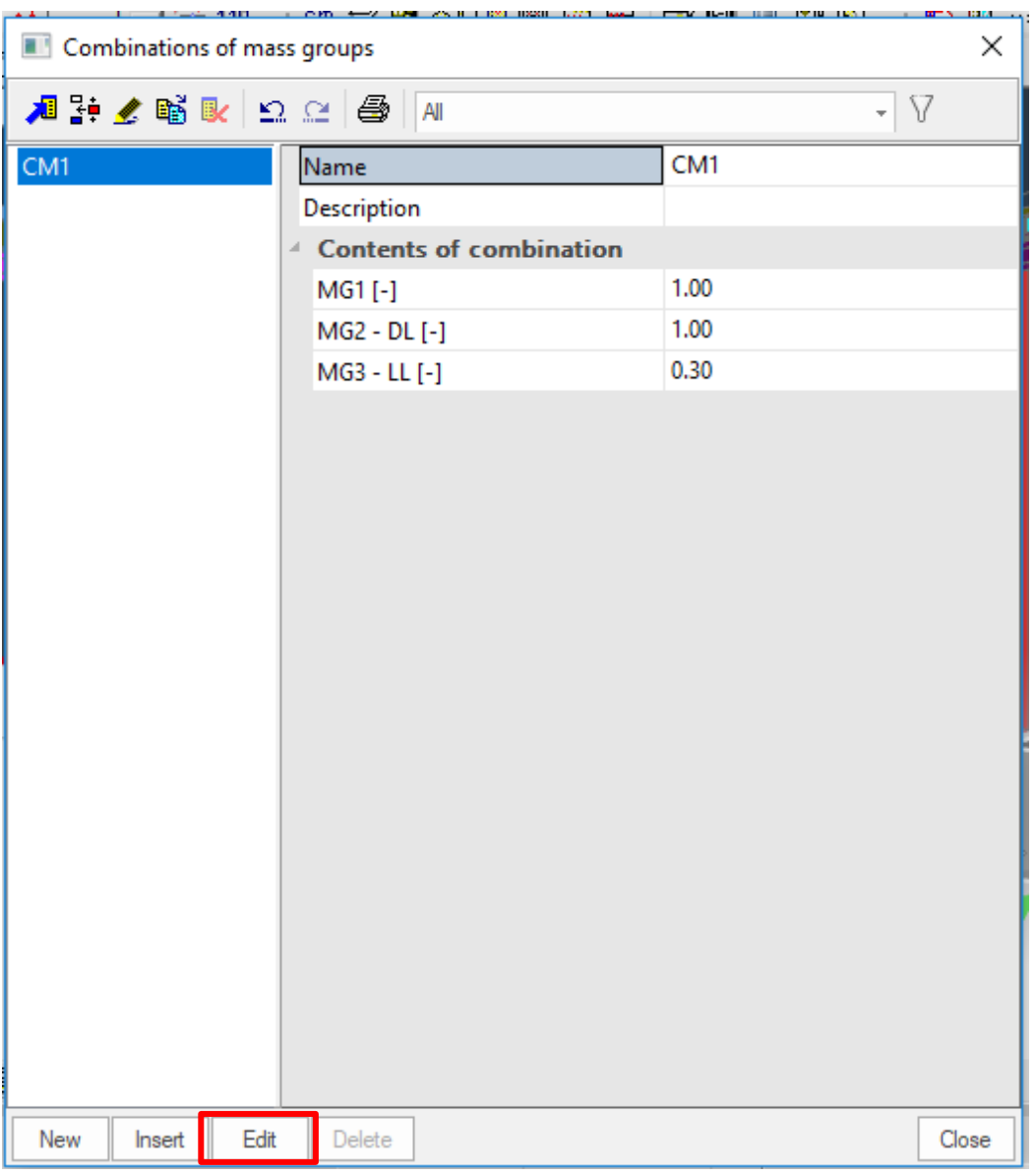

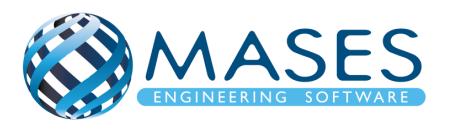

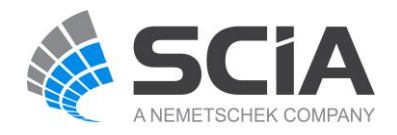

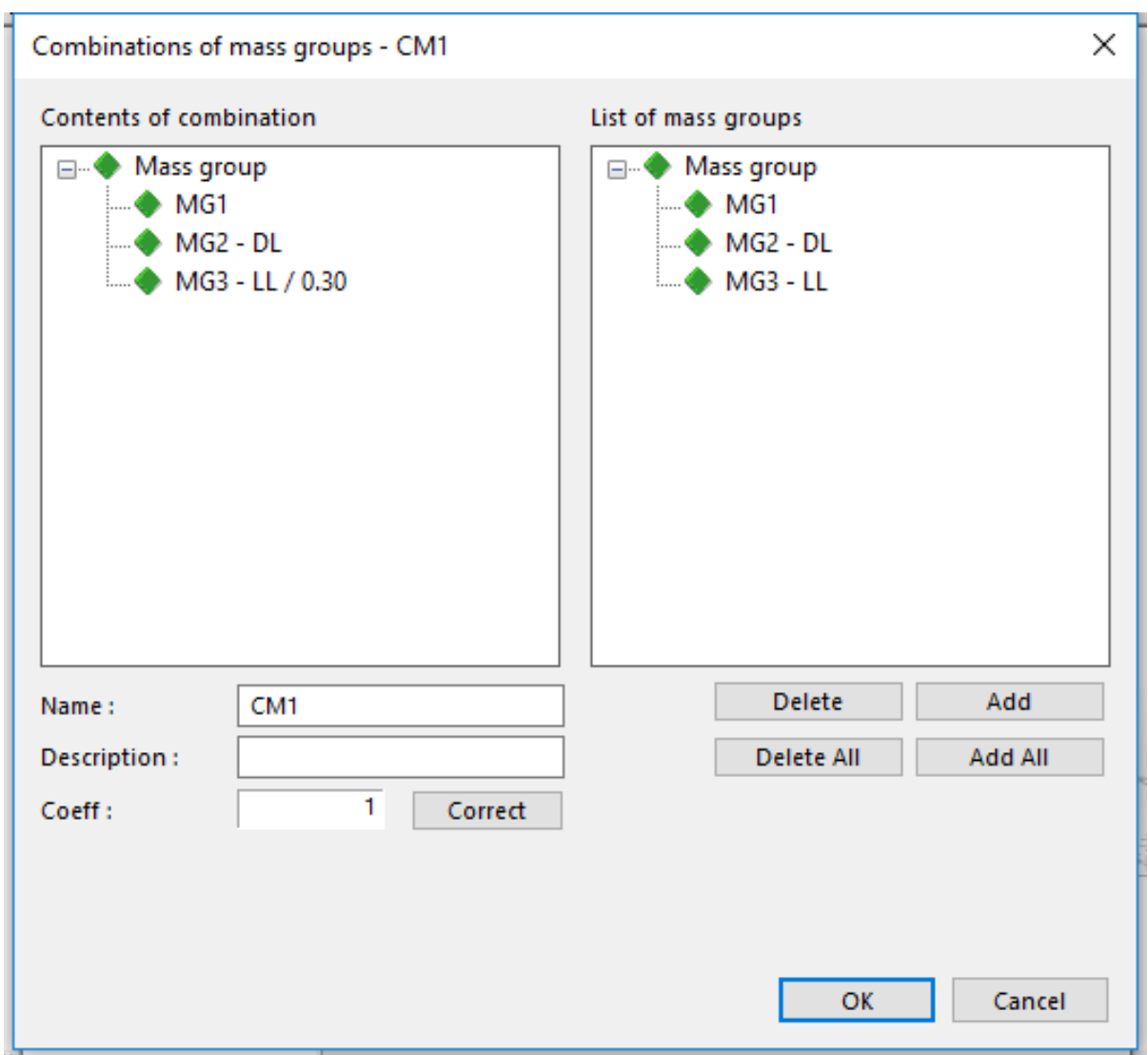

Αυτό γίνεται για όλες τις μάζες εκτός από τα ''Free load'' τα οποία δεν συμπεριλαμβάνονται εδώ.

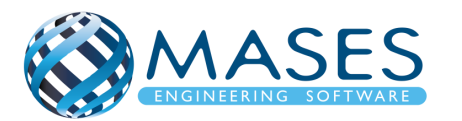

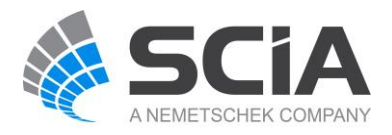

<span id="page-30-0"></span>15.Seismic X Main  $\rightarrow$  Load cases  $\rightarrow$  New  $\rightarrow$  Seismic X

Δημιουργήστε μια νέα ομάδα φορτίων LG4 (Together And Seismic) Main  $\rightarrow$  Dynamic  $\rightarrow$  Seismicity  $\rightarrow$  Check the direction X

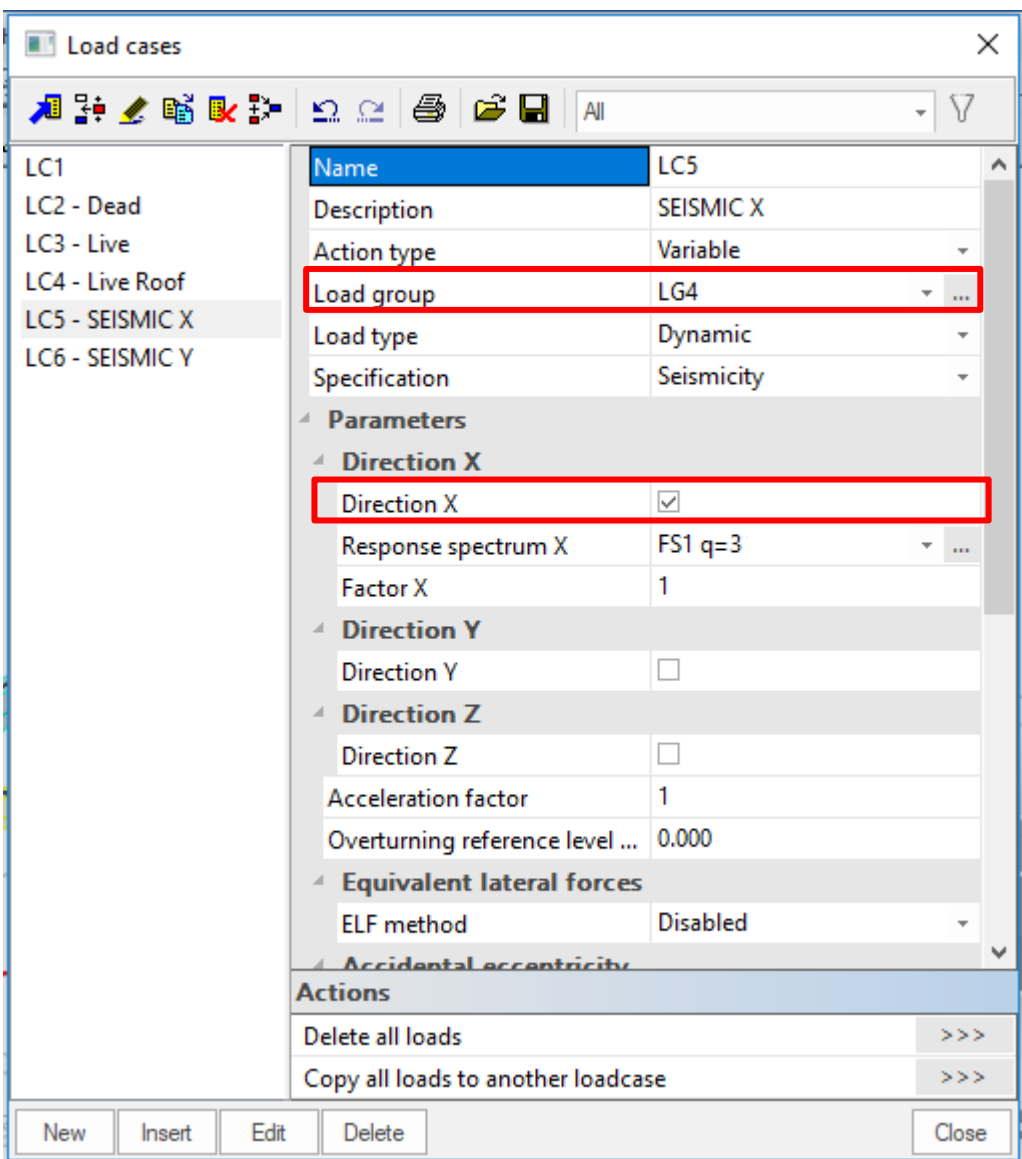

*Official Partner of SCIA in Cyprus*

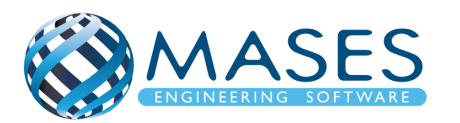

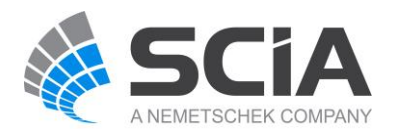

#### <span id="page-31-0"></span>16.Seismic spectrums

Libraries → Loads → Seismic spectrums (q-factor)

- $\rightarrow$  Type drawing  $\rightarrow$  Period
- → Info short → Eurocode

#### Edit  $\rightarrow$  Code parameters

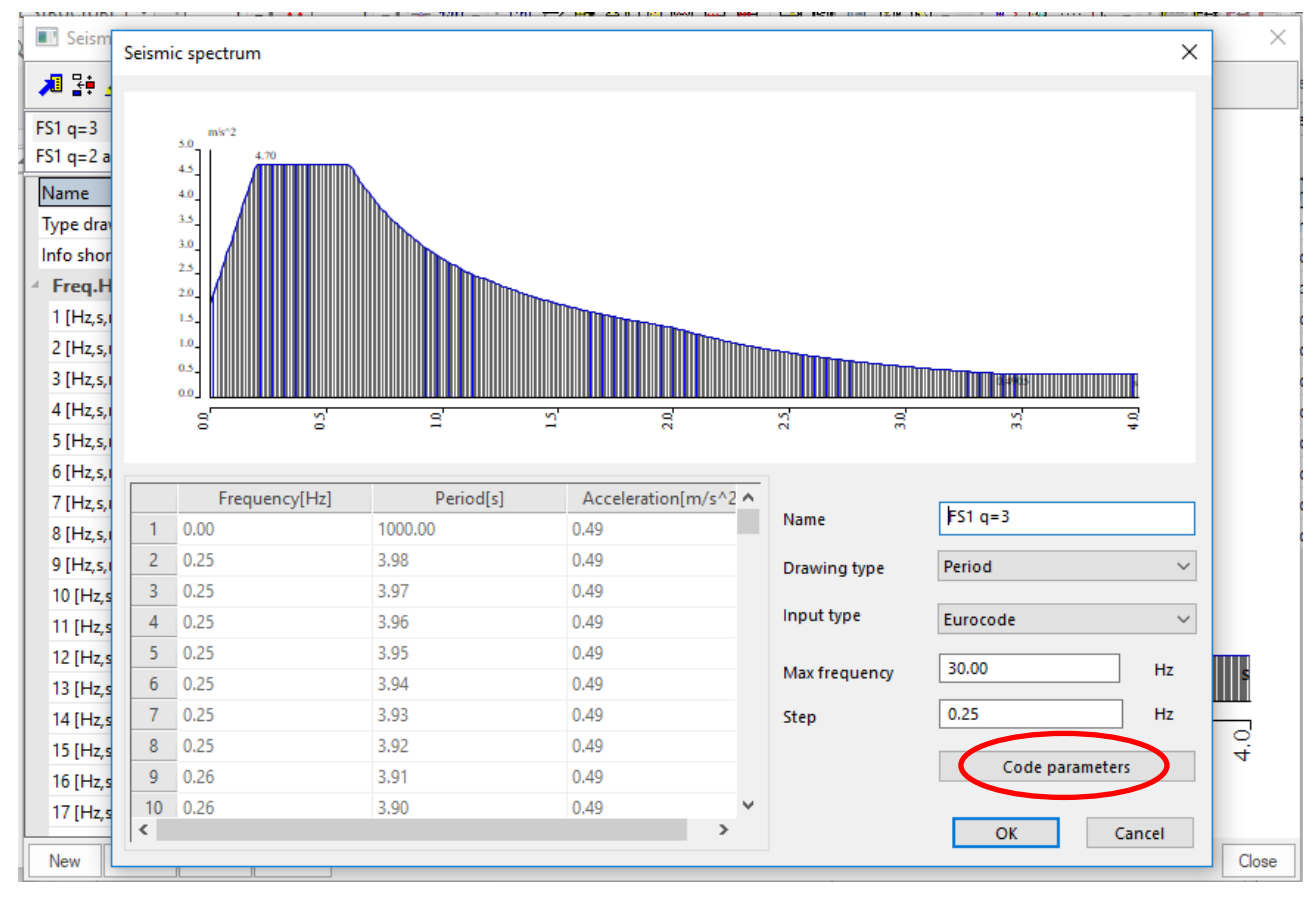

#### *Official Partner of SCIA in Cyprus*

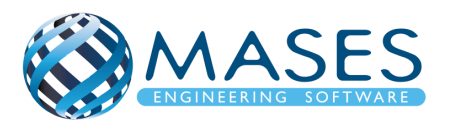

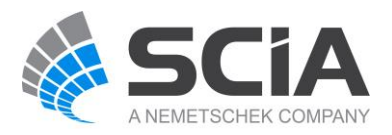

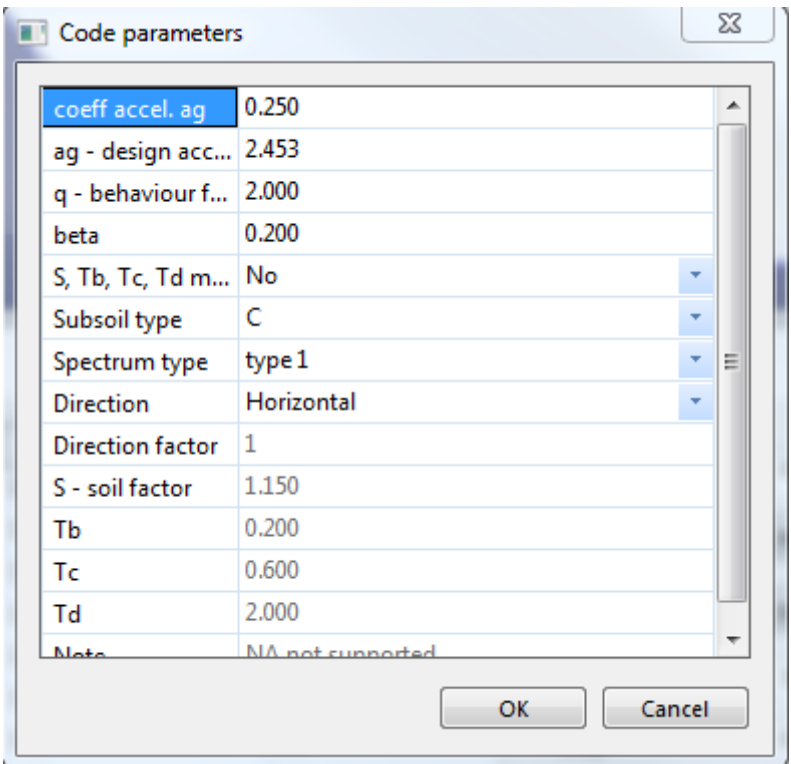

- **→ Code parameters**
- $\rightarrow$  Coeff. accel. ag (AgR)= AgR  $*$  γi= 0.25  $*$  1= 0.25
- $\rightarrow$  ag design acceleration= 0.25  $*$  9.81 = 2.453 m/s<sup>2</sup>
- $\rightarrow$  q factor= 2
- $\rightarrow$  beta= 0.20
- → Subsoil= C
- → Spectrum type= Type 1
- **→** Direction= Horizontal

➔ To γi τροποποιείται ανάλογα σε ποια κατηγορία σπουδαιότητας είναι το κτήριο.

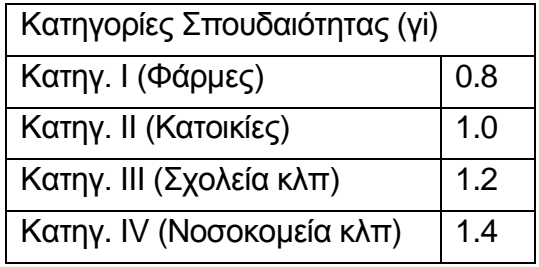

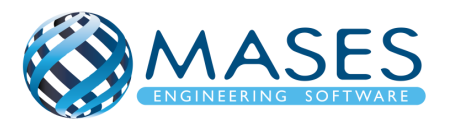

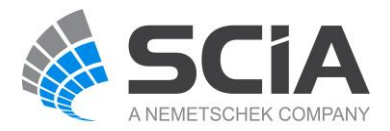

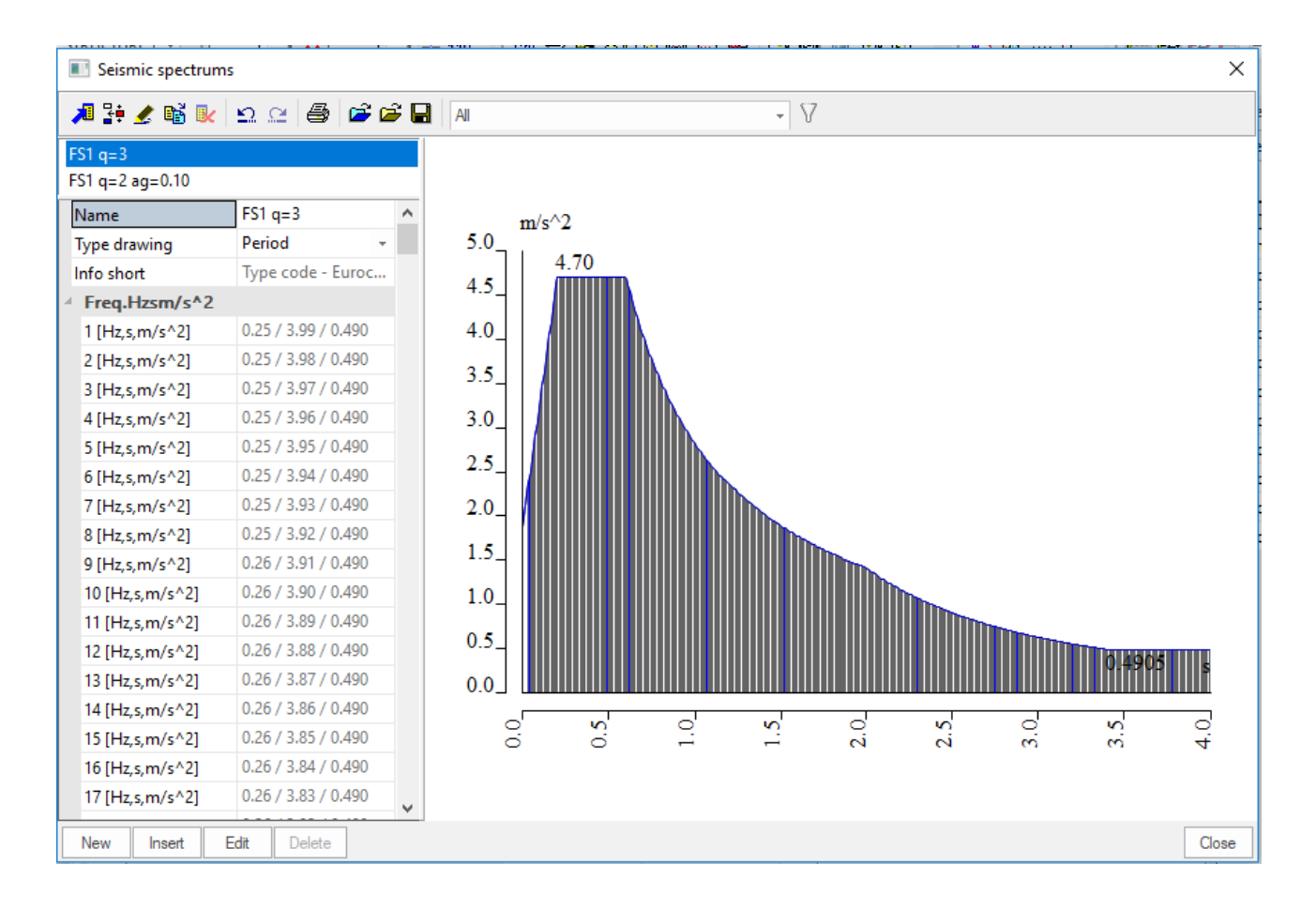

Κατά τον Ευρωκώδικα 8 (σε κτίρια) η κατακόρυφη συνιστώσα χρειάζεται να λαμβάνεται υπ' όψη εάν η μέγιστη κατακόρυφη επιτάχυνση avg, είναι μεγαλύτερη από 0,25g δηλαδή, στη Ζώνη Επικινδυνότητας 2 = 0.20 (μόνο για την γi = ΙV), καθώς και στην Ζώνη Επικινδυνότητας 3 = 0.25 μόνο για τις κατηγορίες σπουδαιότητας (γi = III και ΙV), αλλά και πάλι μόνο στις ακόλουθες περιπτώσεις:

- για (σχεδόν) οριζόντια μέλη με άνοιγμα τουλάχιστον 20m
- για (σχεδόν) οριζόντιους προβόλους με άνοιγμα μεγαλύτερο από 5m
- για (σχεδόν) οριζόντια προεντεταμένα μέλη
- για δοκούς που στηρίζουν φυτευτά υποστυλώματα

– σε κτίρια με σεισμική μόνωση.

Για την παρούσα μελέτη ισχύει avg = AgR\*γi\*0.9 = 0.9\*1\*0.25g = 0.225g < 0.25g.

Άρα δεν θα ληφθεί υπόψη η κατακόρυφη συνιστώσα του σεισμού στη μελέτη της υπ' όψη κατασκευής θεωρώντας ότι η επιρροή της καλύπτεται από τους συντελεστές ασφαλείας γg=1,35 και γq=1,50 στον συνδυασμό βασικών δράσεων χωρίς σεισμό, και από τα υφιστάμενα περιθώρια αξονικής αντοχής των κατακόρυφων στοιχείων.

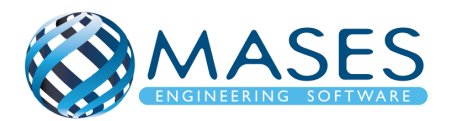

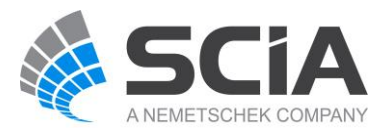

#### <span id="page-34-0"></span>17.Load - CQC

➔ Load cases → SEISMIC X → Modal Superposition → Type of superposition → CQC

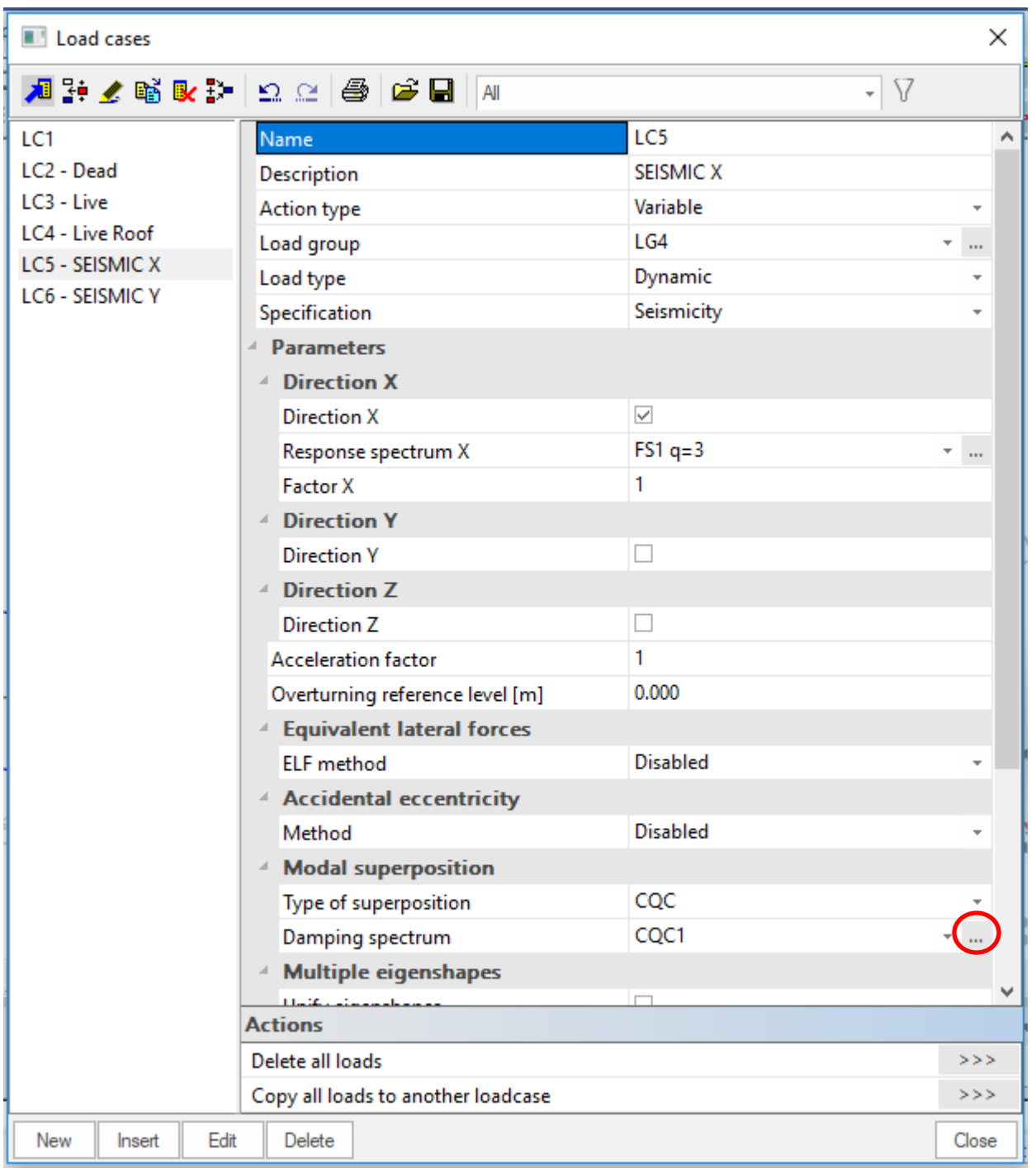

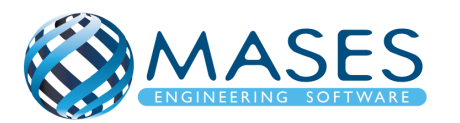

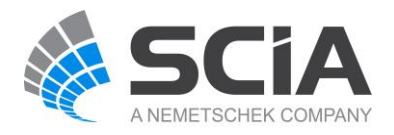

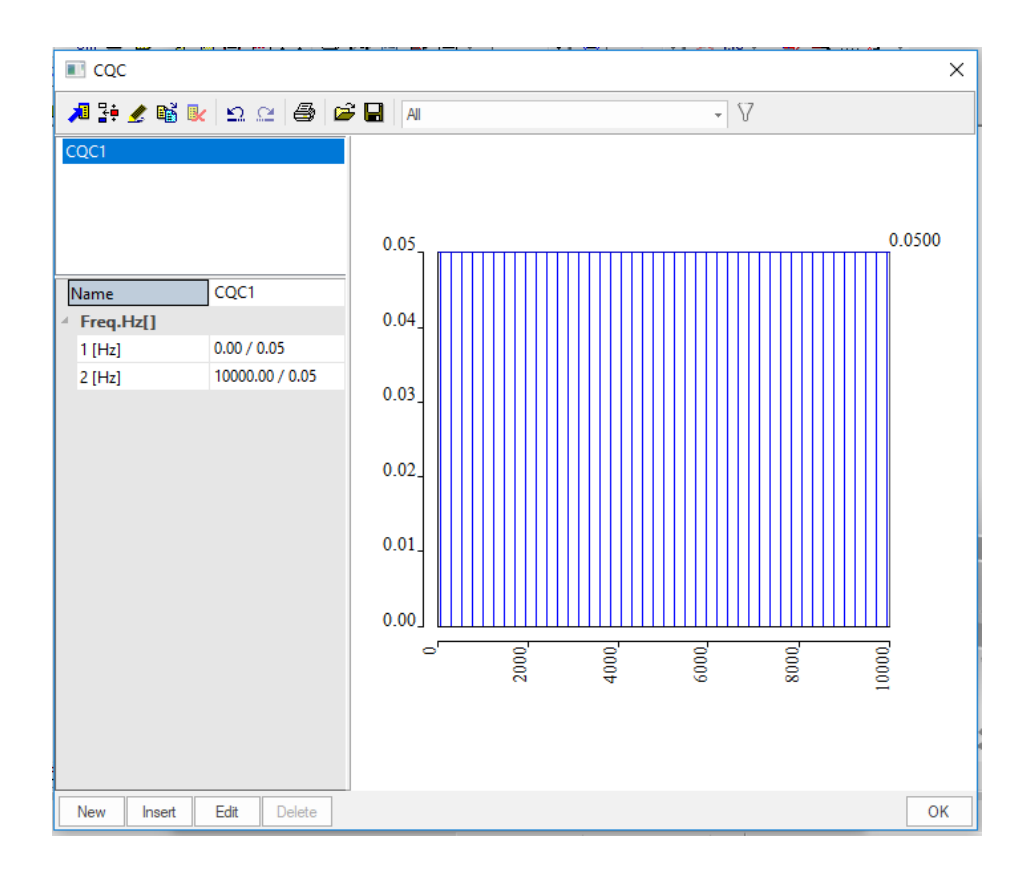

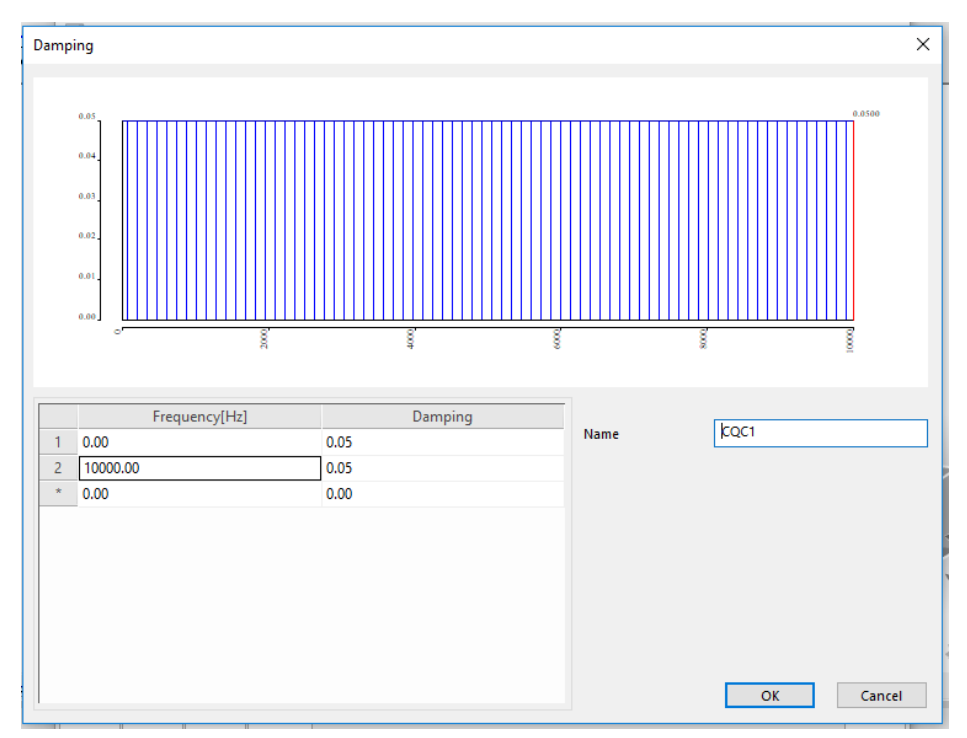

- ➔ Edit
- ➔ Frequency 10000 (έλεγχος σε ευρύ φάσμα συχνοτήτων)
- ➔ Damping (ξ) 3% 5% (Concrete, Steel, Timber)

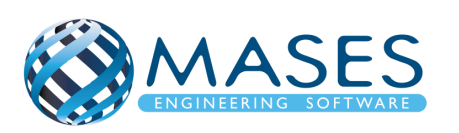

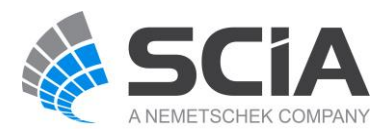

- <span id="page-36-0"></span> $\rightarrow$  List of load cases  $\rightarrow$  Combinations  $\rightarrow$  Insert  $\rightarrow$  Add (Selfweight / Dead / Live)
- → Name SLS
- $\rightarrow$  Type EN-SLS characteristic  $\rightarrow$  Yes  $\rightarrow$  OK
- ➔ ULS Set B, ULS Set C with SW, DL, LL loads and **with Wind load cases**
- ➔ Name ULS Set B
- $\rightarrow$  Type EN-ULS Set B  $\rightarrow$  Yes  $\rightarrow$  OK
- ➔ Name ULS Set C
- $\rightarrow$  Type EN-ULS Set C  $\rightarrow$  Yes  $\rightarrow$  OK
- ➔ Name Seismic X (0.3Y) Απομειώση σεισμού στο Υ κατά 70%
- $\rightarrow$  Type EN-Seismic  $\rightarrow$  Yes  $\rightarrow$  OK
- ➔ Name Seismic Y (0.3X) Απομειώση σεισμού στο Χ κατά 70%
- $\rightarrow$  Type EN-Seismic  $\rightarrow$  Yes  $\rightarrow$  OK

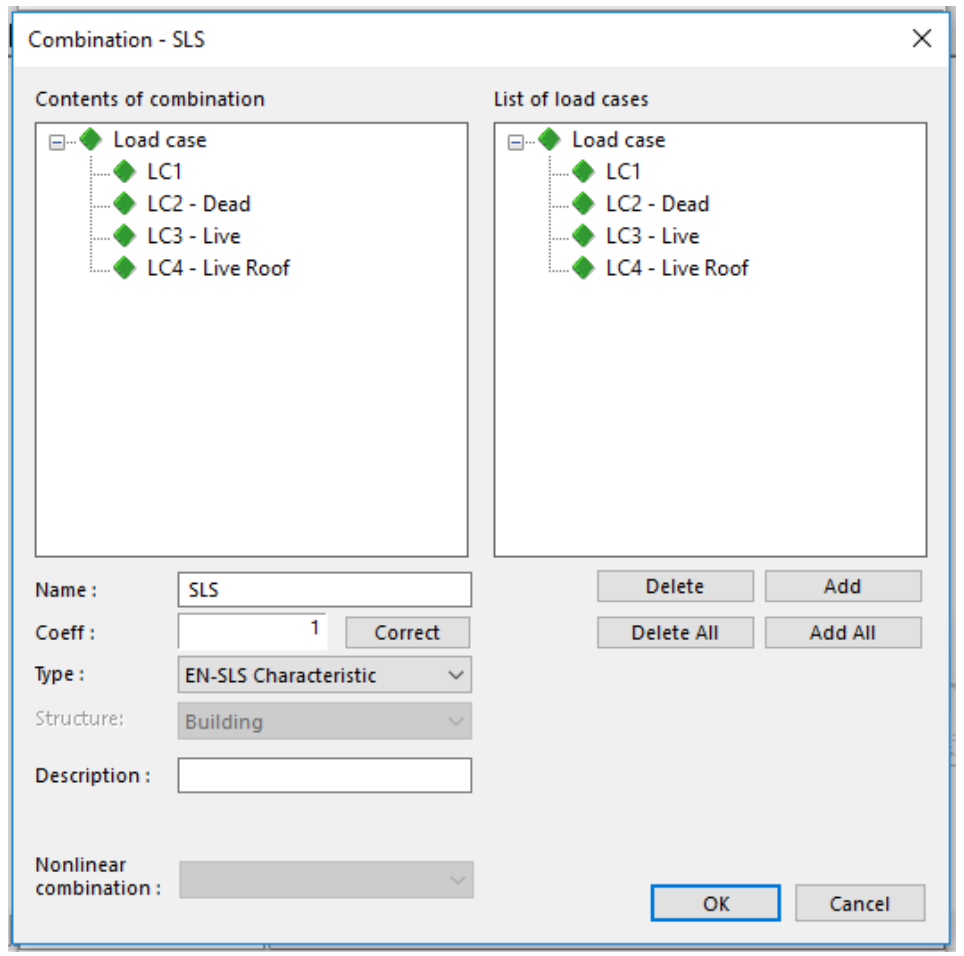

#### *Official Partner of SCIA in Cyprus*

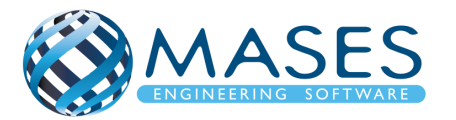

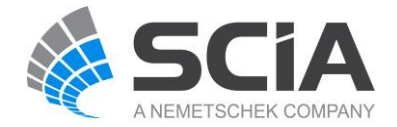

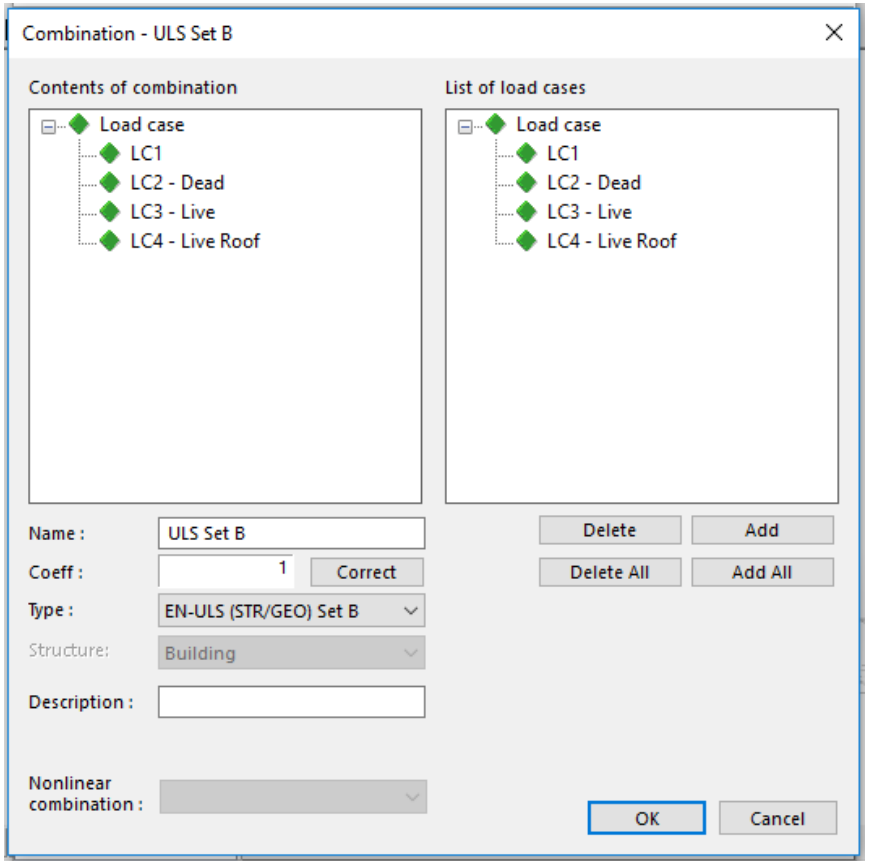

Τα ''Load cases'' για τον άνεμο δημιουργούνται αυτόματα και ο χρήστης πρέπει να τα εισάγει εδώ, δηλαδή στον συνδυασμό ''ULS'' γιατί ο κανονισμός μας επιτρέπει να ΜΗΝ έχουμε δυο (2) τυχηματικές δράσεις να εισάγονται μαζί στην ανάλυση μας (Άνεμος και Σεισμός μαζί). Αυτό είναι εφικτό γιατί είναι αρκετά σπάνιο γεγονός να συμβούν ταυτόχρονα.

To SCIA Engineer δημιουργεί αυτόματα όλες τις διευθύνσεις ανέμου που θα επηρεάσουν το κτίριο μου οι οποίες θα φαίνονται στην δεξιά λίστα ''List of load cases''.

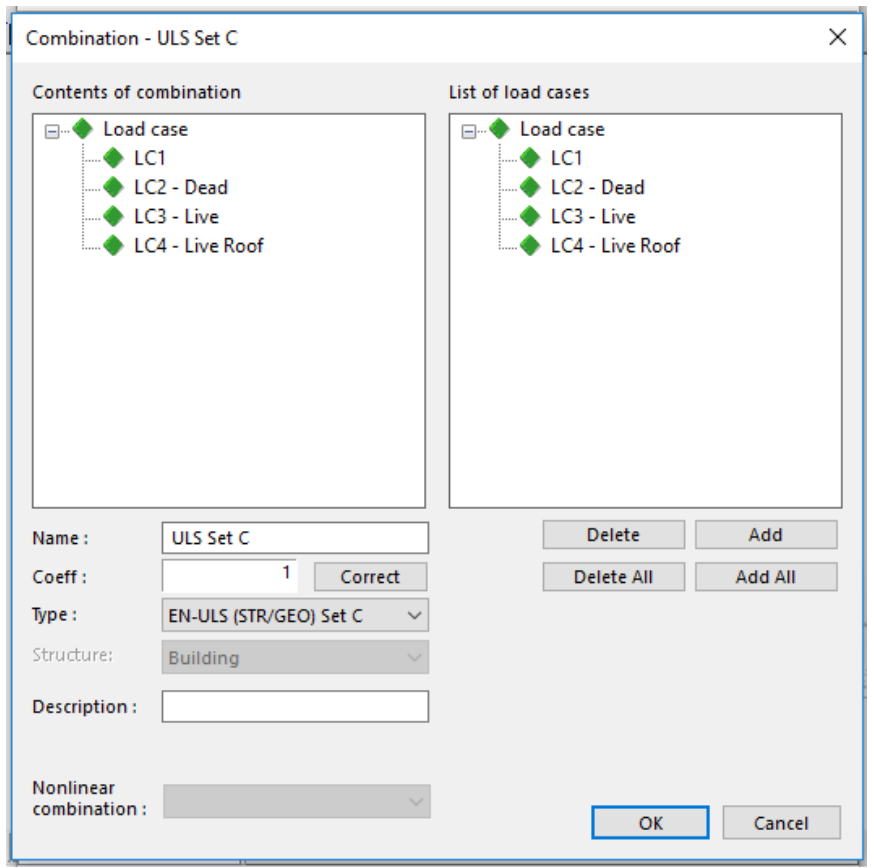

#### *Official Partner of SCIA in Cyprus*

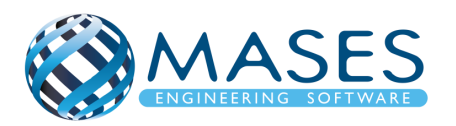

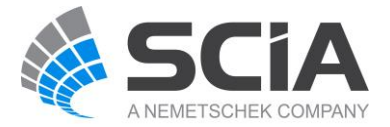

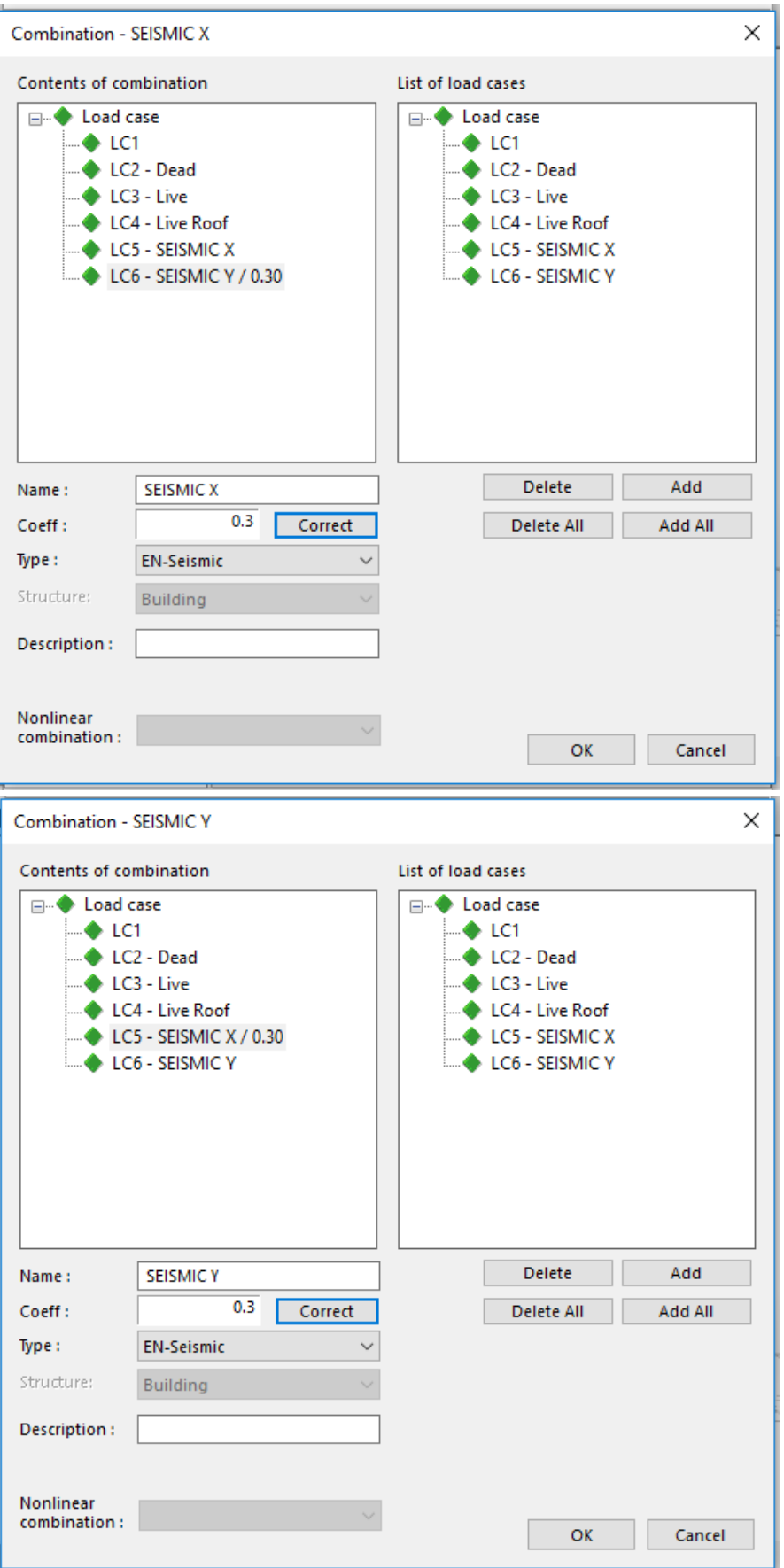

• [Combinations containing seismic load cases](https://help.scia.net/18.0/en/index.htm#sr/dynamic_analysis_troubleshooting/seismic_dos_donts_combinations.htm%3FTocPath%3DTheoretical%2520background%7CDynamics%7CDynamics%2520troubleshooting%7CDynamic%2520analysis%2520troubleshooting%7CSeismic%2520analysis)

# *Official Partner of SCIA in Cyprus*

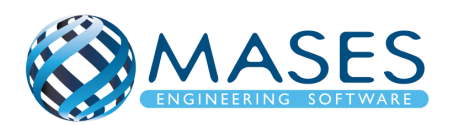

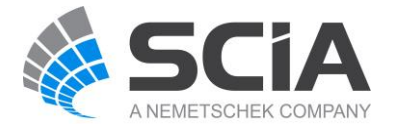

<span id="page-39-0"></span>Main  $\rightarrow$  Load case  $\rightarrow$  Result classes

→ SLS → ULS ➔ RC1 (SEISMIC) → είναι μια περιβάλλουσα συνδυασμών ➔ GEO (ULS Set C)

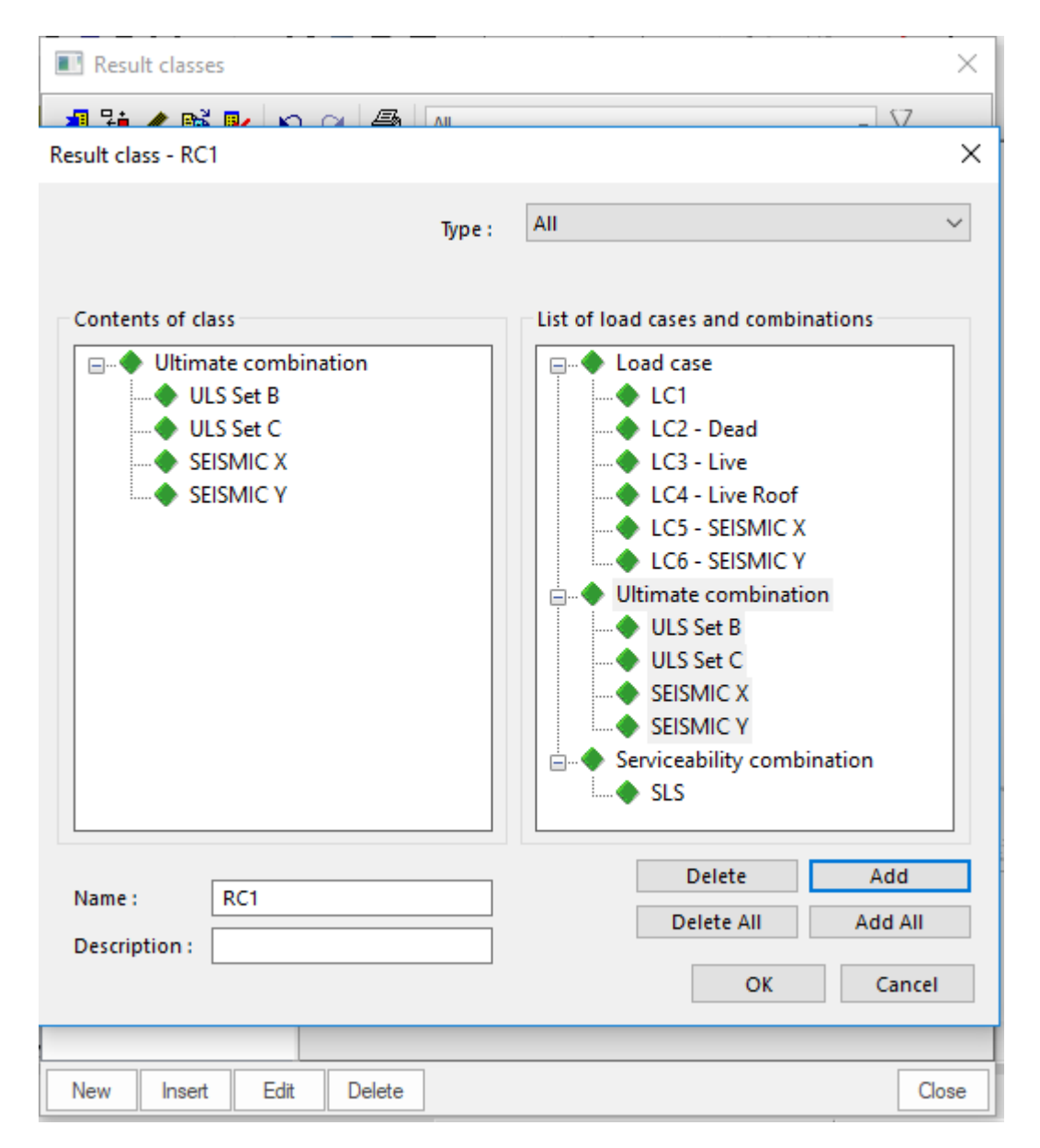

Χρειάζεται προσοχή όταν αναλύεται μια κατασκευή με δυναμική φόρτιση στο SCIA Engineer έτσι η MASES SOFTWARE προτείνει να δείτε την παρακάτω ιστοσελίδα της SCIA.

• [Dynamic analysis troubleshooting](https://help.scia.net/18.0/en/index.htm#sr/dynamic_analysis_troubleshooting/dynamic_analysis_troubleshooting.htm)

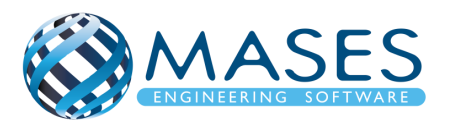

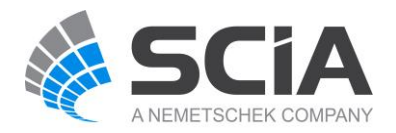

#### 20.CALCULATION

# <span id="page-40-1"></span><span id="page-40-0"></span>20.1. Calculation

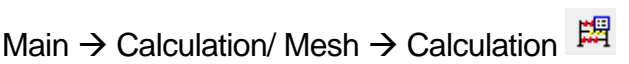

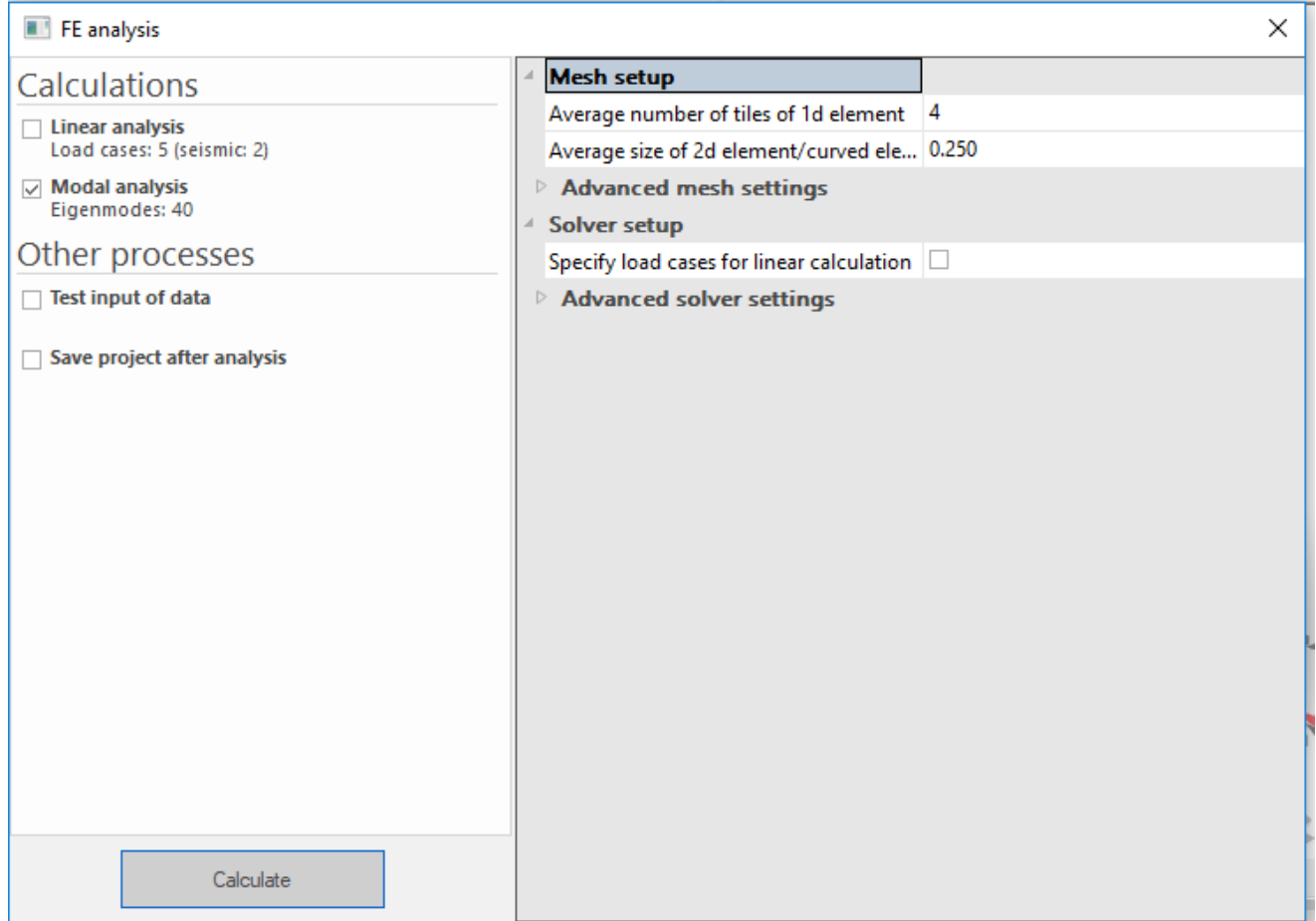

Running an Analysis, Check Structure Data and Connect Nodes/Members

• [https://www.youtube.com/watch?v=aq1S51ebBtw&list=PL0OvQw2kgGq6RgBwrQj7](https://www.youtube.com/watch?v=aq1S51ebBtw&list=PL0OvQw2kgGq6RgBwrQj7cx0kCskBg5FCW&index=21) [cx0kCskBg5FCW&index=21](https://www.youtube.com/watch?v=aq1S51ebBtw&list=PL0OvQw2kgGq6RgBwrQj7cx0kCskBg5FCW&index=21)

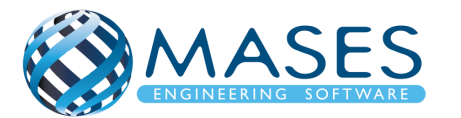

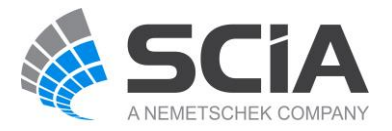

#### <span id="page-41-0"></span>20.2. Mesh setup

#### Main  $\rightarrow$  Calculation / Mesh  $\rightarrow$  Mesh setup

Δείχνει σε πόσα μέρη θα γίνει η ανάλυση των πεπερασμένων στοιχείων.

Αν ο χρήστης επιθυμεί το πρόγραμμα να το κάνει αυτόματα τότε: Advanced mesh settings → Automatic V. Πρέπει όμως να επιλέξει "Load cases".

• [https://resources.scia.net/en/articles/analysis/15\\_3\\_automatic\\_mesh\\_refinement\\_impro](https://resources.scia.net/en/articles/analysis/15_3_automatic_mesh_refinement_improvement.htm) [vement.htm](https://resources.scia.net/en/articles/analysis/15_3_automatic_mesh_refinement_improvement.htm)

Automatic mesh refinement in SCIA Engineer 16

• <https://www.youtube.com/watch?v=P5RoDSnMGy0>

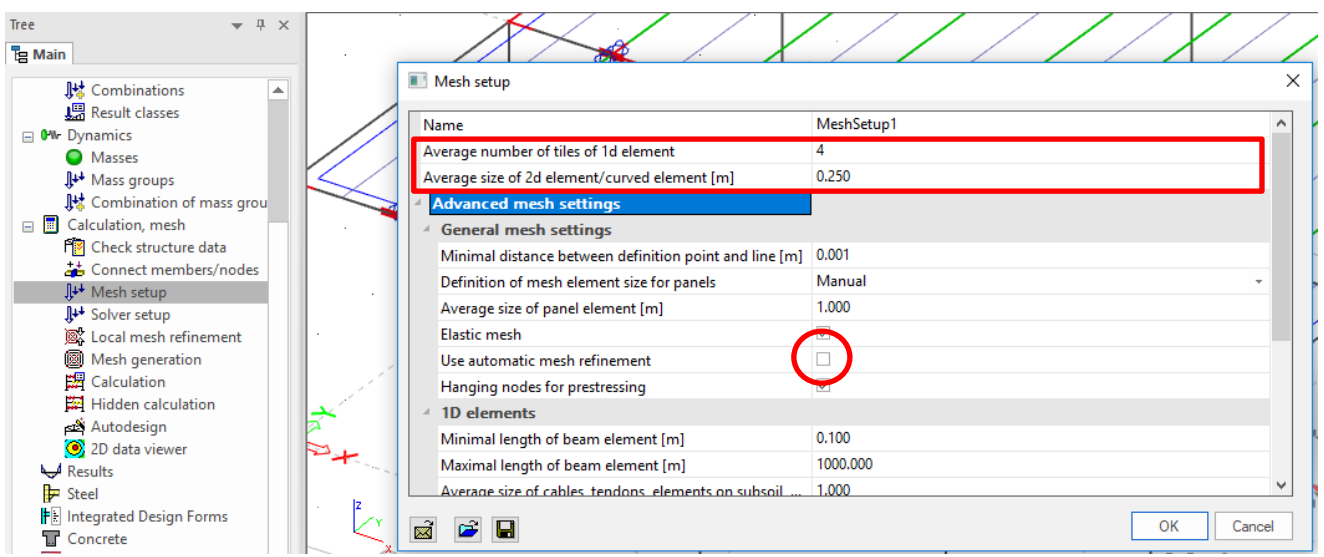

- $\rightarrow$  Average number of tiles of 1D element  $\rightarrow$  4
- Average size of 2D element/curved element  $\rightarrow$  0.25 (0.20 0.30)

Το μέγεθος του πλέγματος (mesh) του επιφανειακού πεπερασμένου στοιχείου (2D member) εξαρτάται από το πάχος του και πόσο πυκνό το θέλει ο μελετητής.

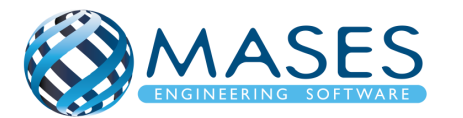

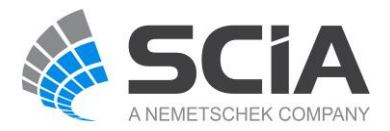

#### <span id="page-42-0"></span>20.3. Solver setup

Main  $\rightarrow$  Calculation/ Mesh  $\rightarrow$  Solver setup

- Number of eigenmodes → 30

Το IRS χρησιμοποιείται όταν το μοντέλο είναι **τουλάχιστον 2 ορόφων και άνω**. Το IRS προτείνει τον ακριβή αριθμό ιδιομορφών (eigenmodes) !!!

• <http://masesoft.com/seismic-design.html>

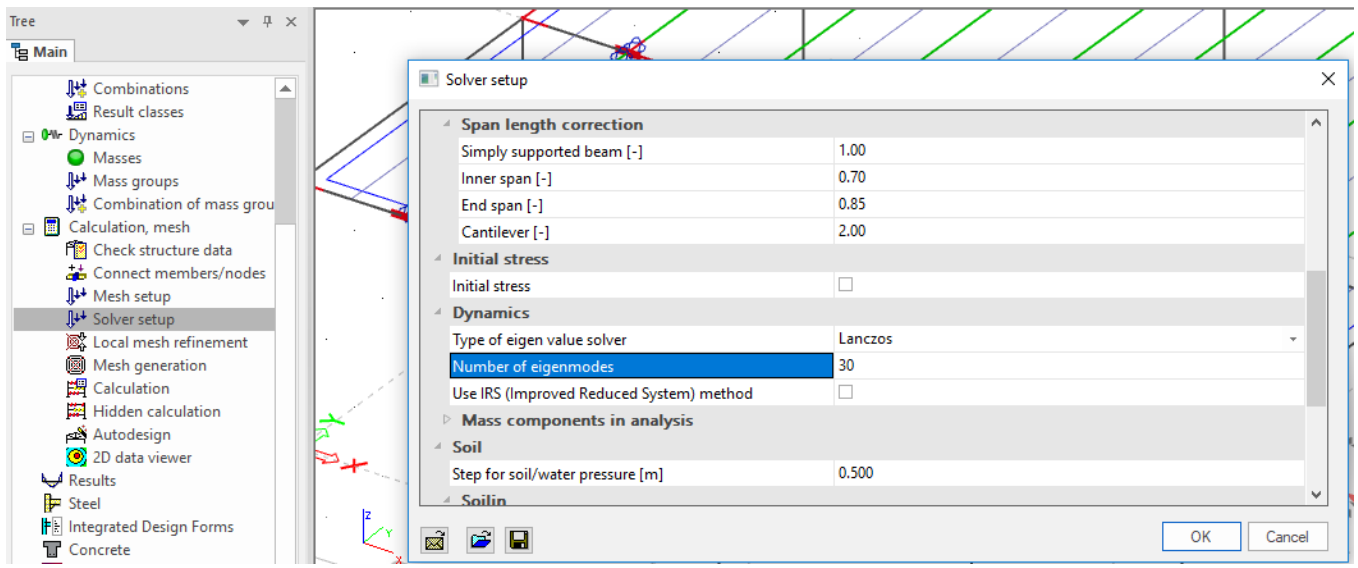

Σε περίπτωση που ο χρήστης αντιμετωπίζει λάθη στο μοντέλο, υπάρχουν τα βοηθήματα [\(help.scia.net\)](https://help.scia.net/18.1/en/):

- [IRS: Too many eigen values requested / Non-associated R-node detected](https://help.scia.net/18.1/en/index.htm#sr/seismic_analysis_of_buildings/irs_non_associated_r-node.htm%3FTocPath%3DTheoretical%2520background|Dynamics|Dynamics%2520troubleshooting|Dynamic%2520analysis%2520troubleshooting|Troubleshooting|_____1)
- [Issue: incorrect sum of masses](https://help.scia.net/18.1/en/index.htm#sr/dynamic_analysis_troubleshooting/issue_mass_does_not_match_hand_calc.htm%3FTocPath%3DTheoretical%2520background%7CDynamics%7CDynamics%2520troubleshooting%7CDynamic%2520analysis%2520troubleshooting%7CTroubleshooting%7C_____2)
- [Issue: total base shear is not the sum of modal values](https://help.scia.net/18.1/en/index.htm#sr/dynamic_analysis_troubleshooting/issue_base_shear_sum.htm%3FTocPath%3DTheoretical%2520background%7CDynamics%7CDynamics%2520troubleshooting%7CDynamic%2520analysis%2520troubleshooting%7CTroubleshooting%7C_____3)

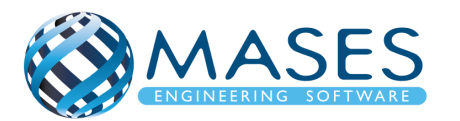

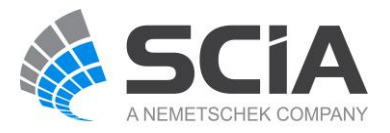

#### <span id="page-43-0"></span>20.4. Calculation protocol

#### Main → Results → Calculation protocol → Type: Eigen frequency → Preview

• <http://masesoft.com/seismic-design.html>

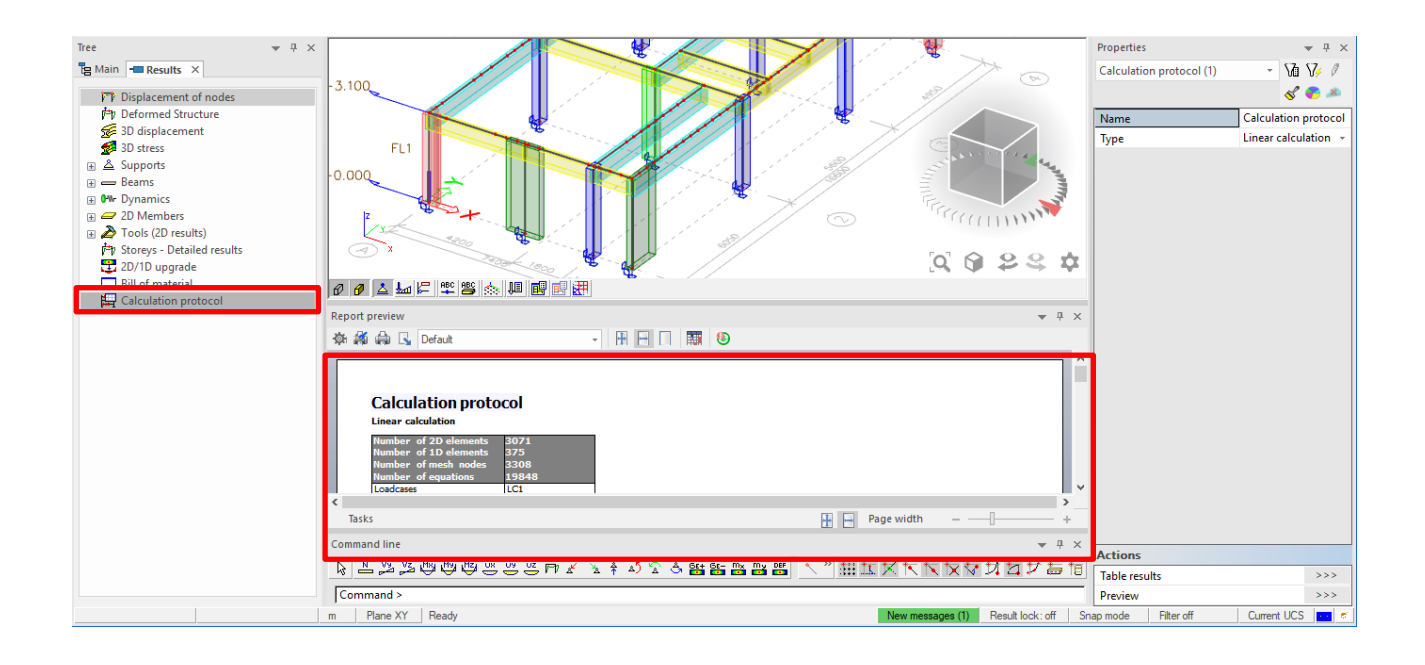

*Official Partner of SCIA in Cyprus*

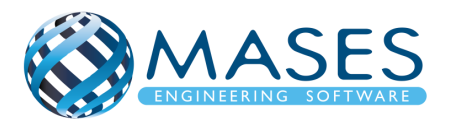

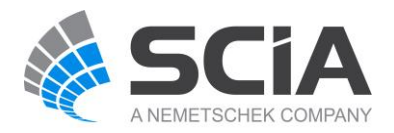

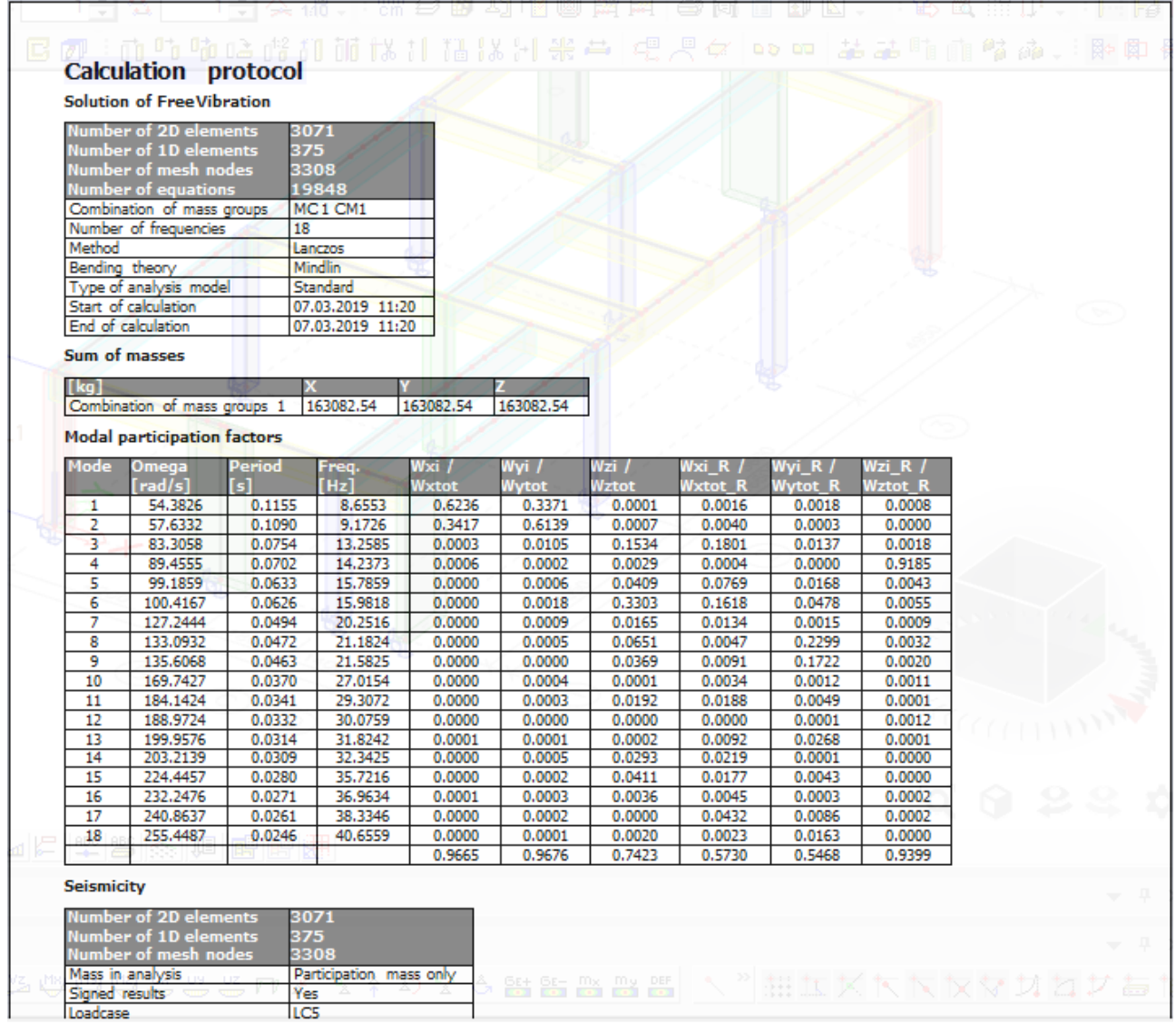

Πρώτα γίνεται μια φασματική ανάλυση ούτως ώστε ο χρήστης να μπορεί να δει την συμπεριφορά του κτηρίου και εφόσον είναι ικανοποιημένος τότε μπορεί να προχωρήσει σε γραμμική και δυναμική ανάλυση (Linear Analysis) για έλεγχο πλέον του στατικού φορέα.

- [Validation of modal analysis: mode shapes](https://help.scia.net/18.1/en/index.htm#sr/dynamic_analysis_troubleshooting/validation_modal_analysis_mode_shapes.htm%3FTocPath%3DTheoretical%2520background%7CDynamics%7CDynamics%2520troubleshooting%7CDynamic%2520analysis%2520troubleshooting%7CValidation%2520of%2520modal%2520analysis%7C_____2)
- [Validation of modal analysis: relative modal masses](https://help.scia.net/18.1/en/index.htm#sr/dynamic_analysis_troubleshooting/validation_modal_analysis_modal_masses.htm%3FTocPath%3DTheoretical%2520background%7CDynamics%7CDynamics%2520troubleshooting%7CDynamic%2520analysis%2520troubleshooting%7CValidation%2520of%2520modal%2520analysis%7CCalcula)

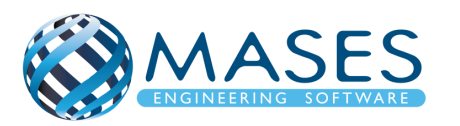

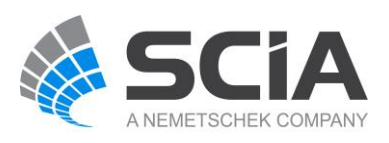

# <span id="page-45-1"></span><span id="page-45-0"></span>21.1. Linear Analysis

Run LINEAR Analysis ONLY (Συμπεριλαμβάνεται και τον σεισμό!)

**→** Results

# <span id="page-45-2"></span>21.2. Displacement of nodes

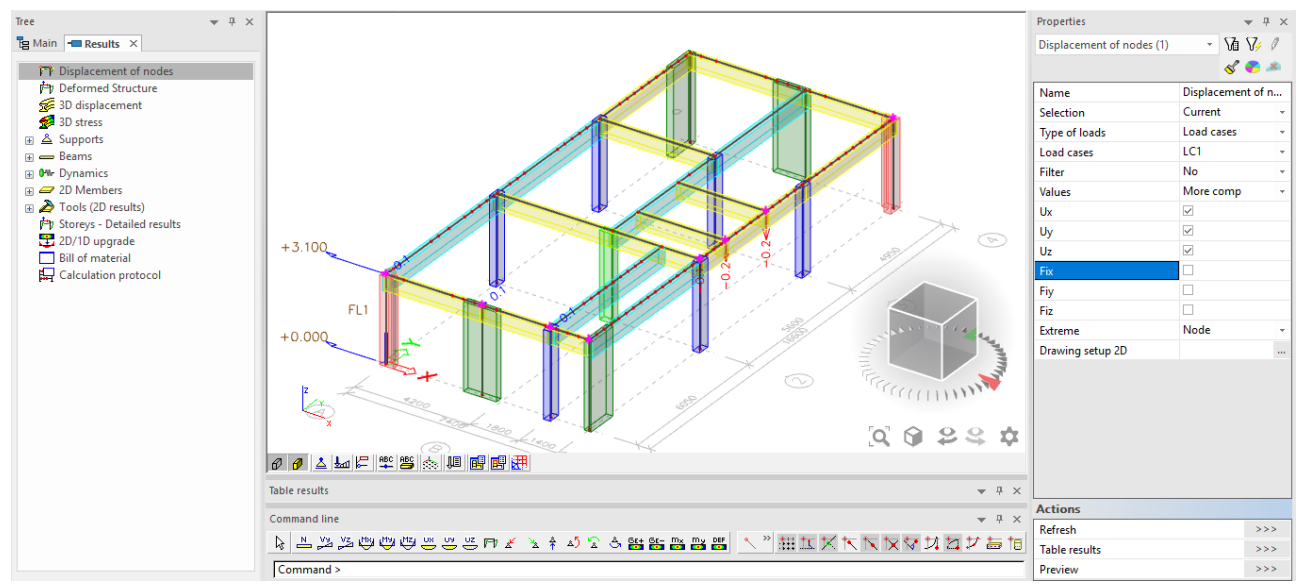

Ο χρήστης μπορεί να επιλέξει κάποιους κόμβους (nodes) της επιλογής του για να παρατηρήσει την μετατόπιση τους (Displacement), αλλιώς το πρόγραμμα θα δώσει αποτελέσματα μετατοπίσεων όλων των κόμβων του κτιρίου.

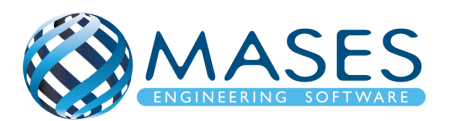

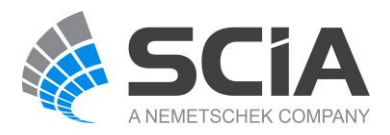

#### <span id="page-46-0"></span>21.3. 3D displacement

#### Main  $\rightarrow$  Results  $\rightarrow$  3D displacement

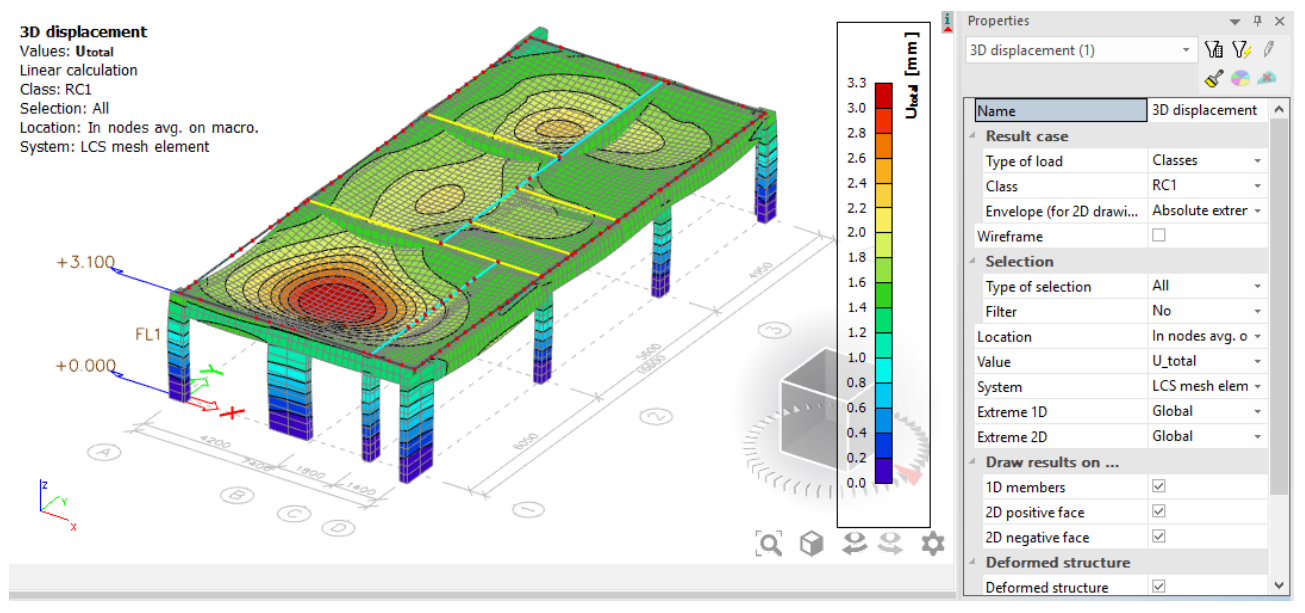

Main  $\rightarrow$  Results  $\rightarrow$  3D displacement  $\rightarrow$  Wireframe  $\checkmark$ 

Με την εντολή Wireframe, παρουσιάζεται το κτήριο σε γραμμική μορφή.

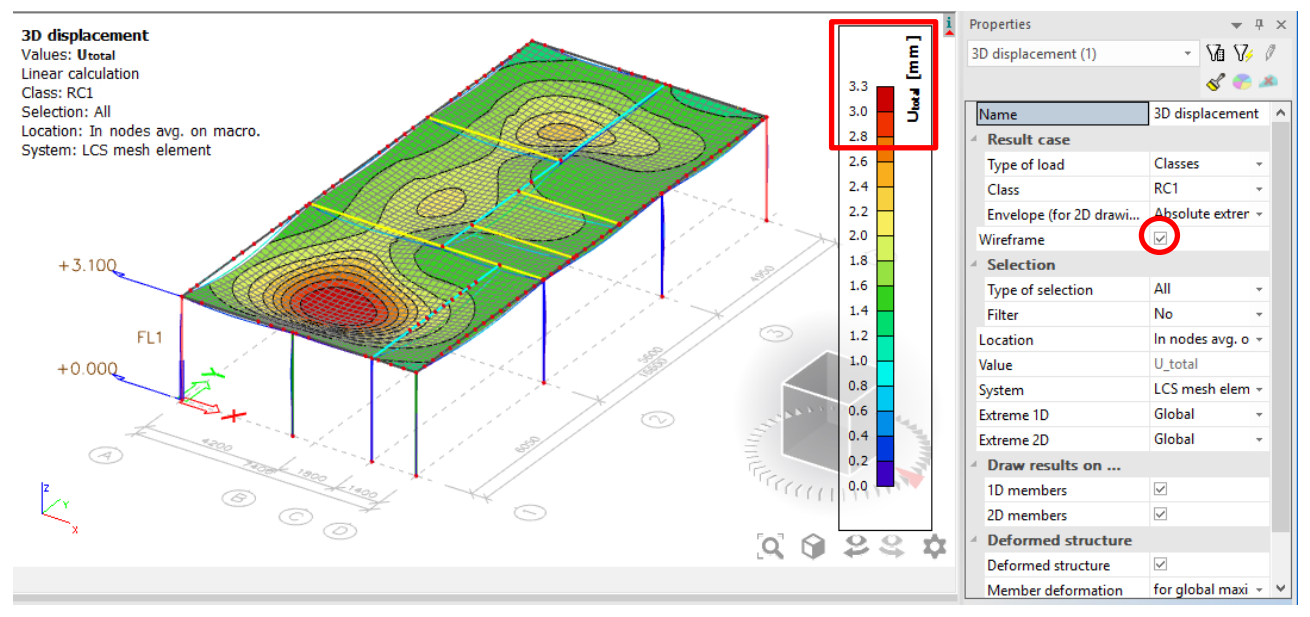

Παρατηρείται ότι η μεγαλύτερη μετακίνηση είναι στο άκρο της πλάκας του κτηρίου, με μετακίνηση που κυμαίνεται από 2.8 έως 3.3 χιλιοστά (mm)!

#### *Official Partner of SCIA in Cyprus*

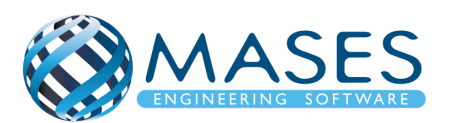

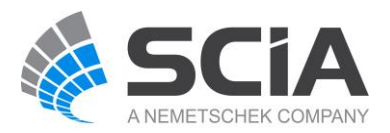

#### <span id="page-47-0"></span>21.4. 3D stress

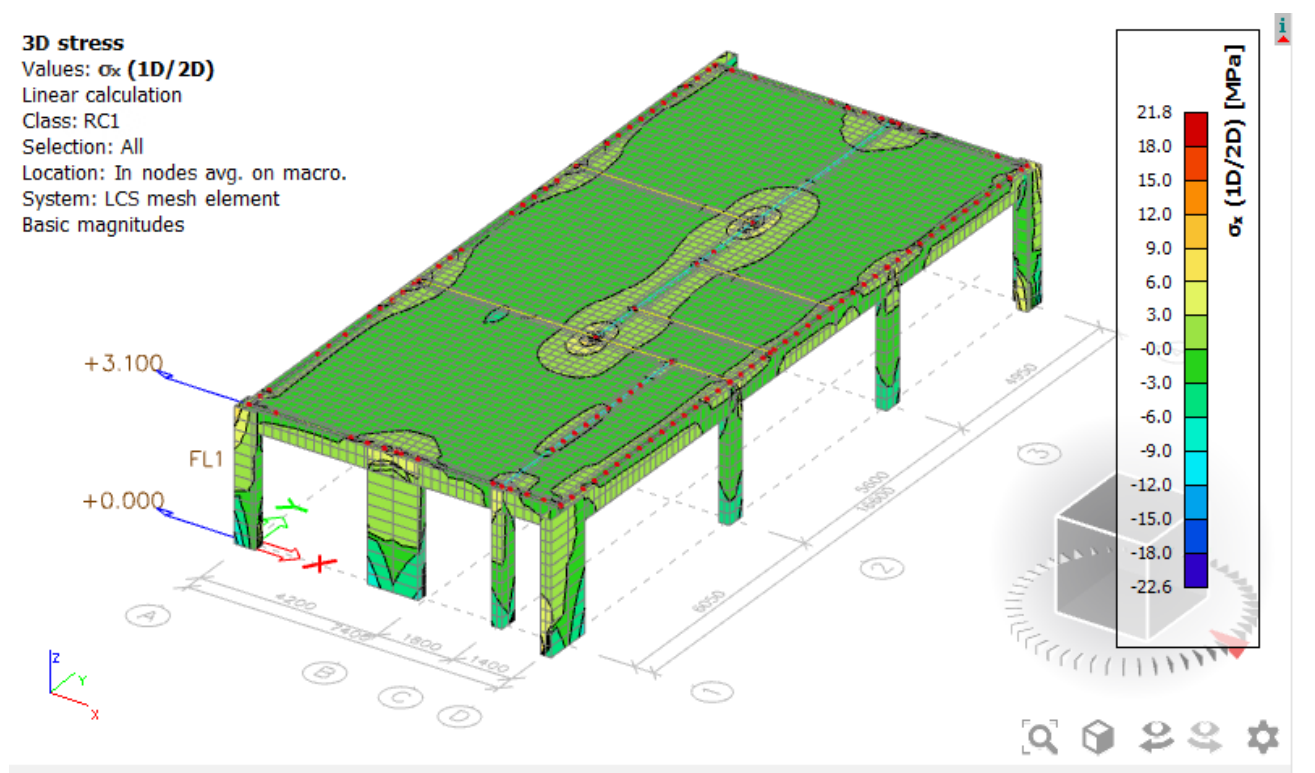

#### <span id="page-47-1"></span>21.5. Reactions

Main  $\rightarrow$  Results  $\rightarrow$  Supports  $\rightarrow$  Reactions

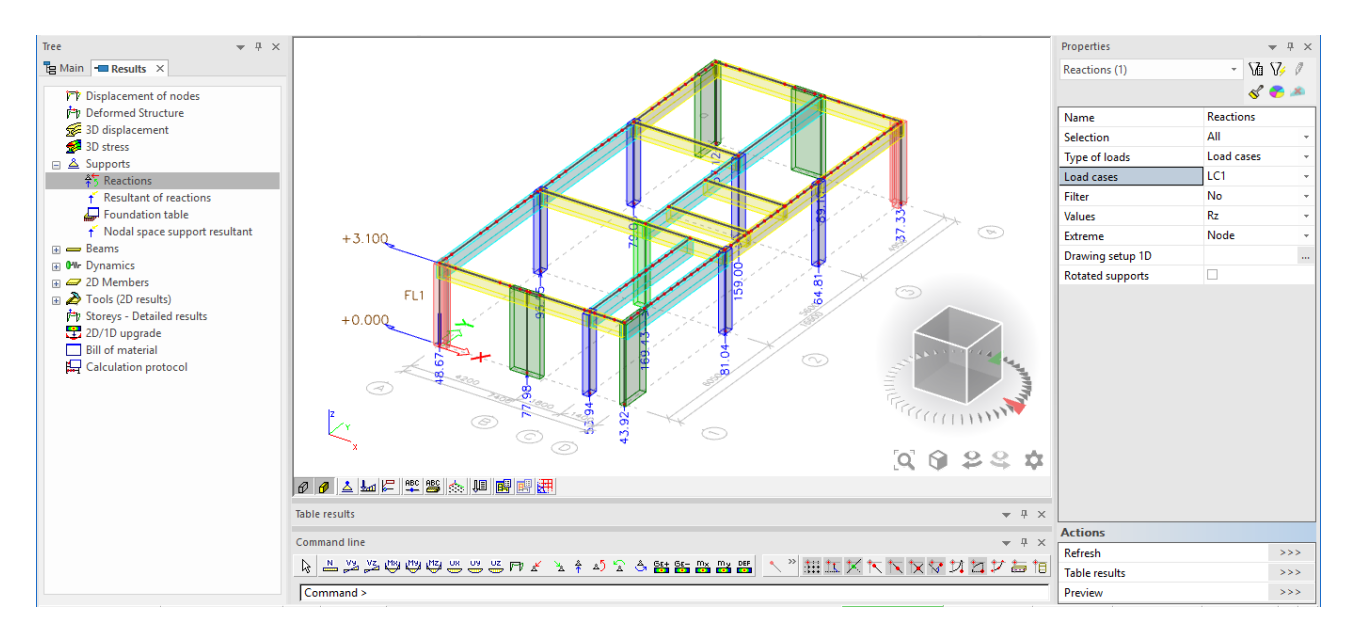

Με την εντολή ''Type of Loads'' γίνεται επιλογή ''Load cases'', αν όμως εμφανίζεται αστεράκι (\*) δίπλα από τα ''Load cases'' (δλδ, Load cases\*) τότε το πρόγραμμα δεν έχει τρέξει σε ''Linear Analysis'' αλλά μόνο σε ''Modal Analysis'' (Μόνο φασματική).

• [https://www.youtube.com/watch?v=MAL0ia01zIY&index=22&list=PL0OvQw2kgGq6Rg](https://www.youtube.com/watch?v=MAL0ia01zIY&index=22&list=PL0OvQw2kgGq6RgBwrQj7cx0kCskBg5FCW) [BwrQj7cx0kCskBg5FCW](https://www.youtube.com/watch?v=MAL0ia01zIY&index=22&list=PL0OvQw2kgGq6RgBwrQj7cx0kCskBg5FCW)

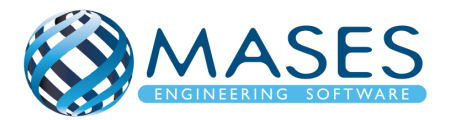

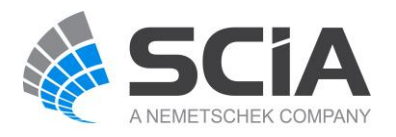

#### <span id="page-48-0"></span>21.6. Beams

<span id="page-48-1"></span>21.6.1. Internal forces of beam Main  $\rightarrow$  Results  $\rightarrow$  Beams  $\rightarrow$  Internal forces of beam (Συμπεριλαμβαν Columns and Beams)

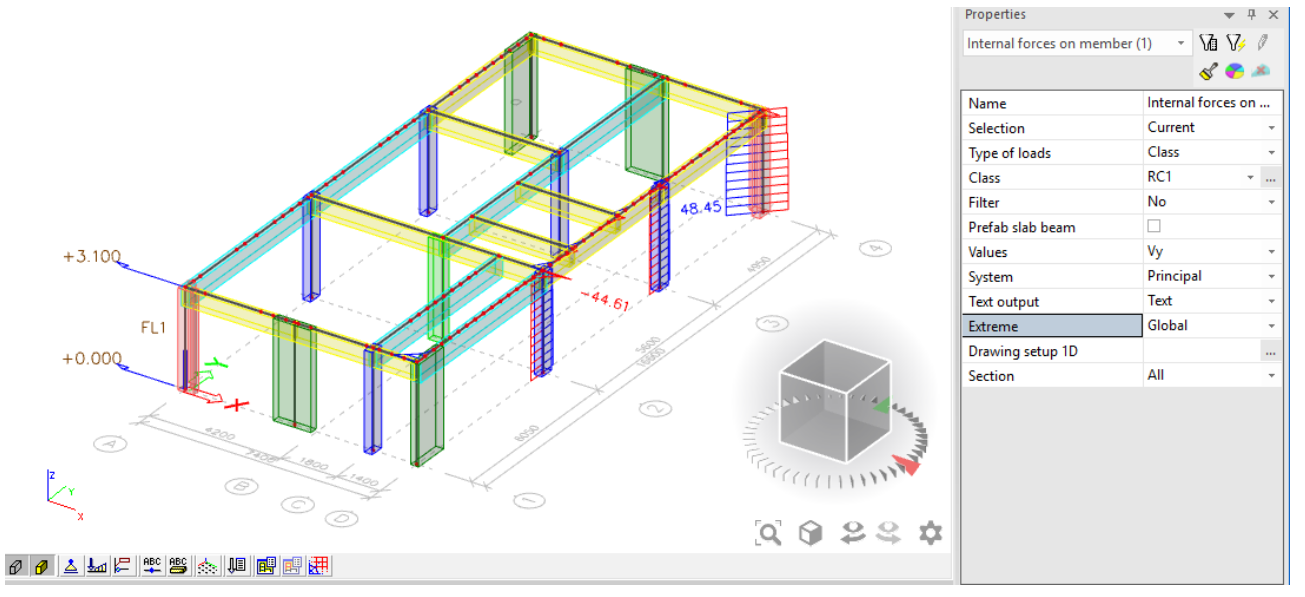

Επιλέχθηκαν κάποια στοιχεία δοκών ή/και κολώνων. Στην επιλογή ''Selection'' → ''Current'' για να αναλύσει τα επιλεγόμενα στοιχεία αλλιώς η επιλογή ''All'' δίνει όλες τις εσωτερικές δυνάμεις των στοιχείων. Επίσης, στην επιλογή ''Extreme'' αν επιλεχθεί το ''Global'' εμφανίζονται τα δυσμενέστερα αποτελέσματα ενώ αν επιλεχθεί το '΄ Member" παρουσιάζονται τα αποτελέσματα όλων των επιλεγμένων στοιχείων.

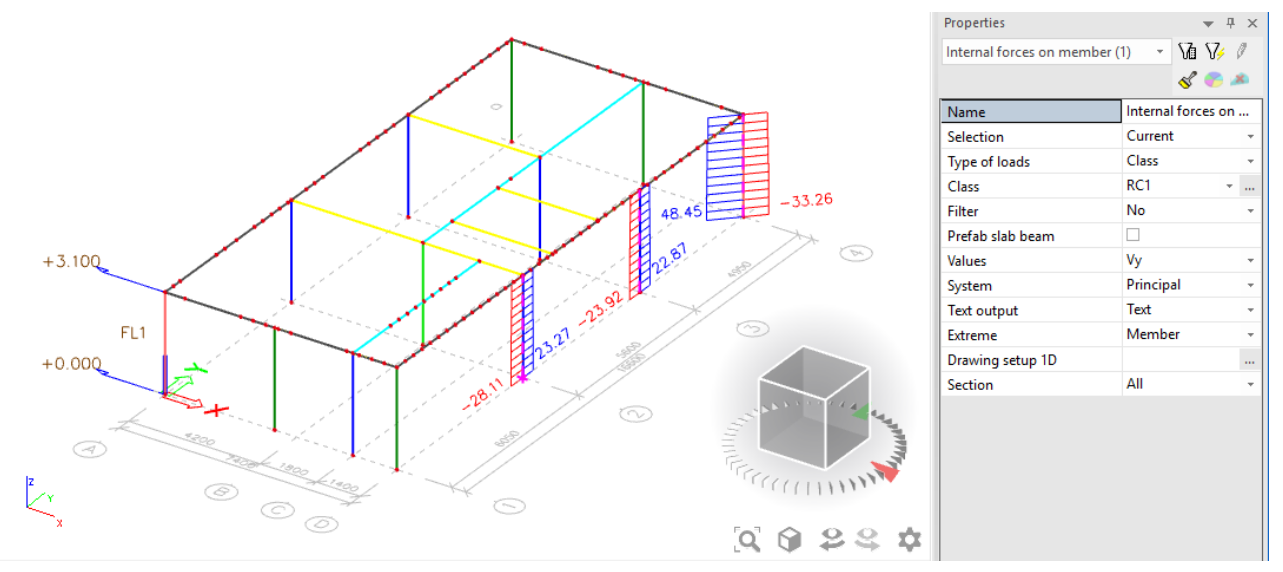

#### *Official Partner of SCIA in Cyprus*

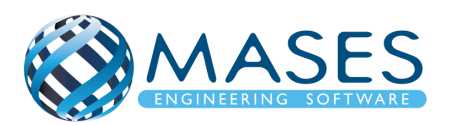

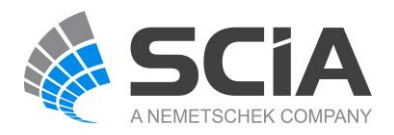

#### <span id="page-49-0"></span>21.7. Deformations of beam

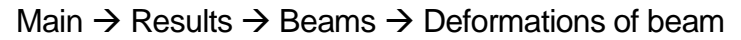

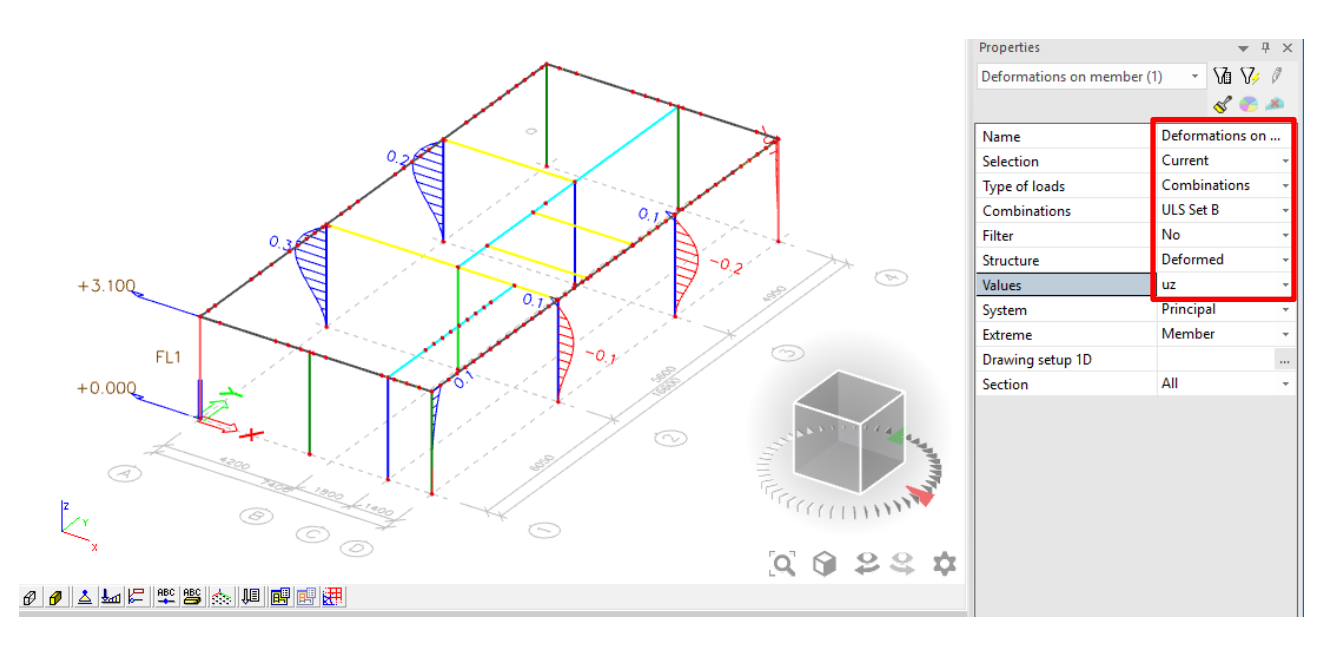

Στη περίπτωση αυτή, επιλέχθηκαν κάποιες από τις κολώνες (κατ' επιλογή), έτσι παρατηρείται η παραμόρφωση των επιλεγμένων στοιχείων. Στην περίπτωση ''Global'' εμφανίζονται μόνο οι δυσμενέστερες μετατοπίσεις (SLS).

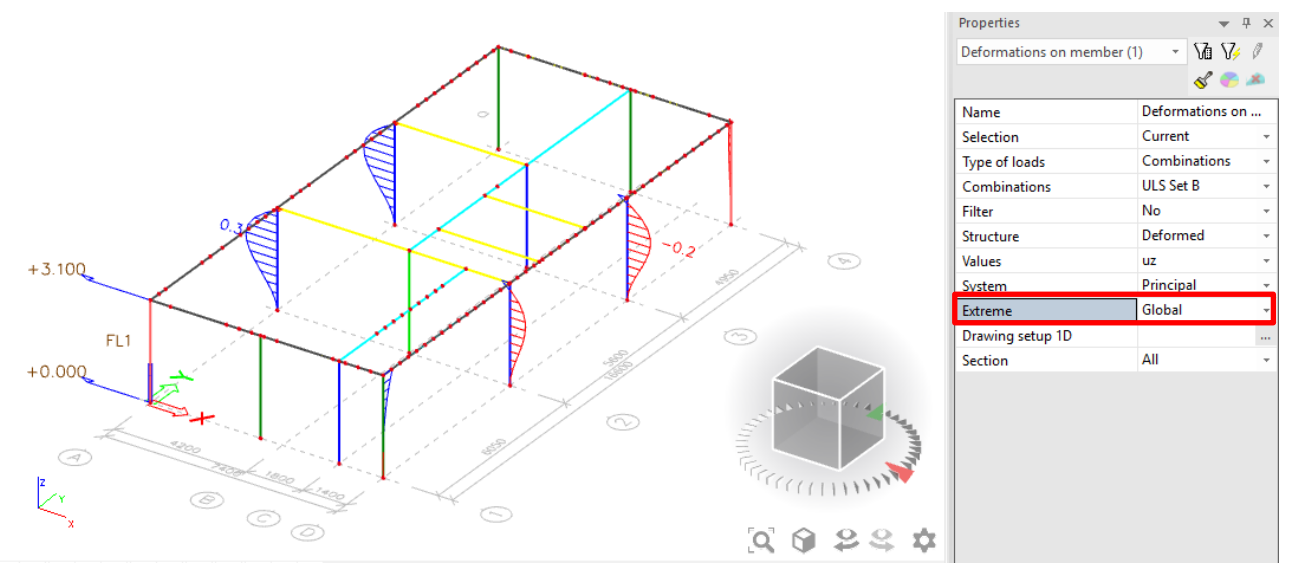

#### *Official Partner of SCIA in Cyprus*

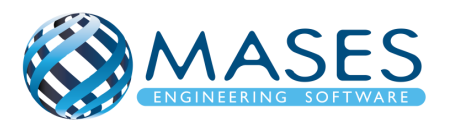

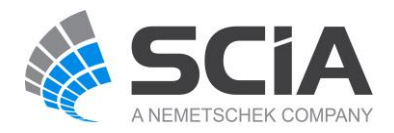

#### <span id="page-50-0"></span>21.8. Member Stress

Main → Results → Beams → Member Stress

Εδώ ''Selection'' → ''All'' φαίνεται η ολική συμπεριφορά του κτιρίου, ενώ στη δεύτερη εικόνα παρουσιάζονται τα αποτελέσματα των στοιχείων που επιλέχθηκαν να αναλυθούν.

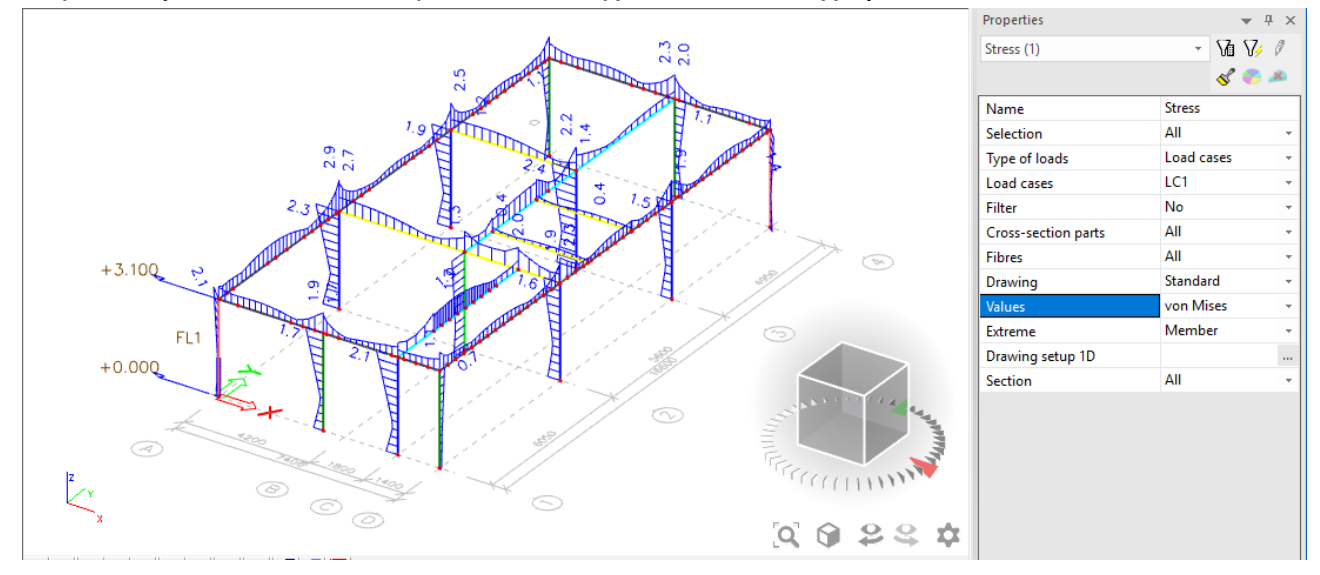

<span id="page-50-1"></span>21.9. Acceleration of nodes

Main  $\rightarrow$  Results  $\rightarrow$  Dynamics  $\rightarrow$  Acceleration of nodes

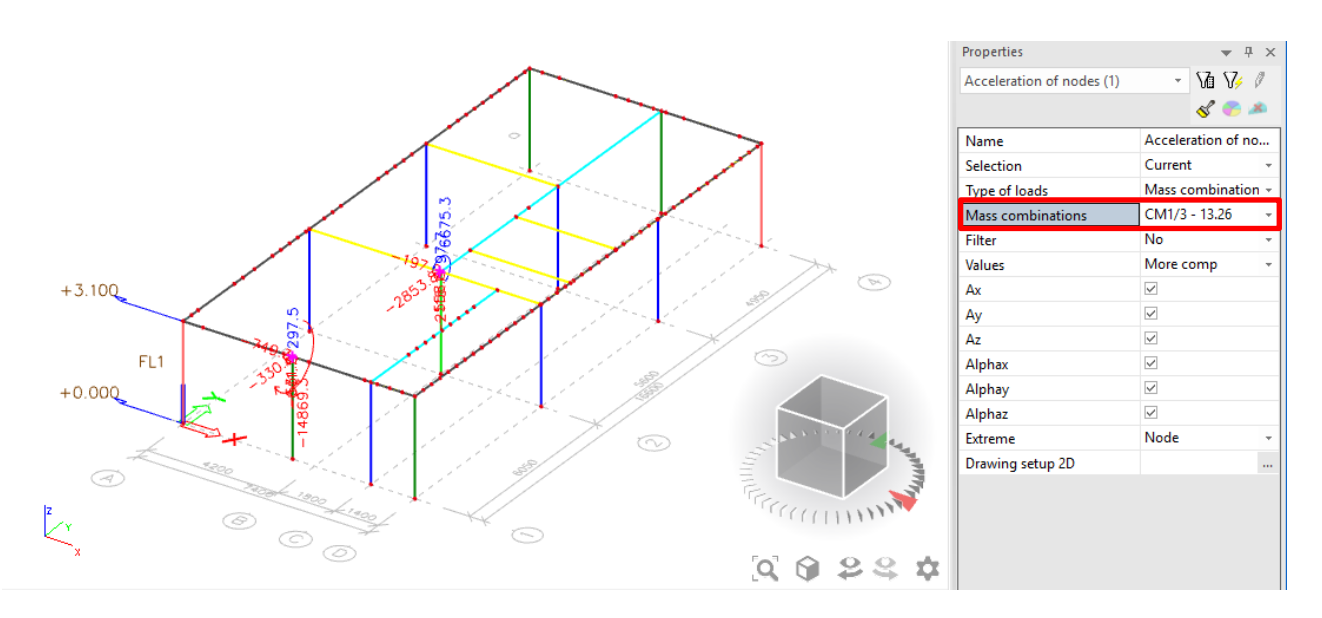

Type of Loads  $\rightarrow$  Mass combinations

Mass combinations – για παράδειγμα CM 1/3 – 13.26 παρατηρείται στο συγκεκριμένο κόμβο (node) τι συμβαίνει - πως αντιδρά.

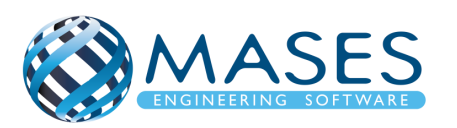

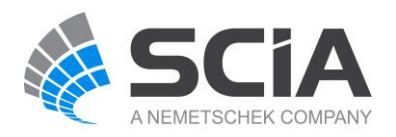

#### <span id="page-51-1"></span>21.10. 2D members

### <span id="page-51-0"></span>21.10.1. Displacement of nodes

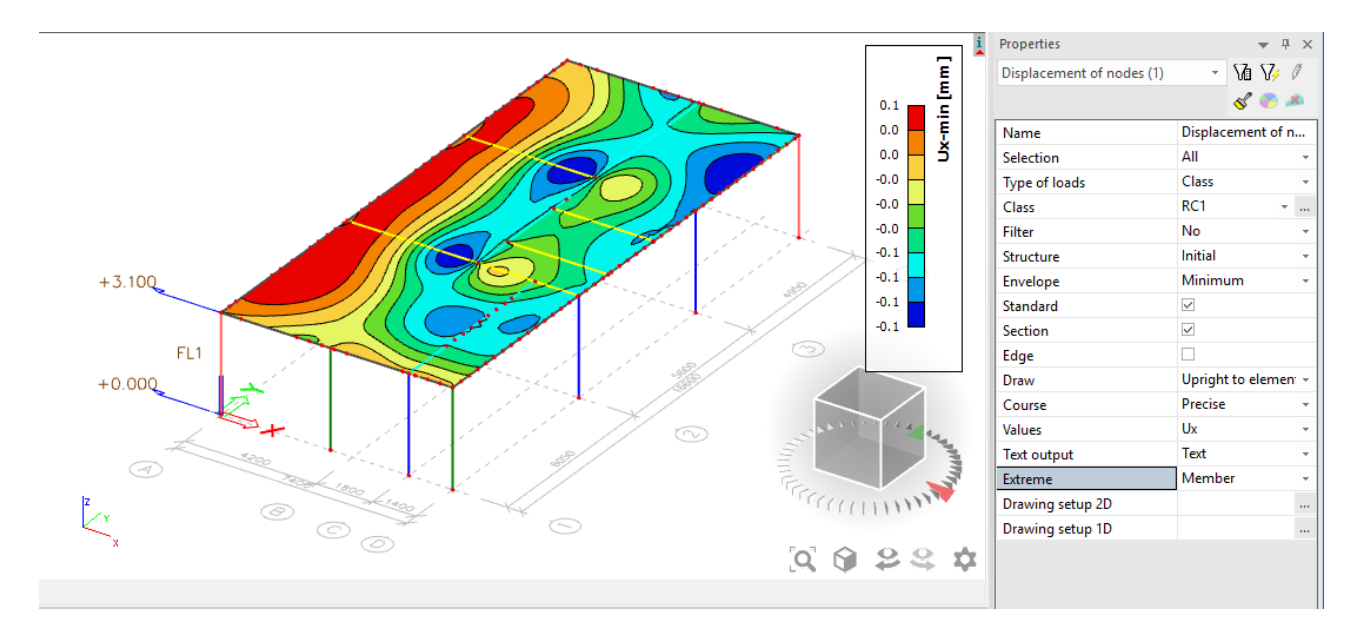

## Main  $\rightarrow$  Results  $\rightarrow$  2D members  $\rightarrow$  Displacement of nodes

# <span id="page-51-2"></span>21.11. Internal Forces

#### Main  $\rightarrow$  Results  $\rightarrow$  2D members  $\rightarrow$  Internal forces

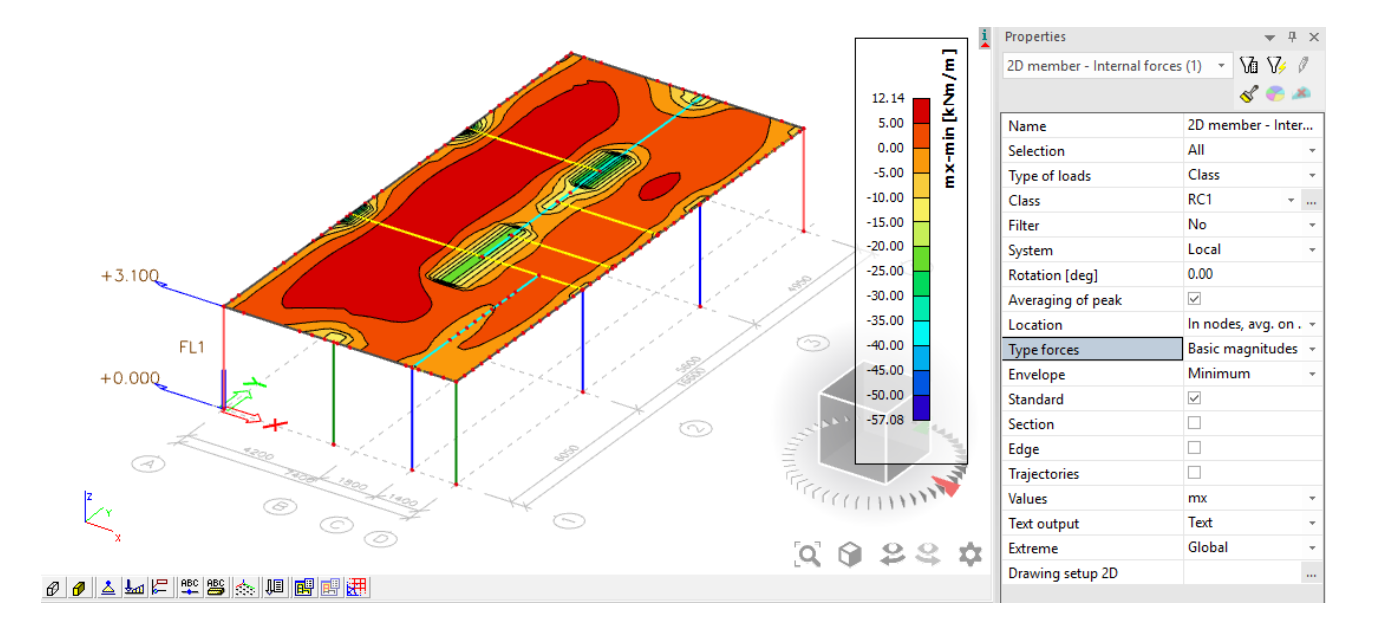

Η πλάκα του πιο πάνω μοντέλου έγινε με ''Plate" από οπλισμένο σκυρόδεμα. Αν ο χρήστης επιθυμεί η πλάκα να είναι από Ο/Σ θα πρέπει να συνυπολογιστεί επιπλέον στο συνολικό βάρος με επιπρόσθετα φορτία των μόνιμων π.χ. βάρος 10cm πλάκας= 2,5kN/m<sup>2</sup> + 3 kN/m<sup>2</sup> (μόνιμα).

<span id="page-51-3"></span>21.12. Stresses / Strain

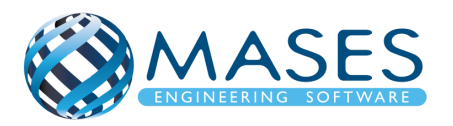

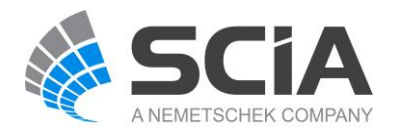

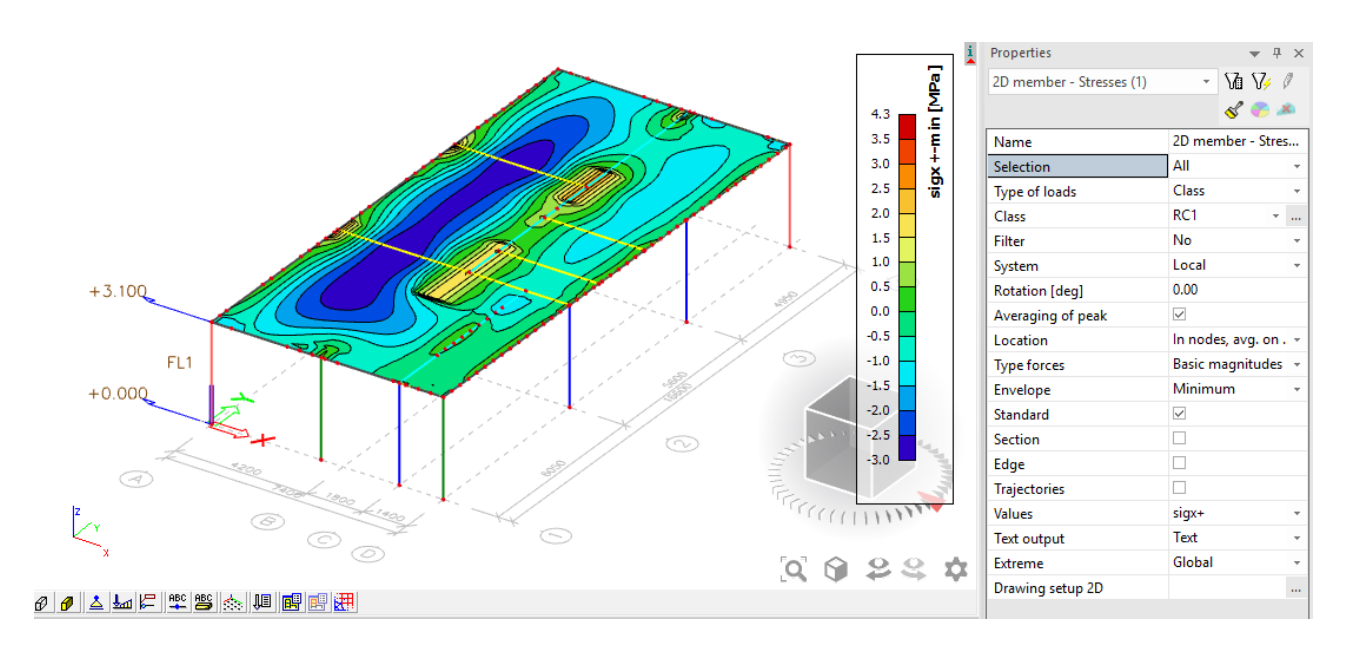

#### Main  $\rightarrow$  Results  $\rightarrow$  2D members  $\rightarrow$  Stresses / Strain

#### <span id="page-52-0"></span>21.13. Bill of material

Main  $\rightarrow$  Results  $\rightarrow$  Bill of material (Estimation of quantities)

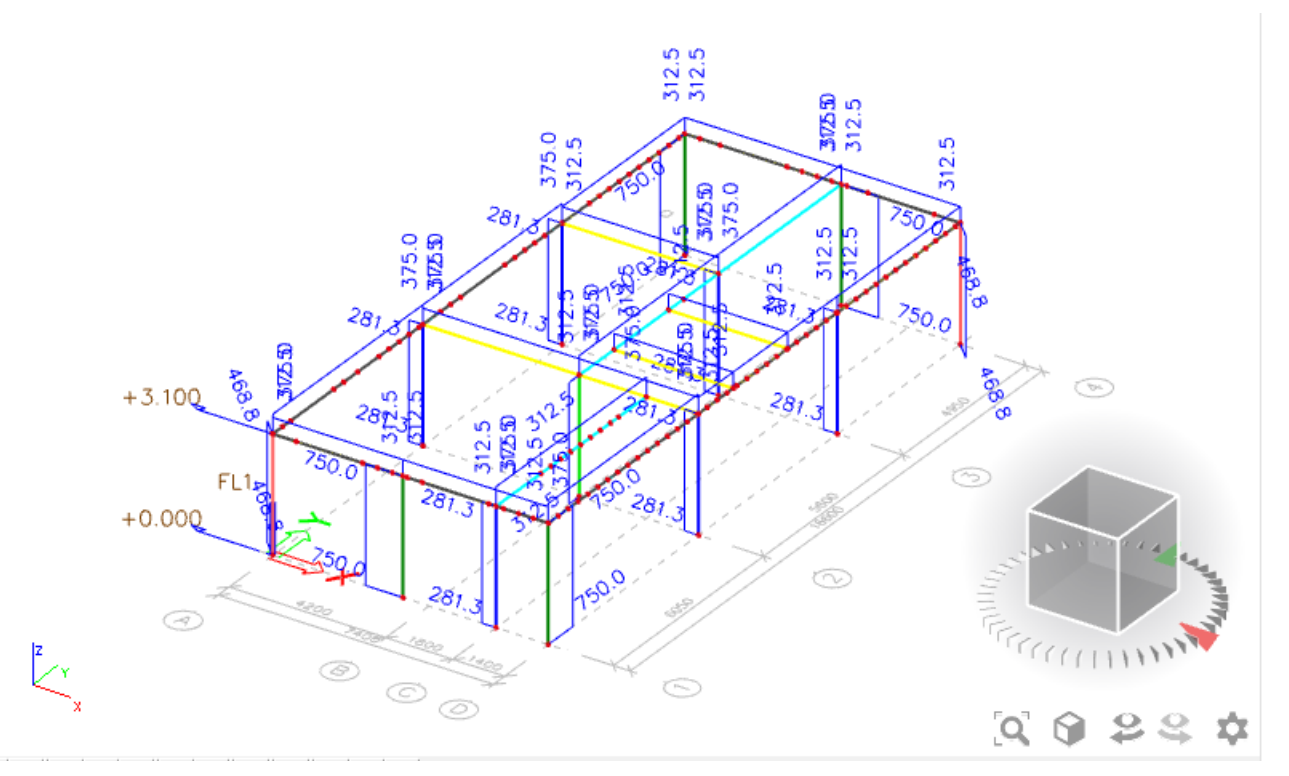

Στη περίπτωση αυτή υπολογίζεται το βάρος του κάθε υλικού σε όλη τη κατασκευή. Αν θα έχουμε πλάκα από Ο/Σ θα πρέπει **ΠΡΩΤΑ** να γίνει η ανάλυση ή το ''Mesh generation''.

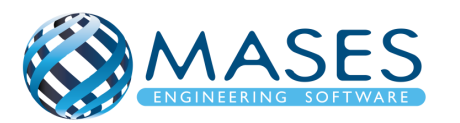

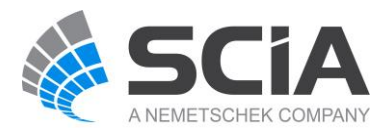

Intro to Results on Supports

• [https://www.youtube.com/watch?v=MAL0ia01zIY&list=PL0OvQw2kgGq6RgBwrQj7cx](https://www.youtube.com/watch?v=MAL0ia01zIY&list=PL0OvQw2kgGq6RgBwrQj7cx0kCskBg5FCW&index=22) [0kCskBg5FCW&index=22](https://www.youtube.com/watch?v=MAL0ia01zIY&list=PL0OvQw2kgGq6RgBwrQj7cx0kCskBg5FCW&index=22)

# Results on 1D Members

• [https://www.youtube.com/watch?v=f5jCcqoIc1s&list=PL0OvQw2kgGq6RgBwrQj7cx0](https://www.youtube.com/watch?v=f5jCcqoIc1s&list=PL0OvQw2kgGq6RgBwrQj7cx0kCskBg5FCW&index=23) [kCskBg5FCW&index=23](https://www.youtube.com/watch?v=f5jCcqoIc1s&list=PL0OvQw2kgGq6RgBwrQj7cx0kCskBg5FCW&index=23)

# Results on 2D Members

• [https://www.youtube.com/watch?v=BMDFyMhXgck&list=PL0OvQw2kgGq6RgBwrQj7](https://www.youtube.com/watch?v=BMDFyMhXgck&list=PL0OvQw2kgGq6RgBwrQj7cx0kCskBg5FCW&index=24) [cx0kCskBg5FCW&index=24](https://www.youtube.com/watch?v=BMDFyMhXgck&list=PL0OvQw2kgGq6RgBwrQj7cx0kCskBg5FCW&index=24)

# 3D Results

• https://www.youtube.com/watch?v=yaaNZhCITnA&index=25&list=PL0OvQw2kgGq6 RgBwrQj7cx0kCskBg5FCW

Intro to Story Results

• [https://www.youtube.com/watch?v=vSTN9OyqS-](https://www.youtube.com/watch?v=vSTN9OyqS-Q&index=26&list=PL0OvQw2kgGq6RgBwrQj7cx0kCskBg5FCW)[Q&index=26&list=PL0OvQw2kgGq6RgBwrQj7cx0kCskBg5FCW](https://www.youtube.com/watch?v=vSTN9OyqS-Q&index=26&list=PL0OvQw2kgGq6RgBwrQj7cx0kCskBg5FCW)

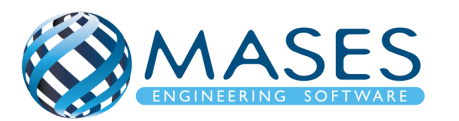

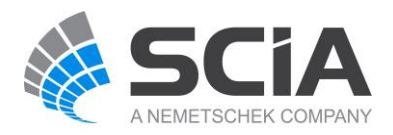

### <span id="page-54-1"></span><span id="page-54-0"></span>22.1. Concrete Reinforcement Design

Main → Concrete → Reinforcement Design → Design defaults

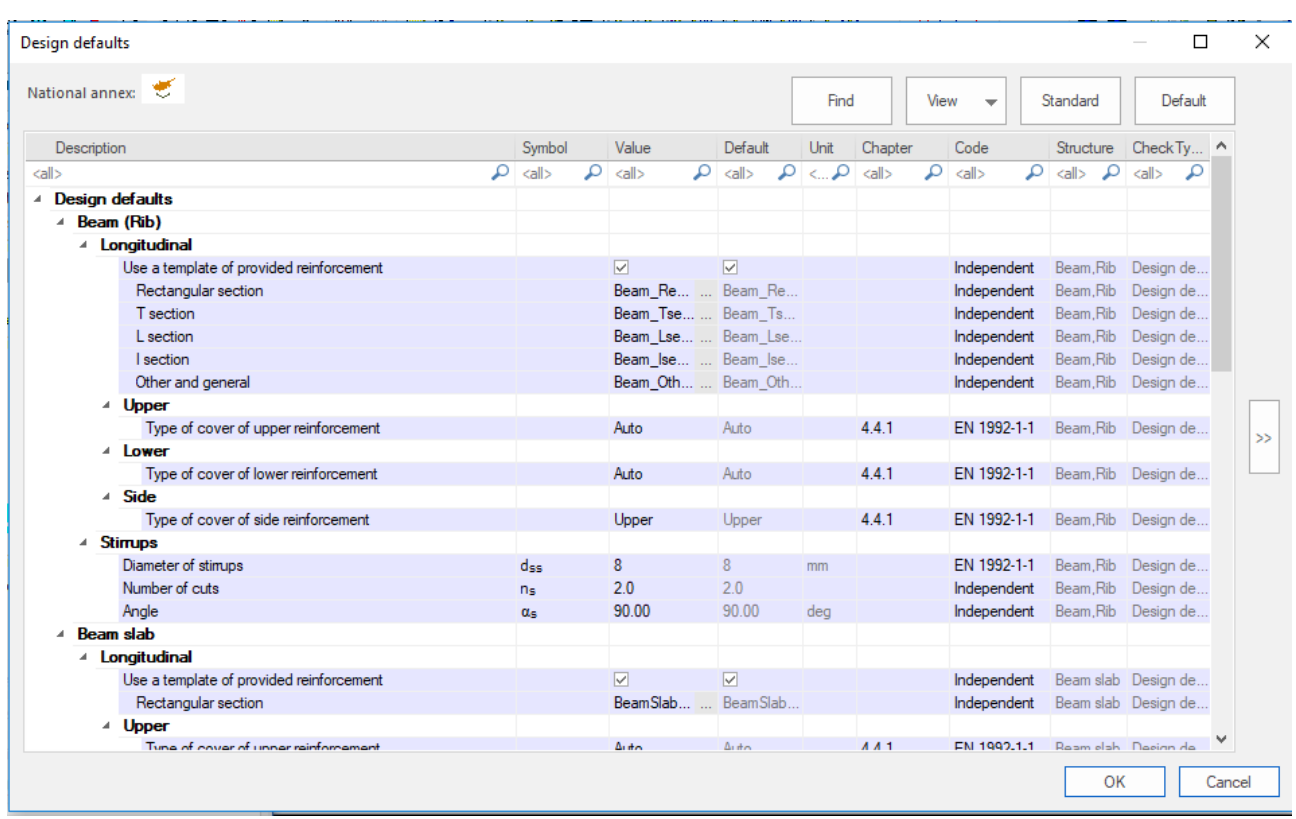

#### <span id="page-54-2"></span>22.2. Reinforcement Design

Main → Concrete → Reinforcement Design → 1D member → Reinforcement Design

Με την επιλογή ''Reinforcement Design'', ο χρήστης επιλέγει τις κολώνες/ δοκούς και το πρόγραμμα εμφανίζει το θεωρητικό οπλισμό που χρειάζονται τα στοιχεία που επιλέχθηκαν. Με τον τρόπο αυτό, ο χρήστης γνωρίζει το οπλισμό που πρέπει να ορίσει στο πρόγραμμα στο βήμα "Reinforcement input + edit  $\rightarrow$  New Reinforcement".

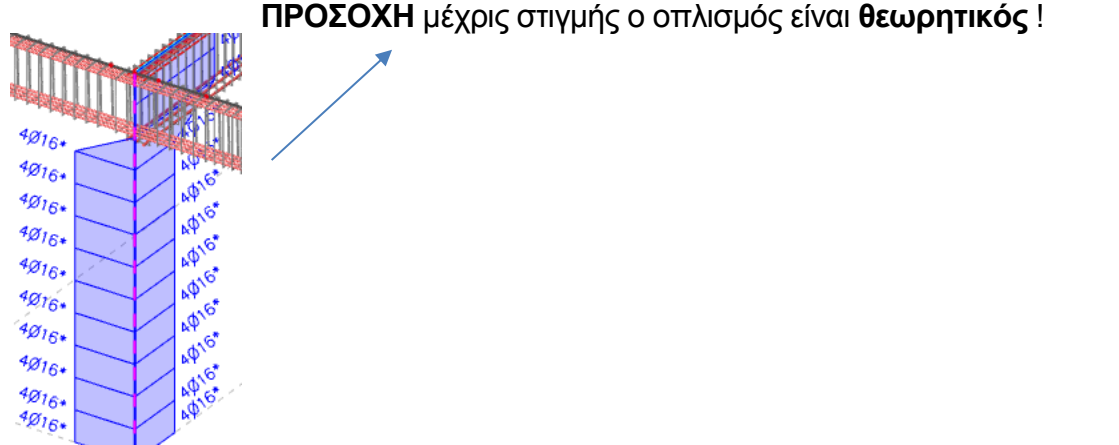

#### **ΠΡΟΣΟΧΗ** μέχρις στιγμής ο οπλισμός είναι **θεωρητικός** !

#### *Official Partner of SCIA in Cyprus*

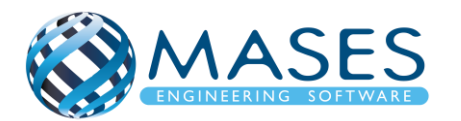

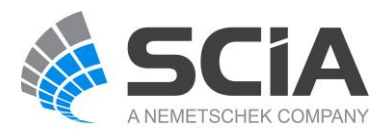

#### <span id="page-55-0"></span>22.3. Reinforcement input + edit

#### Main → Reinforcement input + edit → 1D Members → New Reinforcement

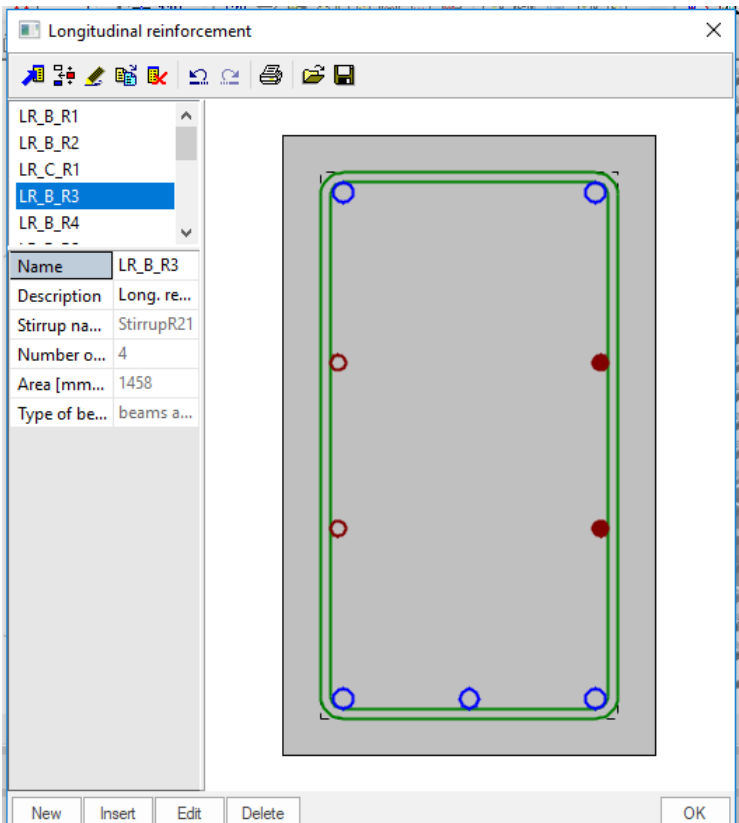

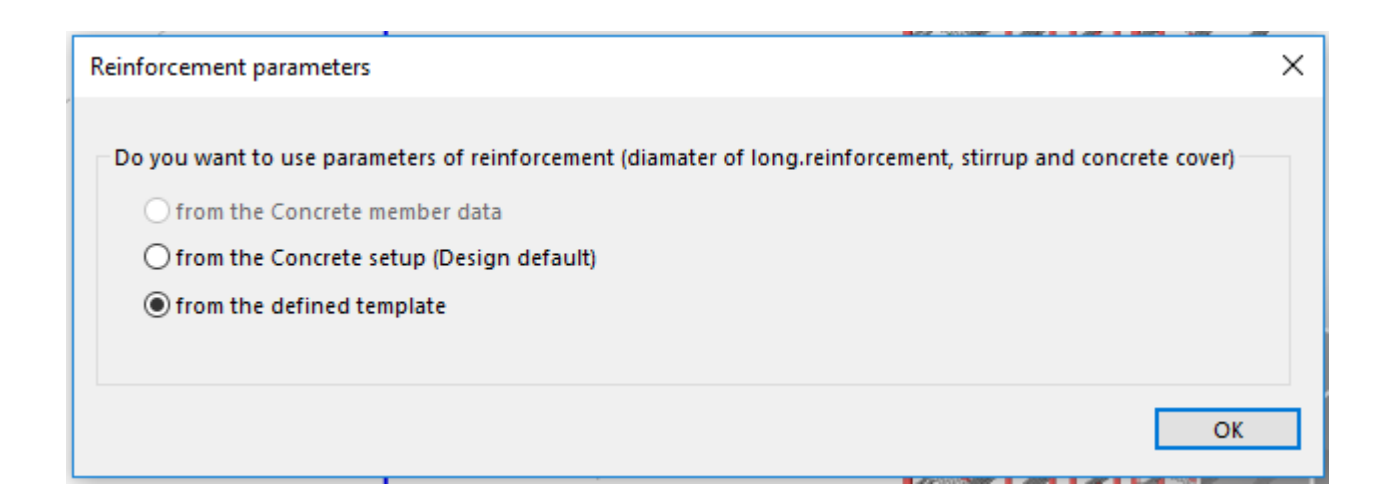

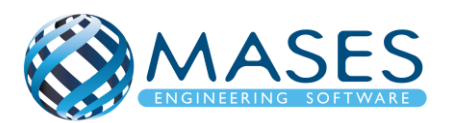

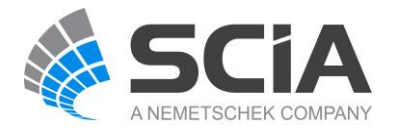

#### <span id="page-56-0"></span>22.4. Reinforcement input + edit  $\rightarrow$  1D Members

#### Main  $\rightarrow$  Reinforcement input + edit  $\rightarrow$  1D Members  $\rightarrow$  New Stirrups

Γίνεται επιλογή ενός στοιχείου π. χ κολώνας, από κόμβο σε κόμβο (αρχή και τέλους κολώνας), ούτως ώστε το πρόγραμμα να καταλάβει τους κόμβους αρχής και τέλος για να τοποθετήσει τους συνδετήρες σωστά. Αφού τοποθετηθούν οι συνδετήρες, για τυχόν επεξεργασία, ο χρήστης επιλέγει τους συνδετήρες και από την εντολή ''Diameter'' έχει την ευκαιρία να αλλάξει τη διάμετρο των συνδετήρων, ή και την απόσταση μεταξύ των συνδετήρων από την εντολή "Stirrups distance''.

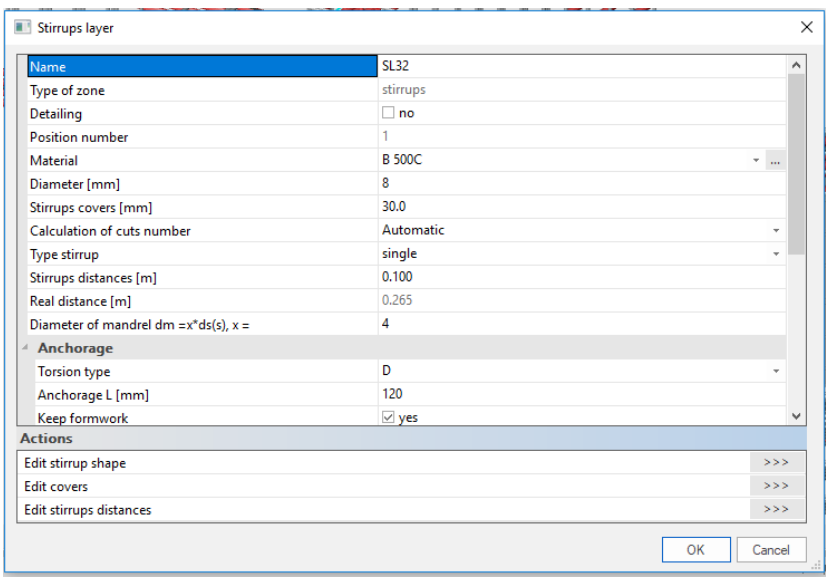

#### <span id="page-56-1"></span>22.5. Free bars

Main  $\rightarrow$  Reinforcement input + edit  $\rightarrow$  1D Members  $\rightarrow$  New Stirrups

Όταν εισαχθεί μια ελεύθερη μπάρα, αντιπροσωπεύει μια αυτόνομη οντότητα που δεν έχει καμία σχέση με κανένα από τα καθορισμένα δοκάρια, στήλες, πλάκες κ.λπ. στο μοντέλο. Είναι απαραίτητο να τοποθετήσετε τη μπάρα στα απαιτούμενα μέλη.

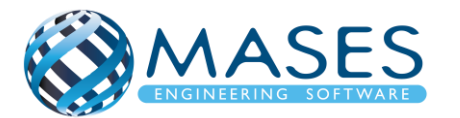

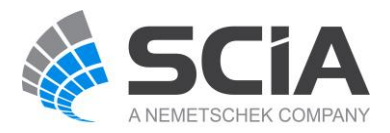

#### 23.FOUNDATION DESIGN

<span id="page-57-0"></span>Το SCIA Engineer διαθέτει ενσωματωμένο εργαλείο για πλήρη έλεγχο θεμελιώσεων σύμφωνα με τον EC7.

# <span id="page-57-1"></span>23.1. ΓΕΝΙΚΗ ΚΟΙΤΟΣΤΡΩΣΗ

Η θεμελίωση με γενική κοιτόστρωση εφαρμόζεται κυρίως όταν το έδαφος δεν είναι πολύ ανθεκτικό - ασταθές έδαφος. Η λειτουργία της κοιτόστρωσης μοιάζει με τη λειτουργία μίας σχάρας πεδιλοδοκών.

Στη γενική κοιτόστρωση οι ισχυρότερες τάσεις που δημιουργούνται είναι στην περιοχή των υποστυλωμάτων και οι ασθενέστερες τάσεις στις ενδιάμεσες περιοχές. Όταν υπάρχουν δοκοί ενίσχυσης, τότε οι τάσεις στο έδαφος έχουν μικρότερη απόκλιση μεταξύ των περιοχών των υποστυλωμάτων και των ενδιάμεσων περιοχών της κοιτόστρωσης.

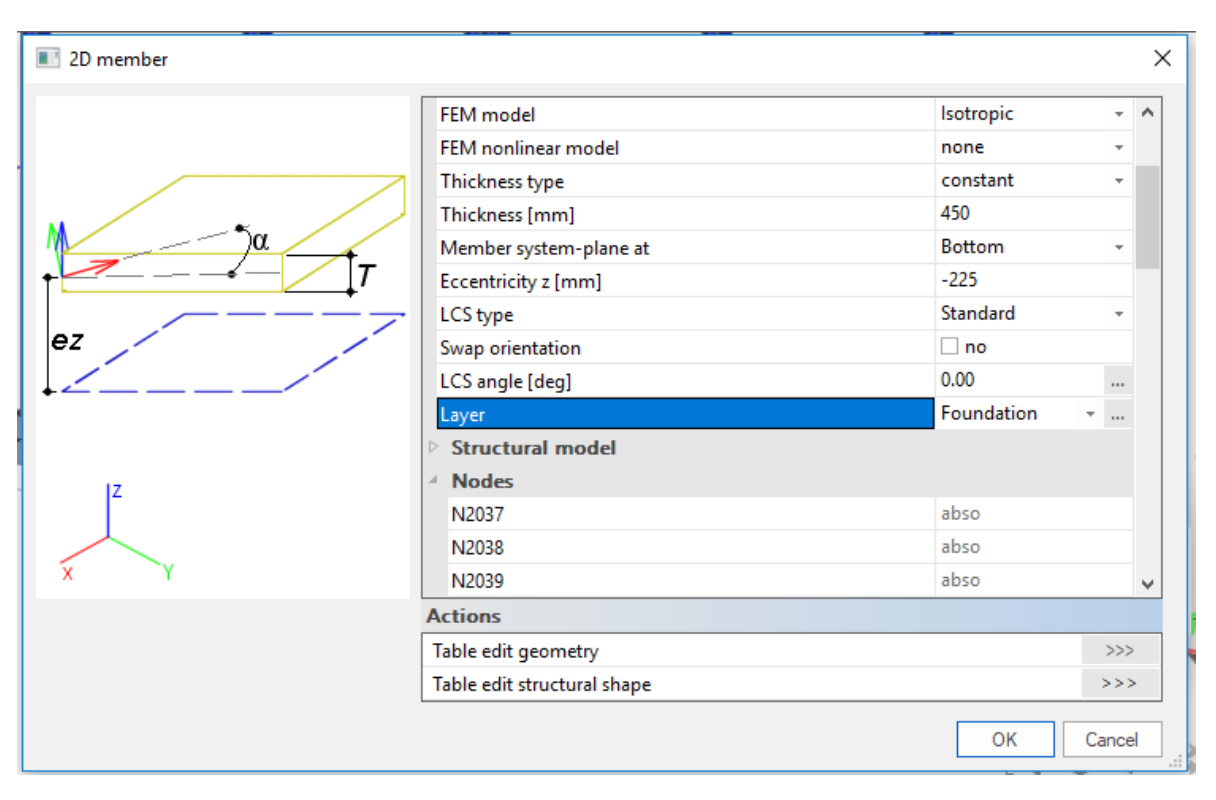

# 23.1.1. 2D Members  $\rightarrow$  Plates

#### <span id="page-57-2"></span>Main  $\rightarrow$  Structure  $\rightarrow$  2D Members  $\rightarrow$  Plates  $\rightarrow$  Plate (Concrete)

#### *Official Partner of SCIA in Cyprus*

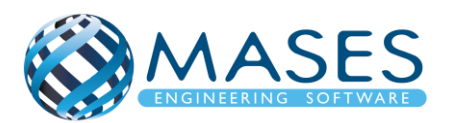

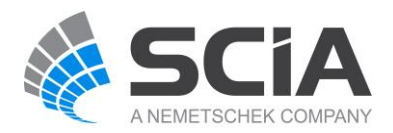

#### 23.1.2. Support

#### <span id="page-58-0"></span>Main  $\rightarrow$  Structure  $\rightarrow$  Model data  $\rightarrow$  Support  $\rightarrow$  Surface (el. Foundation)

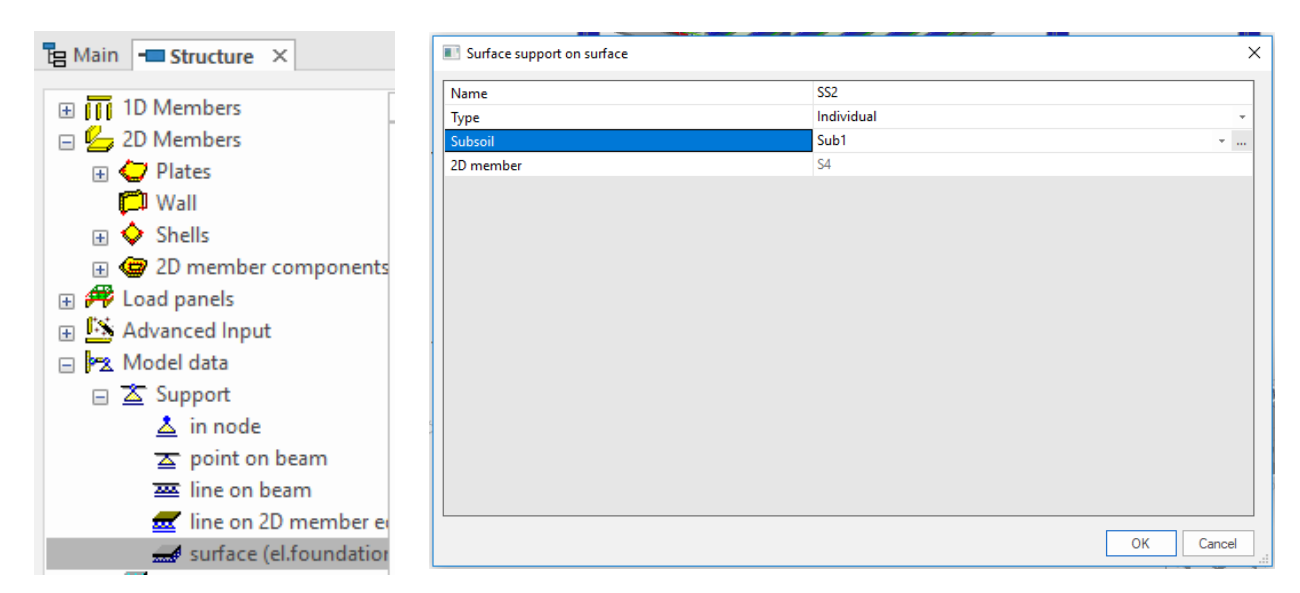

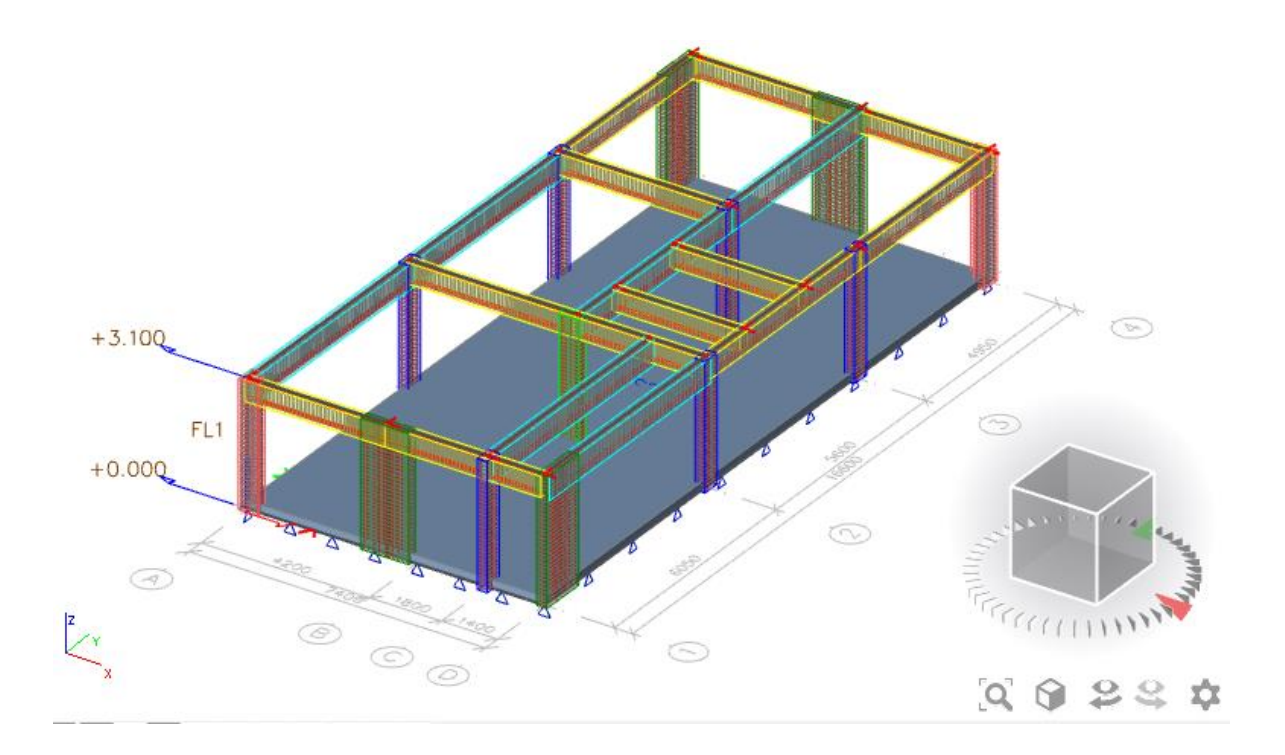

#### *Official Partner of SCIA in Cyprus*

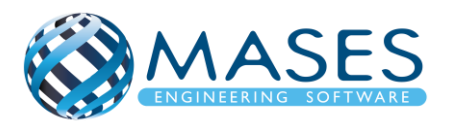

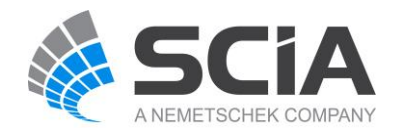

23.1.3. Connect members / nodes

<span id="page-59-0"></span>Main → Structure → Model data → Connect members / nodes → Check  $\checkmark$  → Yes

23.1.4. Calculation/ Mesh

<span id="page-59-1"></span>Main → Calculation/ Mesh → Calculation

23.1.5. Reinforcement design

<span id="page-59-2"></span>Main → Concrete → Reinforcement input + edit → Reinforcement 2D

Με την επιλογή ''Reinforcement 2D'' ο χρήστης επιλέγει το ''plate'' που ορίστηκε και εμφανίζεται παράθυρο στο οποίο μπορεί να θέσει τους οπλισμούς της επιλογής του, της αποστάσεις κλπ.

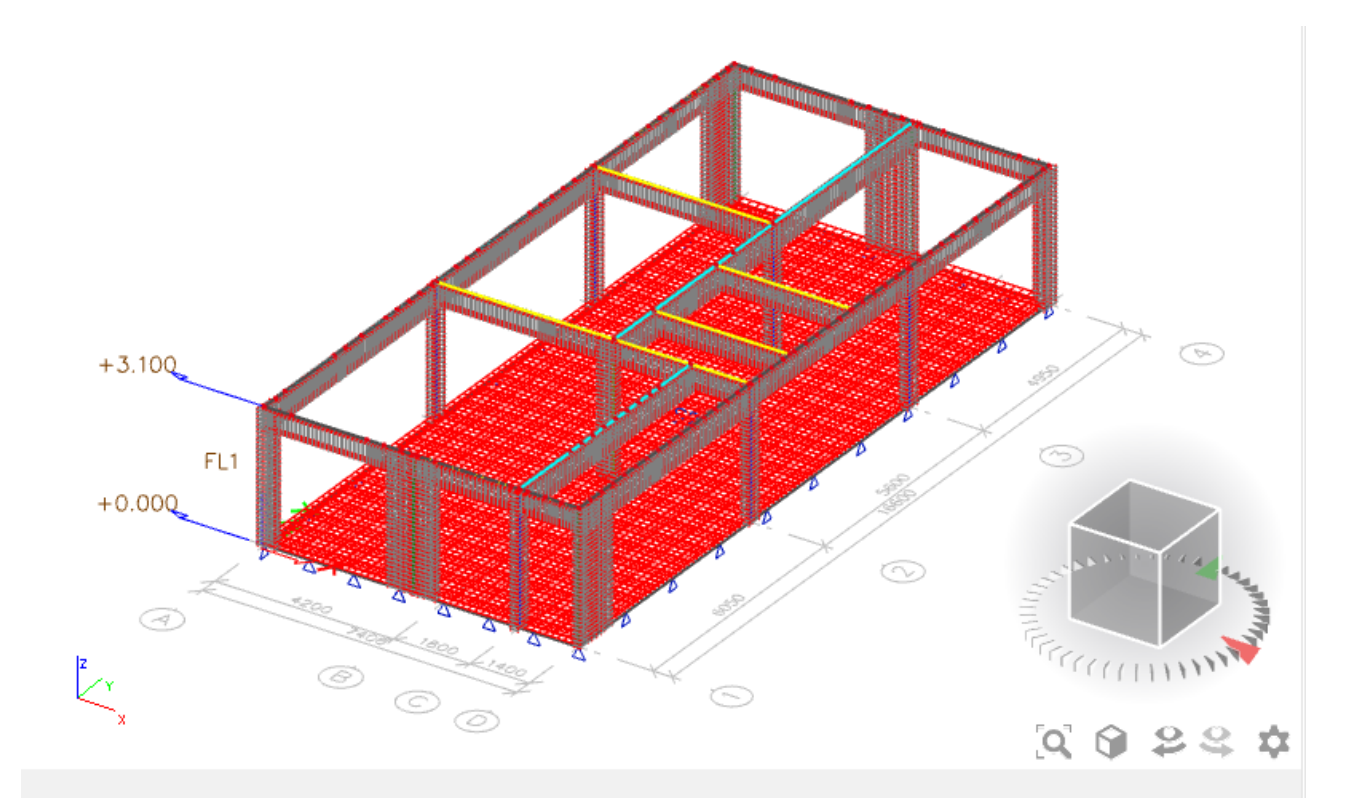

#### *Official Partner of SCIA in Cyprus*

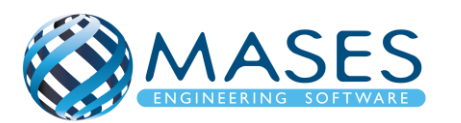

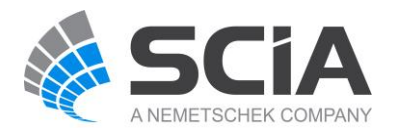

#### ENGINEERING REPORT

#### <span id="page-60-0"></span>23.2. Engineering report

Main  $\rightarrow$  Engineering report

Μέσω του Engineering Report εισάγονται όλα τα δεδομένα που σχετίζονται με τη μελέτη, επεξηγούνται οι λεπτομέρειες της μελέτης που κυμαίνονται από προσδιορισμό των δεδομένων της μελέτης στα στατικά αποτελέσματα της ανάλυσης, εισάγονται όλοι οι έλεγχοι σχεδιασμού του κτηρίου αλλά και τα σχέδια μελέτης που μπορεί εύκολα τόσο ο μελετητής όσο και η ομάδα αποπεράτωσης του έργου να τα αντιληφθεί.

Επιπλέον, εύκολα μπορούν να ομαδοποιούνται δεδομένα της μελέτης και να εισάγονται εικόνες που αντιστοιχούν στα δεδομένα αυτά.

Με την εντολή ''Engineering Report'' ανοίγει παράθυρο στο οποίο με την εντολή ''New'', μεταφέρεται στο report για αν το επεξεργαστούμε.

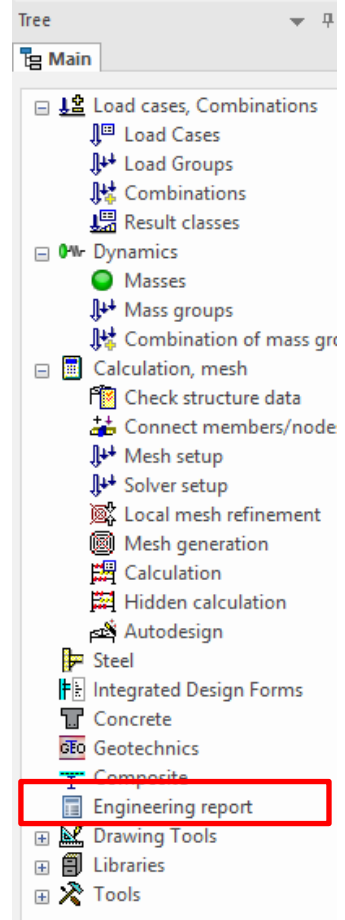

*Official Partner of SCIA in Cyprus*

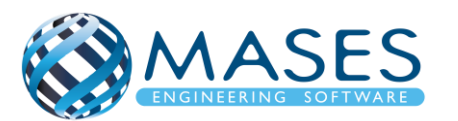

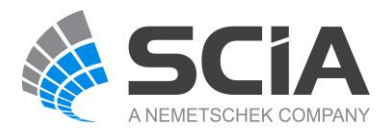

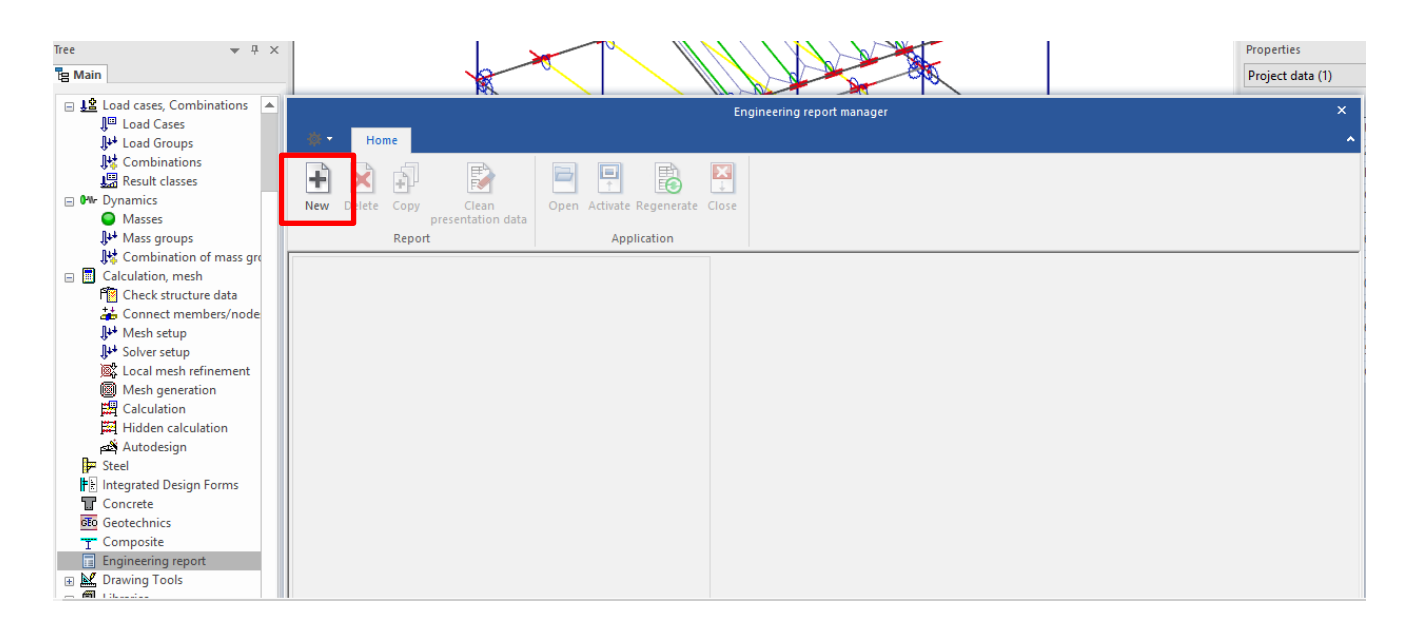

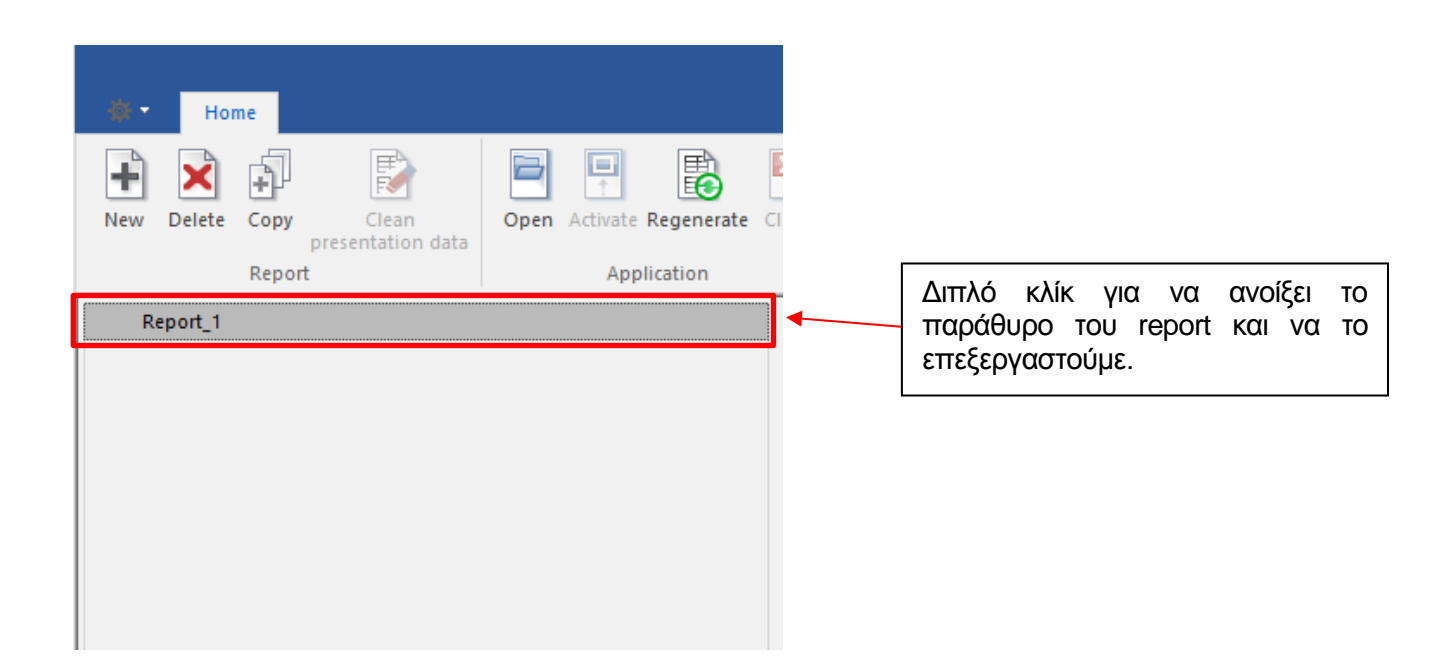

*Official Partner of SCIA in Cyprus*

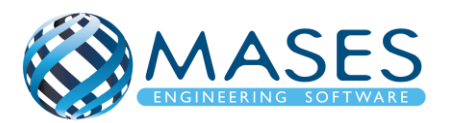

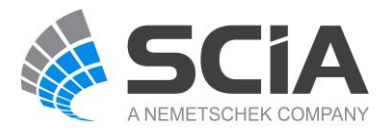

#### Main  $\rightarrow$  Engineering report  $\rightarrow$  Insert

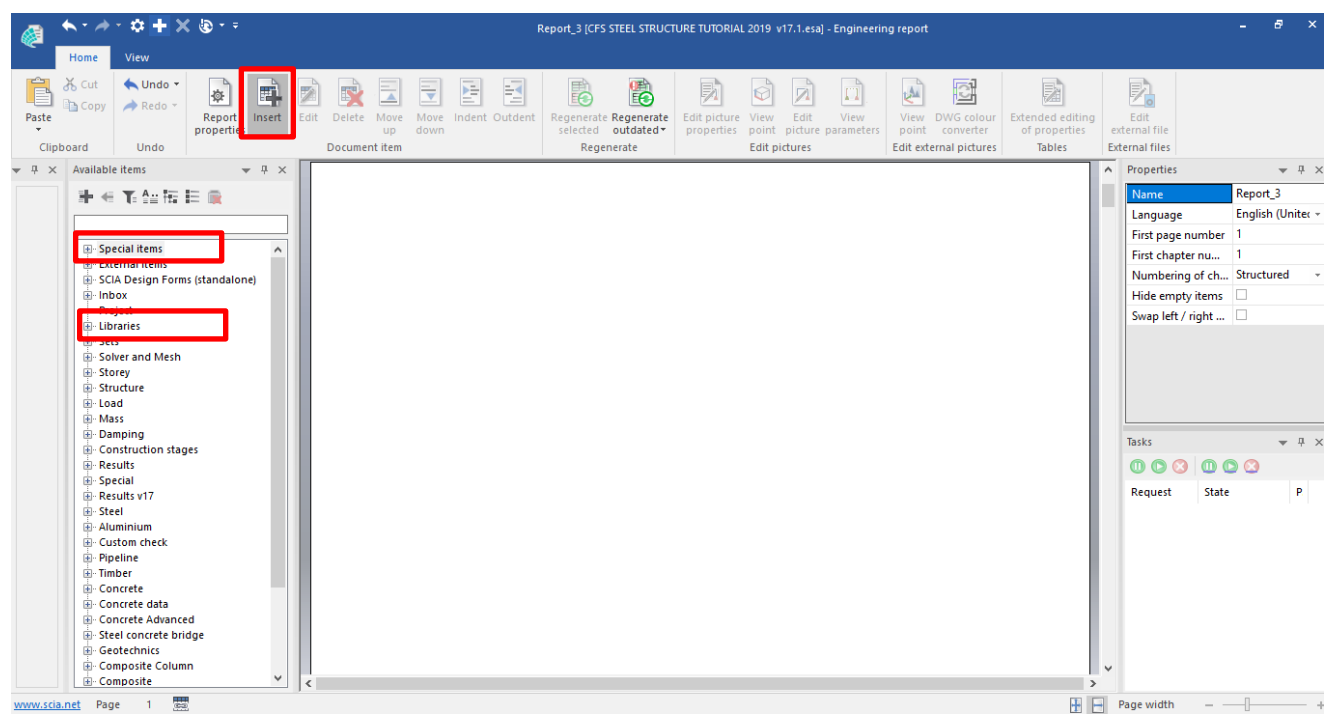

Στα αριστερά του παραθύρου εμφανίζονται όλες οι επιλογές που παρέχονται από το πρόγραμμα ούτως ώστε να εισαχθούν ότι θεωρείται από τον Μηχανικό απαραίτητο και σημαντικό για το report.

Πιο κάτω φαίνονται κάποιες από τις επιλογές και πως χρησιμοποιούνται.

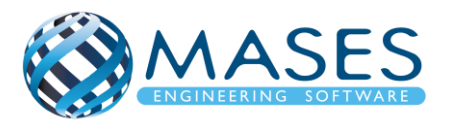

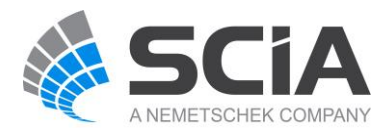

#### Special items → Head and Footer

- $\rightarrow$  Table of Contents
- $\rightarrow$  Page Break
- → Chapter → Properties → General

#### Libraries →Material

- $\rightarrow$  Cross section
- $\rightarrow$  Subsoils

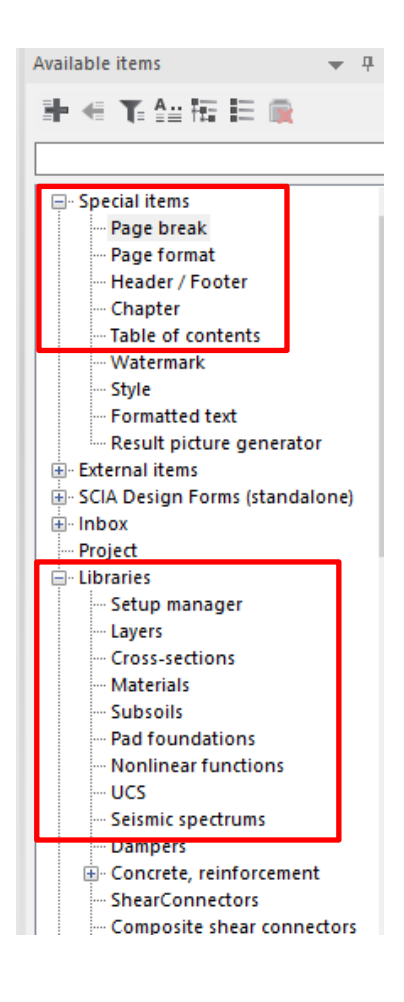

*Official Partner of SCIA in Cyprus*

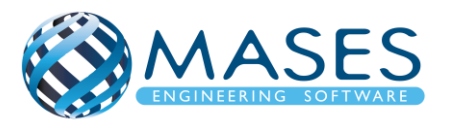

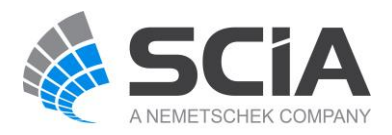

Από εντολή ''Regenerate'', και με τη χρήση του προγράμματος Scia Engineer, δεξί κλικ εμφανίζεται το πιο κάτω.

Με την εντολή ''Live Picture in scale into Engineering report'', προστίθεται η εικόνα του μοντέλου στο ''Engineering report''.

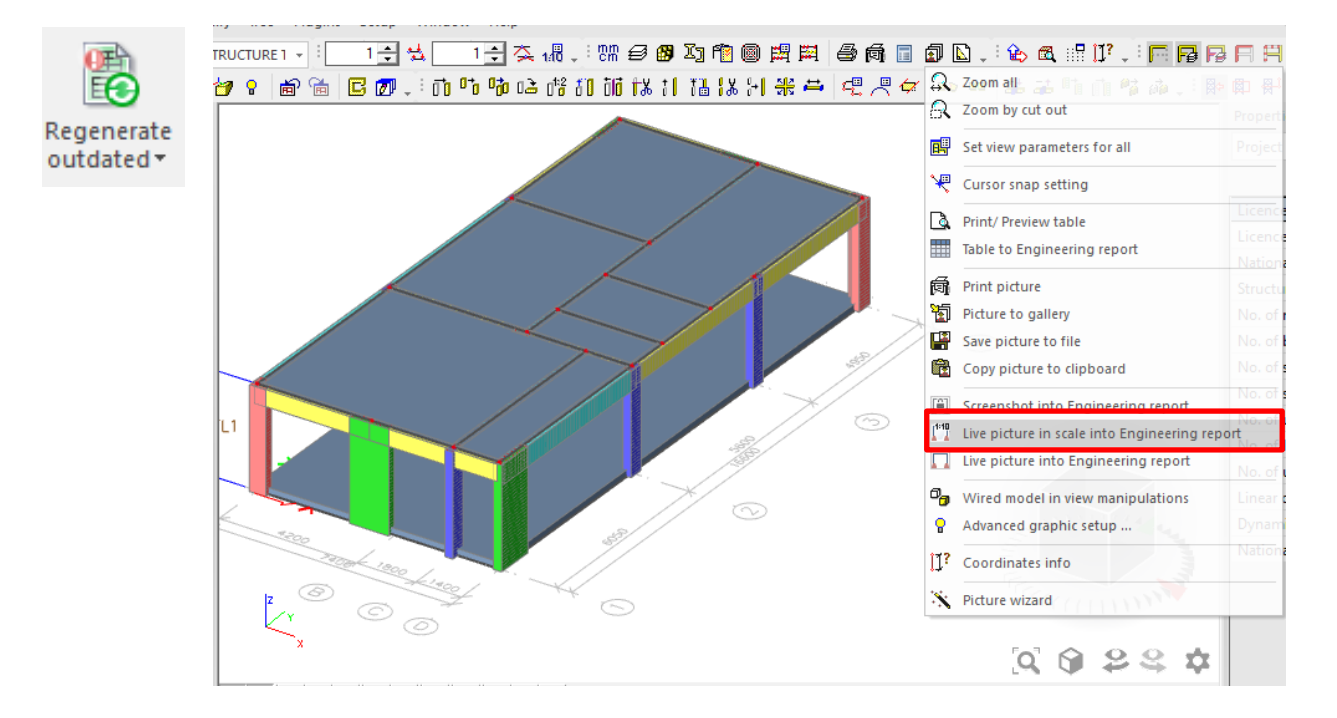

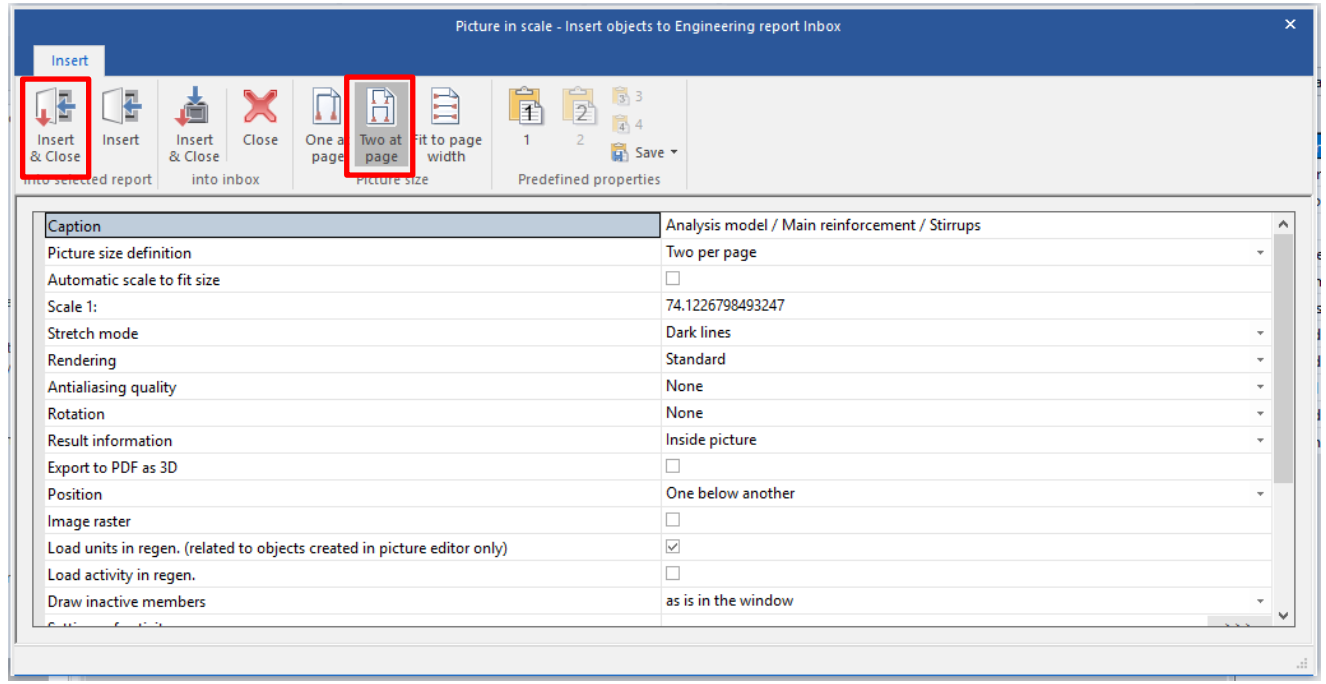

#### *Official Partner of SCIA in Cyprus*

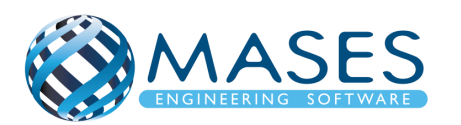

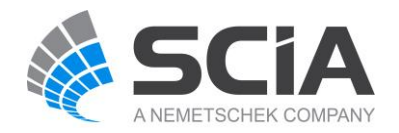

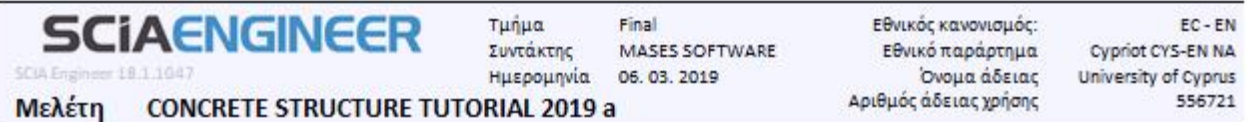

#### 2.3D Views

#### 2.1. 3D Structure with Dimensions

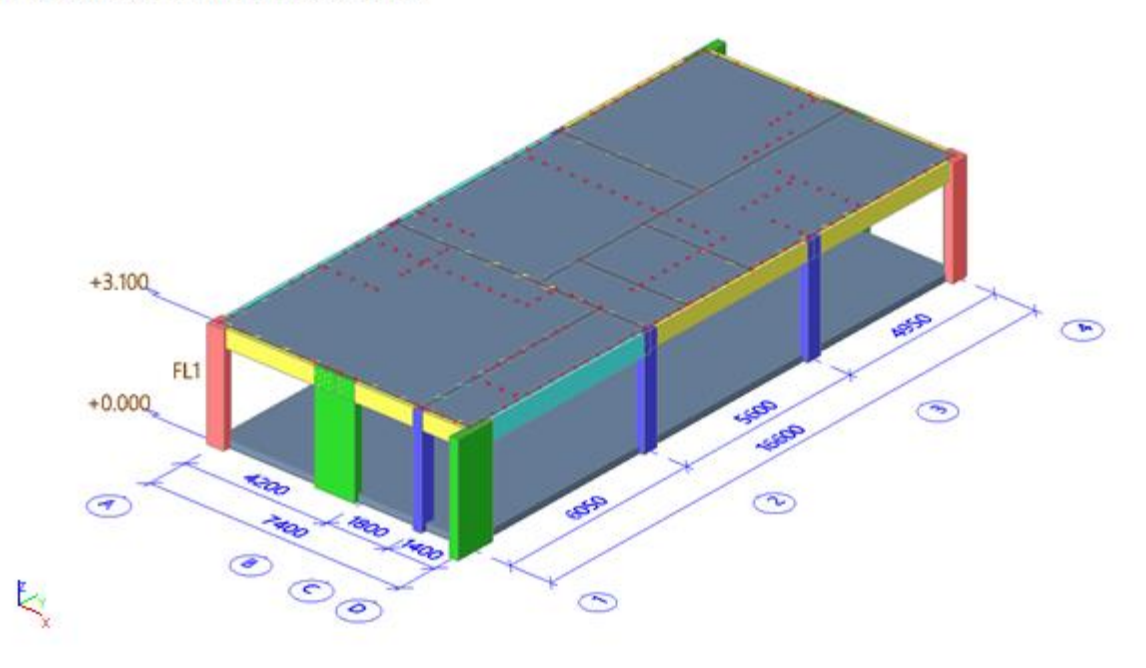

#### 2.2. Analysis model

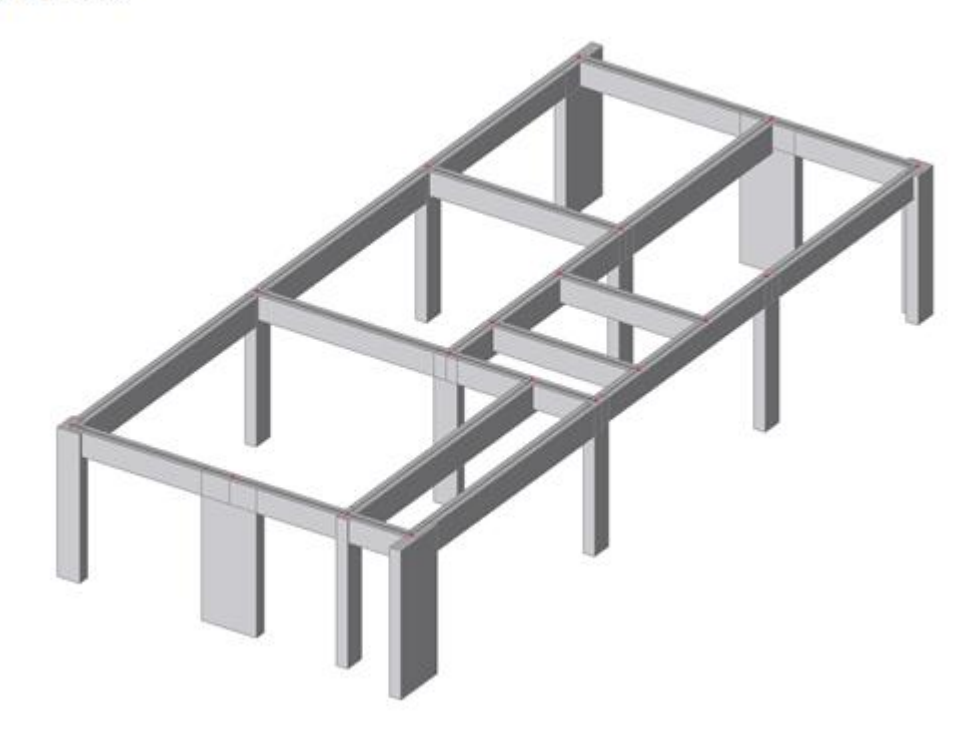

# *Official Partner of SCIA in Cyprus*

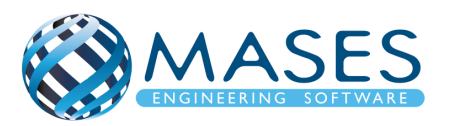

E,

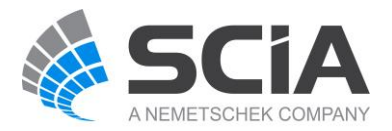

#### <span id="page-66-0"></span>23.3. Nodes, Member, 2D member

#### Main → Engineering report → Structure

Για να ενταχθούν τα χαρακτηριστικά των μελών, κόμβων κ.λπ. (Nodes, Member, 2D member etc) στο ''Engineering report'', επιλέγουμε την εντολή ''Structure'' → Nodes

 $\rightarrow$  Member

 $\rightarrow$  2D Member

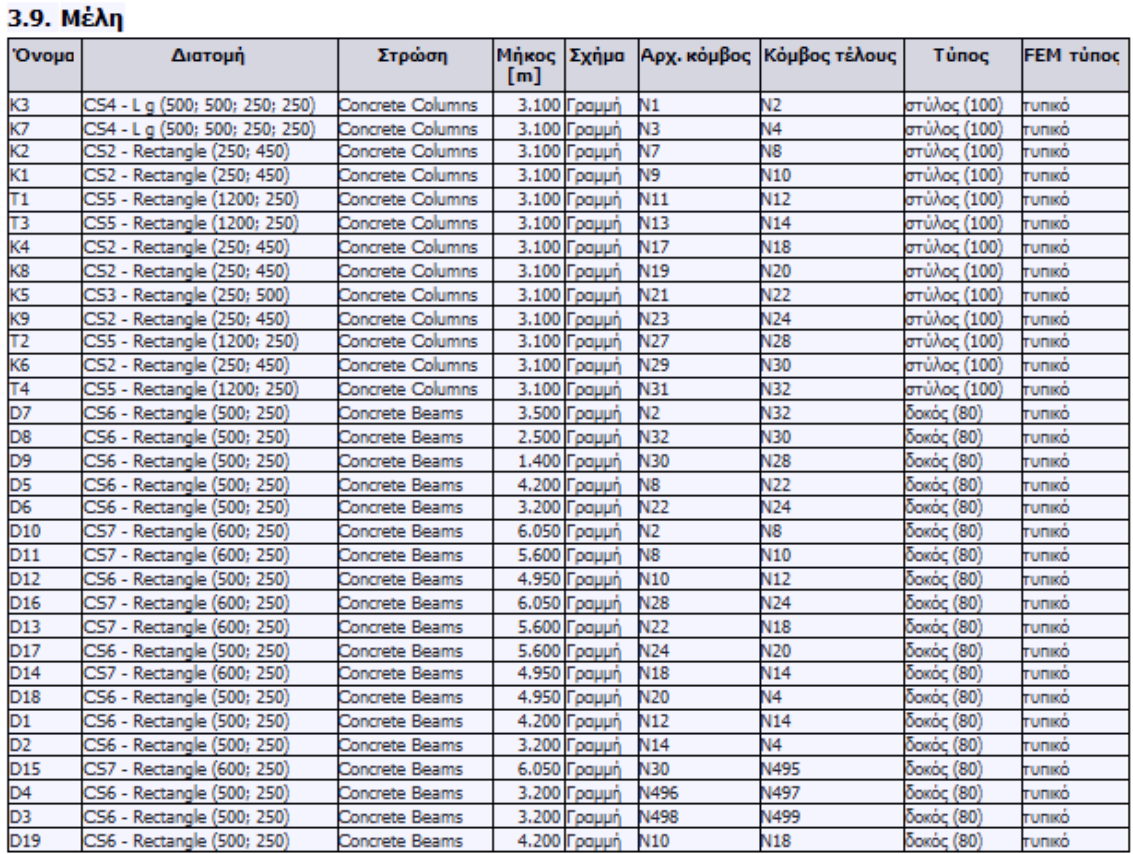

3.10. Nodes and Member Numbers

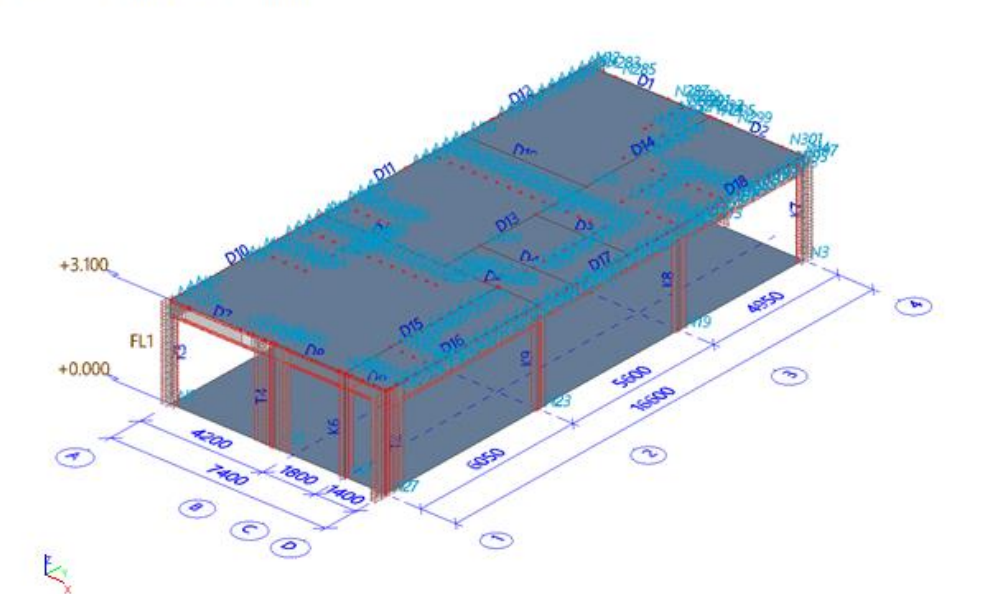

# *Official Partner of SCIA in Cyprus*

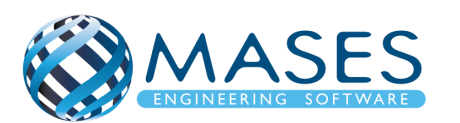

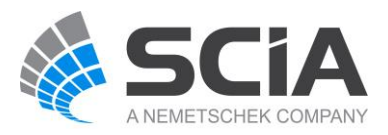

#### <span id="page-67-0"></span>23.4. Loads

Main → "Engineering report" → "Sets" προθέτονται τα "Load Cases" στο engineering report. Για να εμφανίζεται εικόνα των "Load Cases", πηγαίνουμε στο πρόγραμμα "Main  $\rightarrow$  Load".

Από εντολή ''Regenerate'', και με τη χρήση του προγράμματος Scia Engineer, δεξί κλικ εμφανίζεται το πιο κάτω. Με την εντολή ''Live Picture in scale into Engineering report'', προστίθεται η εικόνα του μοντέλου στο ''Engineering report''.

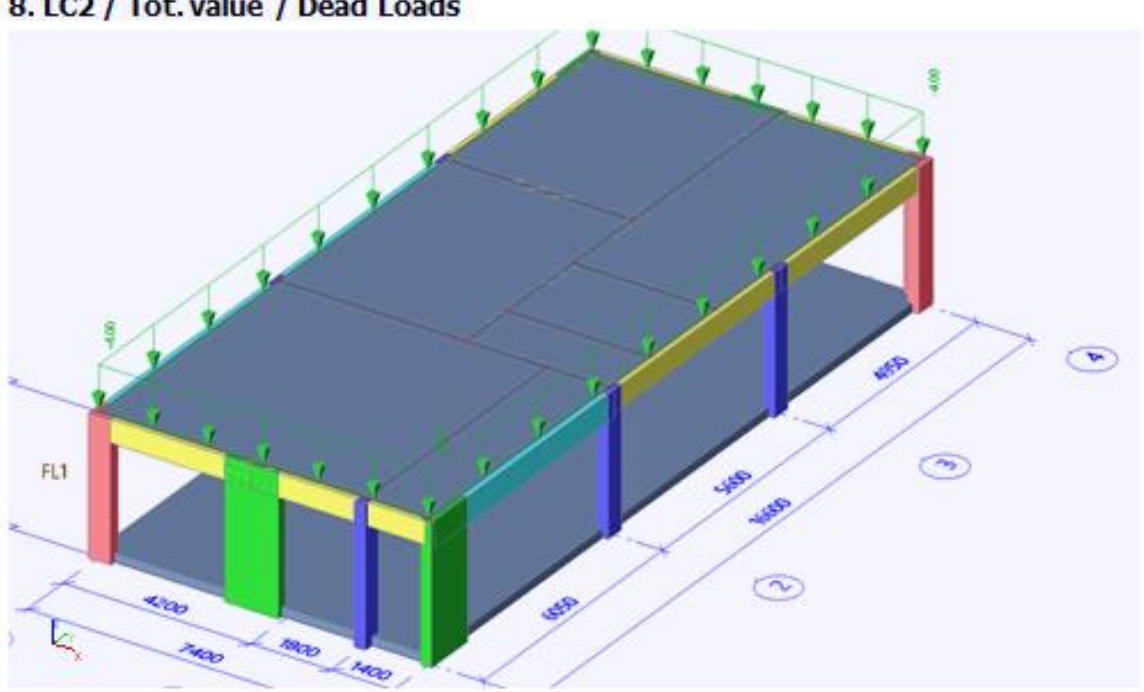

8. LC2 / Tot. value / Dead Loads

9. LC3 / Tot. value / Live Loads

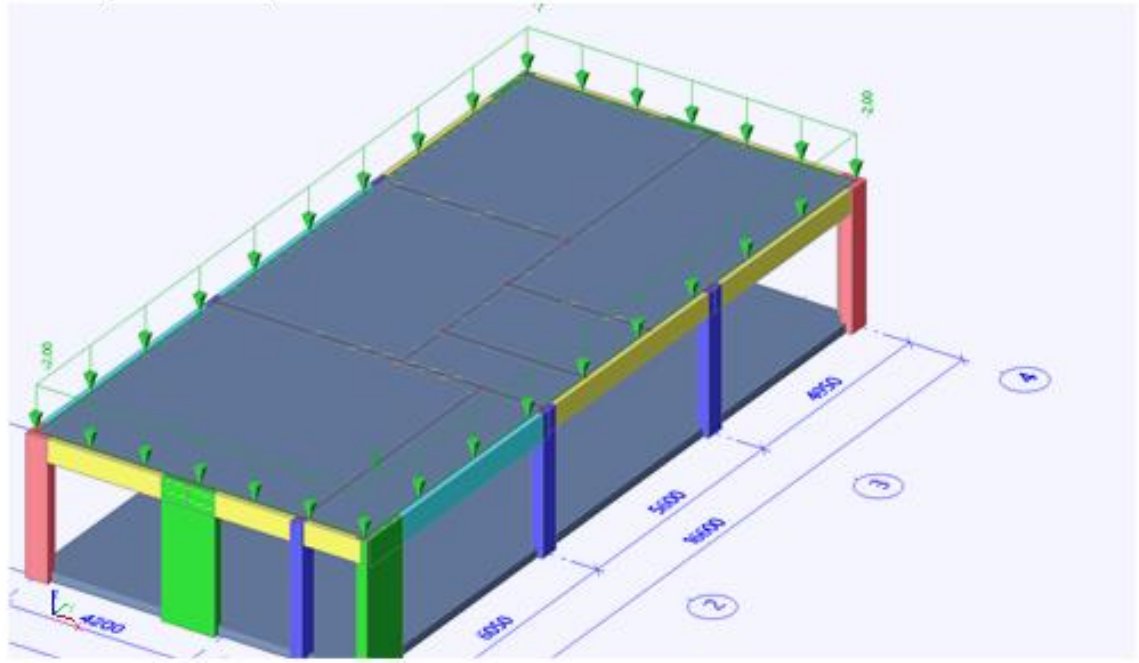

*Official Partner of SCIA in Cyprus*

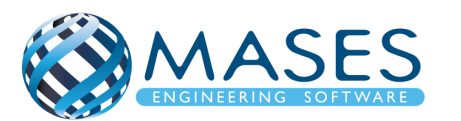

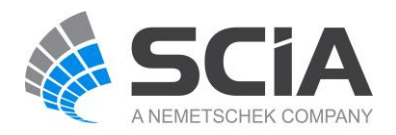

#### <span id="page-68-0"></span>23.5. Results

Για να προστεθούν τα αποτελέσματα του μοντέλου από το πρόγραμμα SCIA Engineer, ακολουθούνται τα παρακάτω βήματα. ∄<br>⊟∙ Rej

Main → Engineering Report → Report Template → System templates → 1D Internal forces

Με την επιλογή ''1D Internal forces'', παρουσιάζονται οι φορτίσεις (αξονικές, ροπές) της κατασκευής.

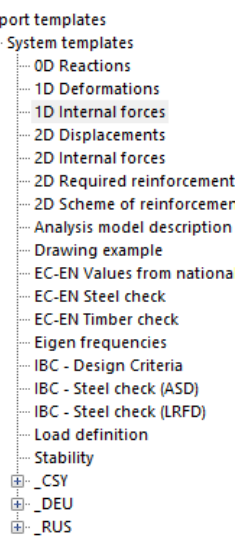

Ė.

*Official Partner of SCIA in Cyprus*

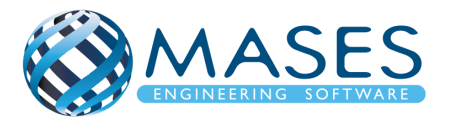

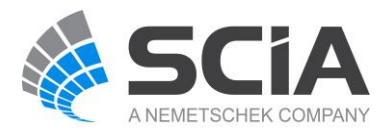

Πιο κάτω παρουσιάζεται ένας τυπικός πίνακας περιεχομένων. Είναι στην επιλογή του Μηχανικού τι θέλει να παρουσιάζεται στο πίνακα περιεχομένων.

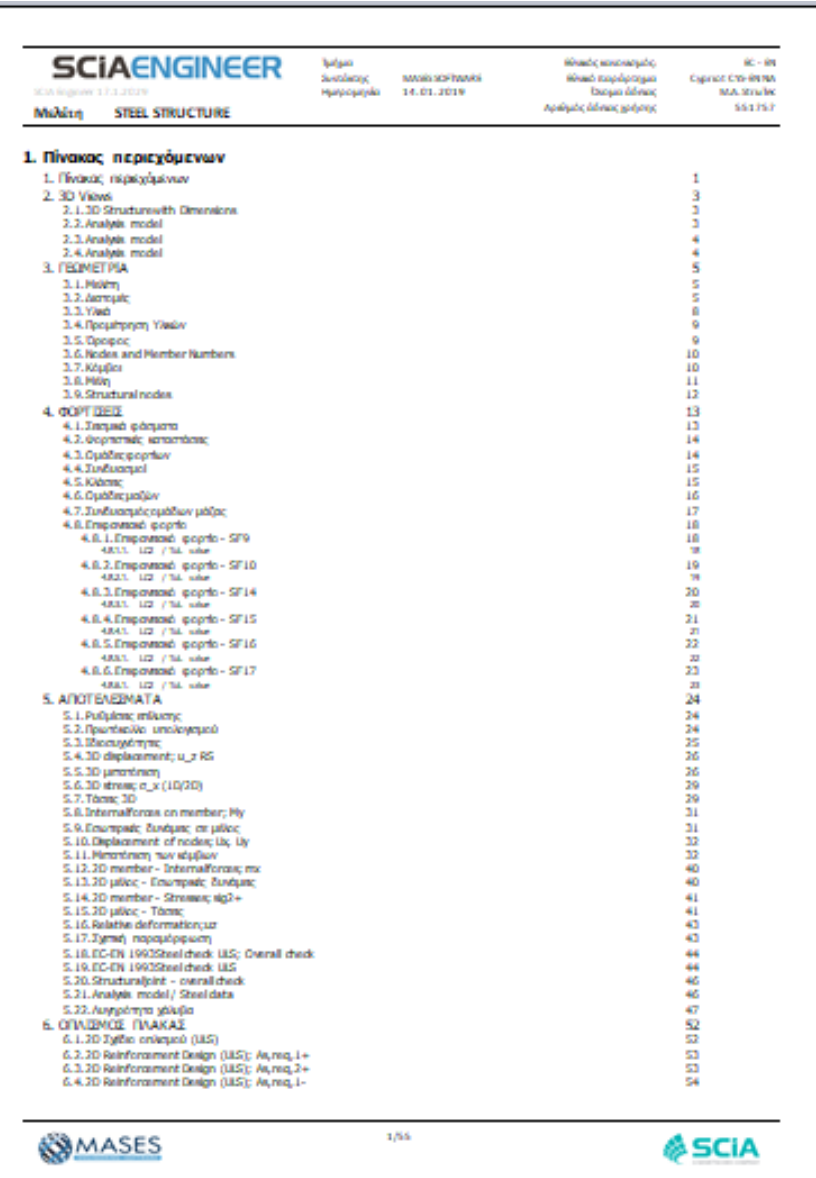

Περισσότερες πληροφορίες όσον αφορά το Engineering Report μπορείτε να επισκεφτείτε τους πιο κάτω συνδέσμους.

- Scia Engineer [Report templates](https://help.scia.net/18.1/en/#tum/engineeringreport/report_templates.htm?Highlight=engineering%20report%20template)
- **[SCIA Design Forms sheets](https://help.scia.net/18.1/en/#tum/engineeringreport/sdf_in_er.htm?Highlight=engineering%20report%20template)**
- [Properties of a report](https://help.scia.net/18.1/en/#tum/engineeringreport/document_properties.htm?Highlight=engineering%20report%20template)

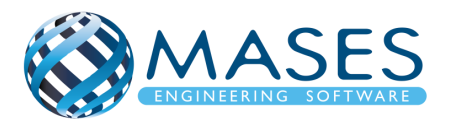

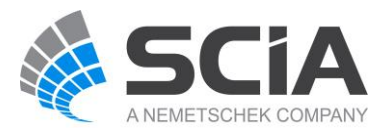